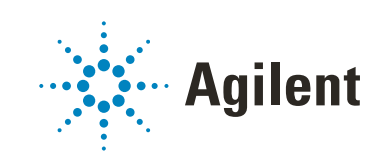

OpenLab CDS édition ChemStation

Guide de configuration

## **Avertissements**

#### Référence du manuel

M8301-93065 Edition 04/2019 Imprimé en Allemagne

### Copyright

© Agilent Technologies, Inc. 2010-2019

Conformément aux lois nationales et internationales relatives à la propriété intellectuelle, toute reproduction totale ou partielle de ce manuel sous quelque forme que ce soit, par quelque moyen que ce soit, voie électronique ou traduction, est interdite sans le consentement écrit préalable de la société Agilent Technologies, Inc.

Agilent Technologies Hewlett-Packard-Strasse 8 76337 Waldbronn

#### *Mise à jour du logiciel*

Ce guide concerne la version C.01.10 du logiciel OpenLab CDS édition **ChemStation** 

#### Garantie

Les informations contenues dans ce document sont fournies "en l'état" et pourront faire l'objet de modifications sans préavis dans les éditions ultérieures. Dans les limites de la législation en vigueur, Agilent exclut en outre toute garantie, expresse ou implicite, quant à ce manuel et aux informations contenues dans ce dernier, notamment, mais sans s'y restreindre, toute garantie marchande et aptitude à un but particulier. En aucun cas, Agilent ne peut être tenu responsable des éventuelles erreurs contenues dans ce document, ni des dommages directs ou indirects pouvant découler des informations contenues dans ce document, de la fourniture, de l'usage ou de la qualité de ce document. Si Agilent et l'utilisateur ont souscrit un contrat écrit distinct dont les conditions de garantie relatives au produit couvert par ce document entrent en conflit avec les présentes conditions, les conditions de garantie du contrat distinct se substituent aux conditions stipulées dans le présent document.

#### Licences technologiques

Le matériel et le logiciel décrits dans ce document sont protégés par un accord de licence et leur utilisation ou reproduction sont soumises aux termes et conditions de ladite licence.

#### Mentions de sécurité

#### **ATTENTION**

Une mention ATTENTION signale un danger. Si la procédure, le procédé ou les consignes ne sont pas exécutés correctement, le produit risque d'être endommagé ou les données d'être perdues. En présence d'une mention ATTENTION, vous devez continuer votre opération uniquement si vous avez totalement assimilé et respecté les conditions mentionnées.

#### AVERTISSEMENT

Une mention AVERTISSEMENT signale un danger. Si la procédure, le procédé ou les consignes ne sont pas exécutés correctement, les personnes risquent de s'exposer à des lésions graves. En présence d'une mention AVERTISSEMENT, vous devez continuer votre opération uniquement si vous avez totalement assimilé et respecté les conditions mentionnées.

### Contenu de ce guide

Ce guide explique comment configurer votre logiciel OpenLab CDS édition ChemStation à l'aide du panneau de commande d'OpenLab. Il décrit la configuration des instruments, des utilisateurs, de la sécurité, de l'authentification et de la gestion des licences.

Terme Description AIC Contrôleur d'instrument analytique d'Agilent CDS Système de données chromatographiques ECM Gestionnaire des contenus d'entreprise OpenLab Agilent ChemStation OpenLab CDS édition ChemStation Panneau de commande en execution de Panneau de commande d'OpenLab Secure Workstation Station de travail sécurisée pour OpenLab CDS édition ChemStation

Tableau 1 Termes et abréviations employés dans ce document

#### 1 [Gestion des licences](#page-6-0)

Aperçu de la gestion des licences d'OpenLab avec le panneau de commande d'OpenLab. Pour plus d'informations sur la gestion des licences d'OpenLab, reportez-vous au guide sur les topologies et les concepts architecturaux du système OpenLab CDS édition ChemStation (CDS\_CS\_Topologies.pdf).

#### 2 [Sécurité](#page-9-0)

Cette section contient des détails sur les paramètres de sécurité généraux de ChemStation et sur l'utilisation de l'outil d'administration de ChemStation. Pour plus d'informations sur les exigences de la section 21 CFR Partie 11, reportez-vous au guide du logiciel OpenLab CDS édition ChemStation avec stockage central des données (CDS\_CS\_withCM-admin.pdf).

#### 3 [Gestion des utilisateurs](#page-29-0)

Une fois qu'un fournisseur d'authentification est défini, vous pouvez configurer des utilisateurs, des groupes et des privilèges avec le panneau de commande d'OpenLab.

#### 4 [Informations de diagnostic et rapports](#page-38-0)

Ce chapitre décrit les différents types d'informations qui sont disponibles par l'intermédiaire du panneau de commande d'OpenLab.

#### 5 [Instruments](#page-42-0)

Ce chapitre décrit comment configurer vos instruments à l'aide du panneau de commande d'OpenLab. Il comporte des informations sur la façon d'ajouter et de configurer des modules d'instrument.

#### 6 [Résolution des problèmes](#page-120-0)

Ce chapitre contient des conseils utiles pour résoudre des problèmes pouvant survenir au cours de la procédure de configuration de l'instrument.

### Sommaire

#### 1 [Gestion des licences](#page-6-0) [7](#page-6-0)

[Gestion des licences dans le panneau de commande d'OpenLab](#page-7-0) [8](#page-7-0) [Installez votre licence](#page-8-0) [9](#page-8-0)

#### 2 [Sécurité](#page-9-0) [10](#page-9-0)

[Fournisseur d'authentification](#page-10-0) [11](#page-10-0) [Stratégie de sécurité](#page-13-0) [14](#page-13-0) [Outil d'administration de ChemStation](#page-15-0) [16](#page-15-0)

#### 3 [Gestion des utilisateurs](#page-29-0) [30](#page-29-0)

[Utilisateurs](#page-30-0) [31](#page-30-0) [Groupes](#page-34-0) [35](#page-34-0) [Rôles et privilèges](#page-35-0) [36](#page-35-0) [Rôles spécifiques pour les instruments individuels](#page-37-0) [38](#page-37-0)

#### 4 [Informations de diagnostic et rapports](#page-38-0) [39](#page-38-0)

[Journal des activités système](#page-39-0) [40](#page-39-0) [Diagnostics](#page-40-0) [41](#page-40-0) [Raports d'administration](#page-41-0) [42](#page-41-0)

#### 5 [Instruments](#page-42-0) [43](#page-42-0)

[Aperçu de la gestion avancée des instruments et de l'état du](#page-43-0)  [laboratoire](#page-43-0) [44](#page-43-0) [Guide rapide de configuration de l'instrument](#page-45-0) [46](#page-45-0) [Présentation des communications des instruments](#page-49-0) [50](#page-49-0) [Considérations générales sur la configuration des instruments](#page-62-0) [63](#page-62-0) [Ajout et configuration d'instruments](#page-68-0) [69](#page-68-0) [Reconfiguration d'instruments utilisant des pilotes classiques après avoir](#page-117-0)  [effectué la mise à niveau vers ChemStation C.01.08 ou supérieure](#page-117-0) [118](#page-117-0)

#### 6 [Résolution des problèmes](#page-120-0) [121](#page-120-0)

[Diagnostic du réseau](#page-121-0) [122](#page-121-0) [Problèmes de démarrage de l'instrument CPL](#page-125-0) [126](#page-125-0) [Résolution des problèmes de ChemStation](#page-127-0) [128](#page-127-0)

### 7 [Annexe](#page-128-0) [129](#page-128-0)

[Privilèges dans le panneau de commande d'OpenLab](#page-129-0) [130](#page-129-0) [Service de vente et d'assistance](#page-137-0) [138](#page-137-0)

# <span id="page-6-0"></span>1 Gestion des licences

[Gestion des licences dans le panneau de commande d'OpenLab](#page-7-0) [8](#page-7-0) [Installez votre licence](#page-8-0) [9](#page-8-0)

Aperçu de la gestion des licences d'OpenLab avec le panneau de commande d'OpenLab. Pour plus d'informations sur la gestion des licences d'OpenLab, reportez-vous au guide sur les topologies et les concepts architecturaux du système OpenLab CDS édition ChemStation (CDS\_CS\_Topologies.pdf).

Gestion des licences dans le panneau de commande d'OpenLab

# <span id="page-7-0"></span>Gestion des licences dans le panneau de commande d'OpenLab

Ce service inclut l'administration de toutes les licences requises pour votre système.

Avant d'ajouter un fichier de licence, vous devez d'abord acheter la licence et générer le fichier de licence à l'aide de SubscribeNet. Pour plus d'informations sur la génération de nouveaux fichiers de licences, reportez-vous au chapitre sur la *Gestion des licences* dans le guide d'installation approprié.

License Management (gestion des licences) dans le panneau de commande offre les fonctions suivantes :

- Vous pouvez ajouter des fichiers de licence au serveur de licences.
- Vous pouvez accéder au moniteur de licences et afficher les propriétés de toutes les licences installées sur un serveur donné.
- Vous pouvez supprimer des fichiers de licences du serveur de licences. Cela peut être utile si un fichier de licence non valide a été ajouté.
- Vous pouvez afficher ou modifier le serveur de licence.
- Vous pouvez afficher, copier ou enregistrer l'adresse MAC du serveur de licences.
- Vous pouvez accéder à la page web d'Agilent relative aux logiciels électroniques et à l'attribution de licences pour obtenir une licence.

Les propriétés suivantes sont affichées pour les licences installées :

- Feature : indique le type de licence utilisé.
- Version : indique le numéro de version de la licence, s'il y a lieu. Dans le cas où il n'existe pas de version pour une licence, la version affichée est toujours 1.0.
- In Use (Available) : indique le nombre de licences en cours d'utilisation et entre parenthèses, le nombre total de licences. Avec la stratégie d'octroi de licences d'OpenLab CDS, une licence n'est en cours d'utilisation que pendant l'exécution d'une instance du logiciel.
- Expiration : si la validité d'une licence est limitée dans le temps, sa date d'expiration est affichée.

Dans le panneau **Alerts**, vous serez informé si le nombre de licences disponibles est tombé à zéro pour une fonctionnalité spécifique ou si vous avez démarré une instance du logiciel qui nécessite une licence indisponible.

## <span id="page-8-0"></span>Installez votre licence

La licence doit être ajoutée à votre système en utilisant le panneau de configuration.

- 1 Ouvrir le raccourci du Control Panel sur le bureau ou allez sur Start > All Programs > Agilent Technologies > OpenLab Shared Services > Control Panel.
- 2 Naviguez jusqu'à Administration> Licenses.
- 3 Dans le bandeau, cliquez sur  $+$  Add License.

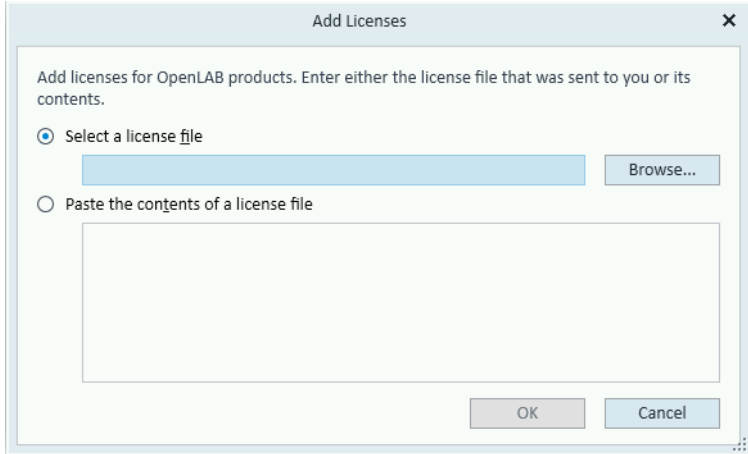

- 4 Choisissez d'installer la licence en :
	- Utilisant l'option Fichier de licence pour naviguer et aller ouvrir le fichier de licence (.lic) sauvegardé par le processus de génération de licence dans SubscribeNet.
	- En sélectionnant l'option Texte de licence et en copiant ce dernier à partir d'un fichier de texte reçu dans le champ fourni.
- 5 Cliquez sur OK.

L'interface **Administration** du panneau de commande affichera alors le statut des licences installées.

# <span id="page-9-0"></span>2 Sécurité

[Fournisseur d'authentification](#page-10-0) [11](#page-10-0) [Configuration du fournisseur d'authentification et de l'emplacement du stockage](#page-11-0) [12](#page-11-0) [Stratégie de sécurité](#page-13-0) [14](#page-13-0) [Outil d'administration de ChemStation](#page-15-0) [16](#page-15-0) [À propos de l'outil d'administration de ChemStation](#page-15-1) [16](#page-15-1) [Permettre aux utilisateurs d'ouvrir l'outil d'administration de ChemStation](#page-17-0) [18](#page-17-0) [Codage en fonction de la machine](#page-18-0) [19](#page-18-0) [Verrouillages de session de la ChemStation](#page-19-0) [20](#page-19-0) [Paramètres de transfert automatique des données](#page-21-0) [22](#page-21-0) [Paramètres de gestion du transfert](#page-22-0) [23](#page-22-0) [Paramètres du journal d'audit](#page-23-0) [24](#page-23-0) [Profils de configuration](#page-23-1) [24](#page-23-1) [Protection des dossiers avec E/S de fichier sécurisées](#page-24-0) [25](#page-24-0)

Cette section contient des détails sur les paramètres de sécurité généraux de ChemStation et sur l'utilisation de l'outil d'administration de ChemStation. Pour plus d'informations sur les exigences de la section 21 CFR Partie 11, reportez-vous au guide du logiciel OpenLab CDS édition ChemStation avec stockage central des données (CDS\_CS\_withCM-admin.pdf).

2 Sécurité

Fournisseur d'authentification

# <span id="page-10-0"></span>Fournisseur d'authentification

Les fournisseurs d'authentification sont utilisés pour prouver l'identité des utilisateurs qui se connectent au système. Les services partagés d'OpenLab CDS prennent en charge les fournisseurs d'authentification suivants :

• None

Dans ce mode, aucun écran de connexion n'est présenté lorsque vous accédez au panneau de commande. L'utilisateur est connecté automatiquement à l'application sans aucune sécurité. Toutes les entrées du journal enregistrent l'utilisateur comme « Anonyme ». Lorsqu'il n'y a **None** fournisseur d'authentification, la stratégie de sécurité et les nœuds de gestion des utilisateurs sont indisponibles dans le panneau de commande.

REMARQUE Lorsqu'il n'y a **None** fournisseur d'authentification, toutes les entrées dans le journal d'activité affichent un opérateur du **System** générique sans identification supplémentaire. Ce mode est déconseillé pour les environnements réglementés.

#### **Internal**

Dans ce mode, les informations d'identification de l'utilisateur sont créées et stockées dans la base de données des Services Partagés. Vous êtes invité à créer un compte administrateur pour les Services Partagés avant de configurer d'autres utilisateurs. C'est le seul mode dans lequel vous pouvez créer de nouveaux utilisateurs dans le système.

#### • Windows Domain

Vous importez des utilisateurs Windows existants dans OpenLab CDS Services Partagés. L'authentification est réalisée par un domaine Windows de répertoires actifs ou le domaine NT 4.0 dans l'entreprise. Les services partagés utilisent uniquement l'identité et le mot de passe des utilisateurs mappés ; les rôles et privilèges sont toujours configurés avec les services partagés.

#### • ECM

Dans ce mode, un système ECM 3.x est responsable de l'authentification. Lorsque vous démarrez le panneau de commande, l'application demande les informations d'identification ECM pour valider l'utilisateur. Vous devez choisir un utilisateur ECM existant comme administrateur des services partagés. La fonction Recherche vous aide à trouver les utilisateurs ECM spécifiques. Les services partagés utilisent uniquement l'identité et le mot de passe des utilisateurs mappés ; les rôles et privilèges pour l'édition ChemStation sont toujours configurés avec les Services Partagés.

### <span id="page-11-0"></span>Configuration du fournisseur d'authentification et de l'emplacement du stockage

- 1 Ouvrez le panneau de commande en utilisant le raccourci sur le bureau ou en accédant à Start > All Programs > Agilent Technologies > Control Panel.
- 2 Dans la fenêtre de navigation, sélectionnez Administration > System Configuration.
- 3 Dans la barre d'outils de System Configuration, sélectionnez Edit System Settings.

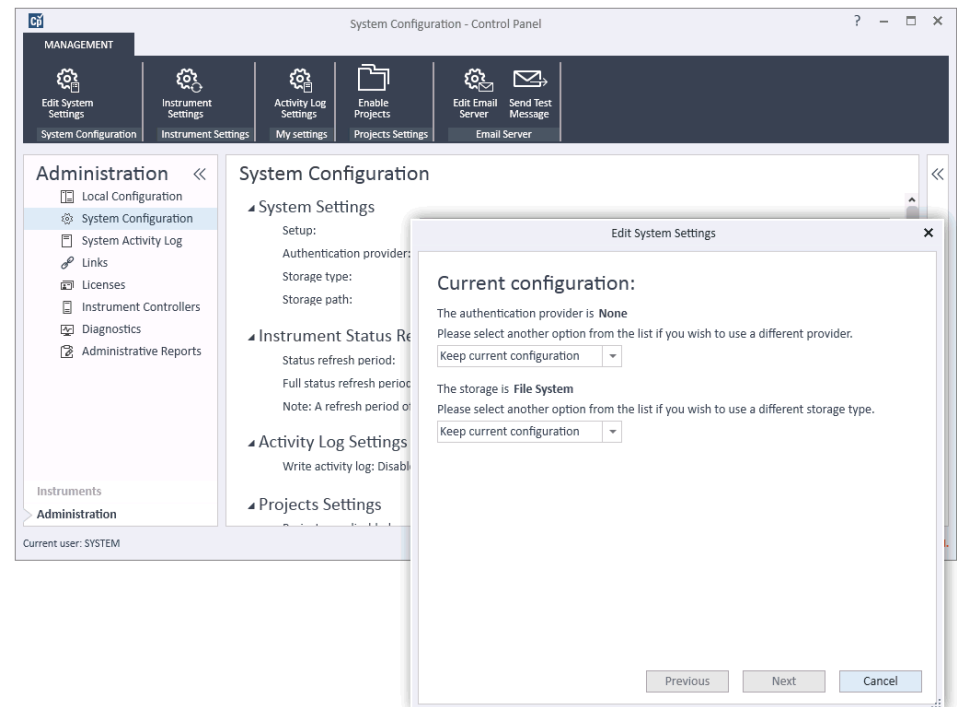

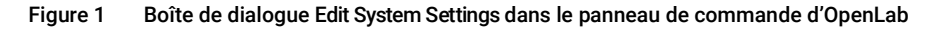

4 Dans la fenêtre Edit System Settings, sélectionnez votre fournisseur d'authentification dans la liste déroulante.

Si vous avez installé un serveur, le fournisseur d'authentification **Internal** est configuré automatiquement pendant l'installation. Si nécessaire, vous pouvez remplacer le fournisseur d'authentification par Windows domain.

5 Sélectionnez votre fournisseur de stockage dans la liste déroulante.

Fournisseur d'authentification

Le type de stockage **Content Management** est disponible uniquement si OpenLab Server/OpenLab ECM XT a été déployé.

- **6** Sélectionnez Next.
- 7 Sélectionnez un utilisateur pour administrer le système.
	- a Si vous avez sélectionné **Internal** comme fournisseur d'authentification:
		- Sélectionnez Create Account.
		- Dans la boîte de dialogue Create Administrator Account, entrez un Name et un Password.
	- **b** Si vous avez sélectionné **Windows Domain** comme fournisseur d'authentification :
		- Cochez la case pour activer les champs de saisie.
		- Entrez un Domain, un User et un Password.
		- Sélectionnez Select Account.
		- Entrez une chaîne de recherche.
		- Dans la boîte de dialogue Search Users, sélectionnez Search pour afficher une liste des utilisateurs.
		- Sélectionnez un utilisateur.
	- c Si vous avez sélectionné ECM comme fournisseur d'authentification :
		- Entrez l'adresse ECM Server URL et les informations d'identification de l'utilisateur.
		- Sélectionnez Select Account.
		- Entrez une chaîne de recherche.
		- Dans la boîte de dialogue Search Users, sélectionnez Search pour afficher une liste des utilisateurs.
		- Sélectionnez un utilisateur.
- 8 Sélectionnez OK
- 9 Sélectionnez Next.
- 10 Vérifiez vos paramètres et cliquez sur Apply.

2 Sécurité

Stratégie de sécurité

# <span id="page-13-0"></span>Stratégie de sécurité

Une fois que le fournisseur d'authentification est configuré, la stratégie de sécurité est activée et vous permet par exemple de configurer un délai d'inactivité ou des stratégies de mot de passe.

Avec le fournisseur d'authentification **Internal**, vous pouvez configurer tous les paramètres décrits ci-dessous dans le panneau de commande d'OpenLab. Avec un fournisseur d'authentification externe (p.ex. domaine Windows), vous pouvez configurer uniquement le délai d'inactivité dans le panneau de commande d'OpenLab ; tous les autres paramètres sont définis par le système externe.

Pour plus d'informations sur les exigences de la section 21 CFR Partie 11 concernant ChemStation, reportez-vous au *guide du logiciel OpenLab CDS édition ChemStation avec stockage central des données*.

- 1 Ouvrez le panneau de configuration et accédez à **Administration**
- 2 Dans la fenêtre de navigation, sélectionnez Security Policy.
- 3 Dans le bandeau, cliquez sur Edit Security Policy.

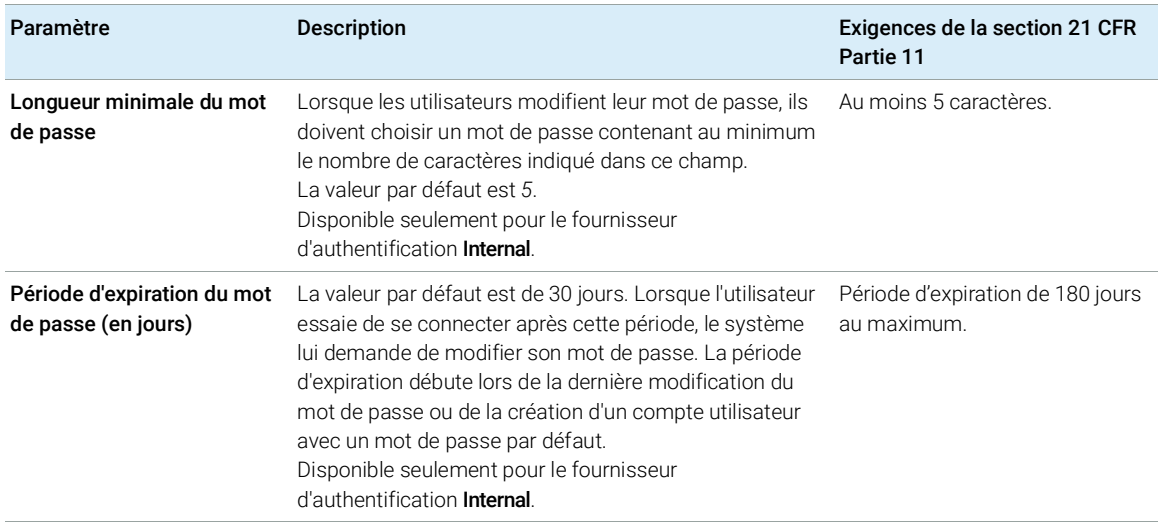

#### Tableau 2 Paramètres de la stratégie de sécurité

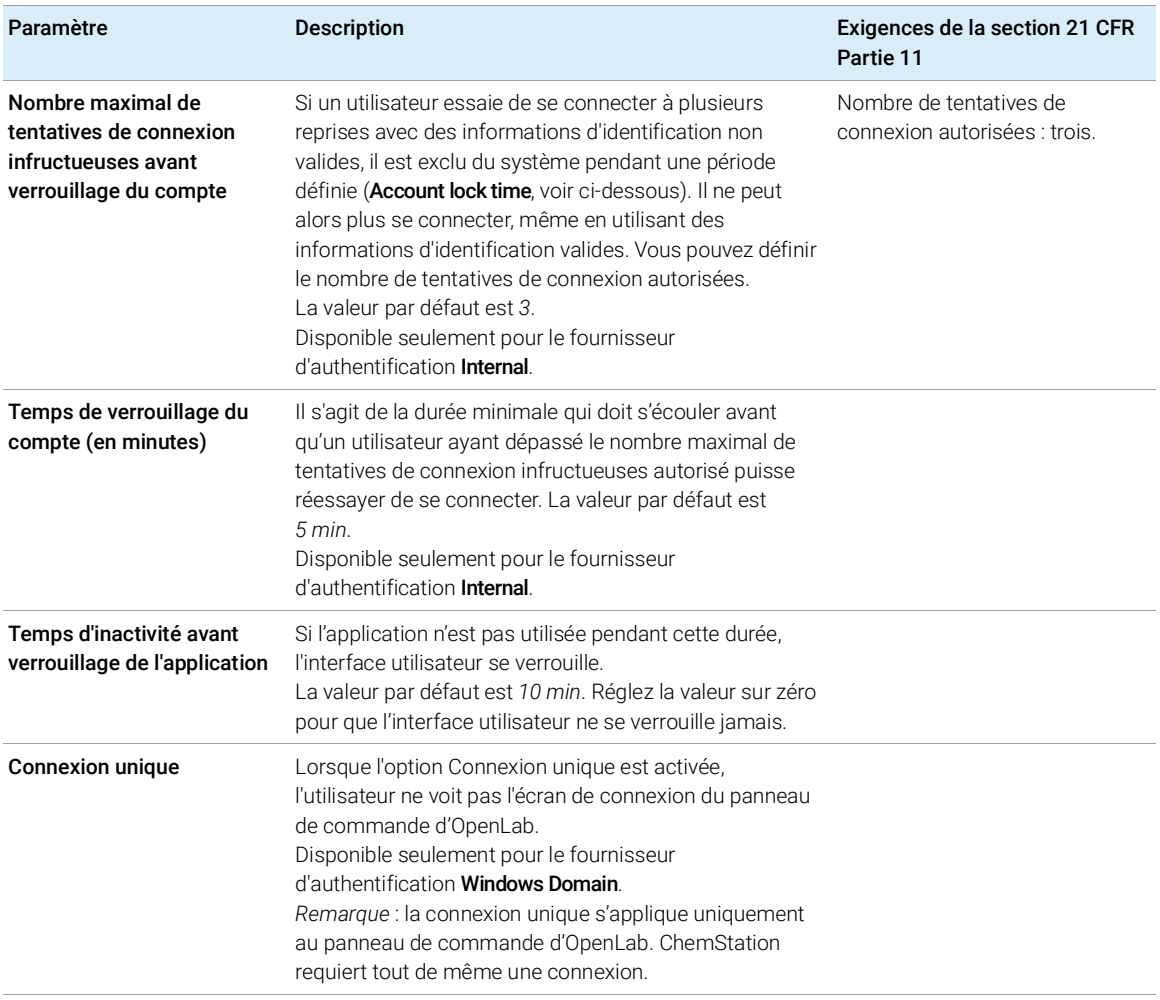

#### Tableau 2 Paramètres de la stratégie de sécurité

# <span id="page-15-0"></span>Outil d'administration de ChemStation

# <span id="page-15-1"></span>À propos de l'outil d'administration de ChemStation

L'outil d'administration de ChemStation offre un certain nombre de fonctions relatives à sa configuration. L'une de ces fonctions consiste à configurer les paramètres de traitement de données et d'audit par instance ChemStation (c'est-à-dire par instrument et par instance en ligne ou hors ligne). Sinon, cette fonction permet d'utiliser les mêmes paramètres pour toutes les instances s'exécutant sur une station de travail, une station de travail en réseau ou un contrôleur d'instrument Agilent (AIC). L'accès à l'outil d'administration de ChemStation est par conséquent strictement limité :

- L'outil d'administration de ChemStation ne peut s'ouvrir directement que sur le PC ChemStation. Dans les installations avec un système distribué, vous devez ouvrir l'outil directement sur l'AIC correspondant et non pas sur un client.
- Seuls les utilisateurs qui sont membres du groupe des utilisateurs locaux CSAdministrators peuvent démarrer l'outil d'administration de ChemStation (voir « [Permettre aux utilisateurs d'ouvrir l'outil d'administration de](#page-17-0)  [ChemStation](#page-17-0) », page 18).

Pour démarrer l'outil d'administration de ChemStation :

1 Dans le menu Démarrer de la barre des tâches, sélectionnez Start > All Programs > Agilent Technologies > ChemStation Administration Tool.

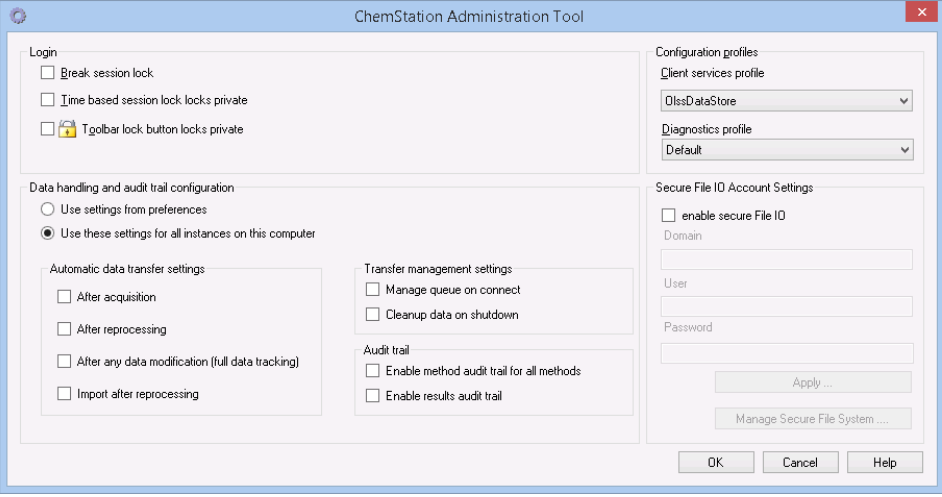

Figure 2 Outil d'administration de ChemStation

## <span id="page-17-0"></span>Permettre aux utilisateurs d'ouvrir l'outil d'administration de ChemStation

Lors de l'installation d'OpenLab CDS édition ChemStation, le groupe d'utilisateurs locaux CSAdministrators est créé automatiquement. Seuls les membres de ce groupe sont autorisés à exécuter l'outil d'administration de ChemStation. L'utilisateur qui installe ChemStation est ajouté automatiquement au groupe CSAdministrators.

Pour ajouter un utilisateur Windows au groupe CSAdministrators :

1 Aller à Start > Control Panel > Administrative Tools<sup>1</sup>.

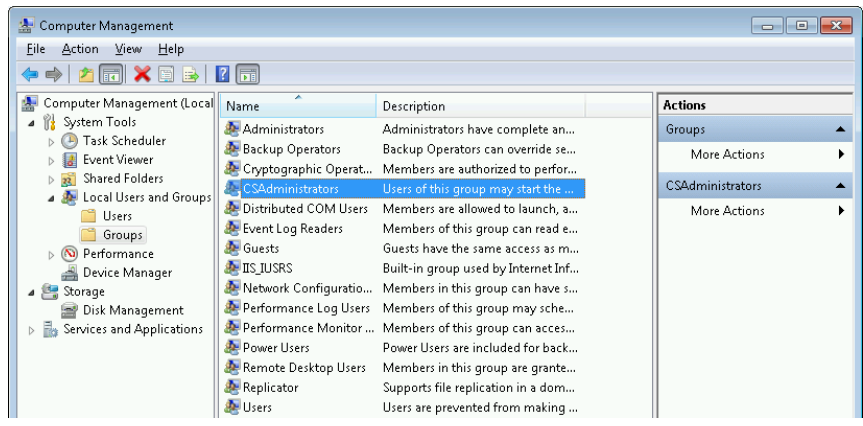

2 Sélectionnez Computer Management

Figure 3 Fenêtre Gestion de l'ordinateur

3 Sous Groups, cliquez avec le bouton droit de la souris sur le groupe CSAdministrator et sélectionnez Add to Group... dans le menu contextuel.

La boîte de dialoque **Properties** affiche les utilisateurs actuellement membres du groupe.

 $1$  Afficher les icônes des éléments pour voir la liste complète des éléments

#### 2 Sécurité

Outil d'administration de ChemStation

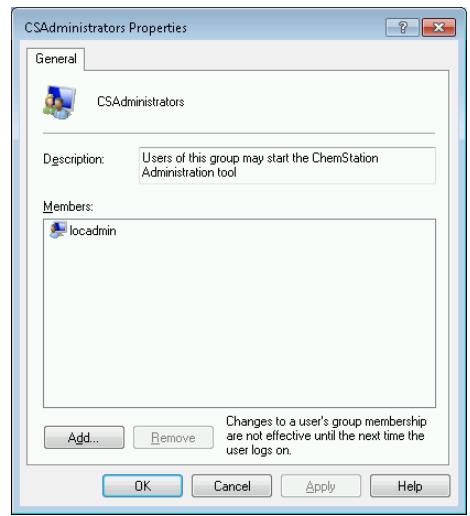

4 Ajoutez les utilisateurs souhaités à l'aide du bouton Add.

Une fois que vous avez confirmé l'opération en cliquant sur OK, la boîte de dialogue **Properties** contient les utilisateurs que vous venez d'ajouter.

### <span id="page-18-0"></span>Codage en fonction de la machine

Quand vous appelez l'outil d'administration de ChemStation, il code des parties du fichier de configuration de l'application ChemStation dans le système. Ce codage dépend de la machine.

REMARQUE Si vous voulez créer une image d'une installation de la ChemStation pouvant être clonée et distribuée à d'autres PC, vous n'avez pas besoin d'appeler l'outil d'administration de ChemStation avant de créer cette image. ChemStation ne fonctionne pas sur les images ayant un fichier de configuration de l'application ChemStation crypté.

### <span id="page-19-0"></span>Verrouillages de session de la ChemStation

#### Concept de verrouillages de session

Si vous prévoyez de ne pas utiliser l'ordinateur ChemStation pendant un certain temps, vous pouvez verrouiller ChemStation afin d'empêcher les autres utilisateurs d'accéder à l'application. Cette fonction de sécurité empêche tout accès non autorisé à ChemStation. Une fois le verrouillage de session activé, vous (ou un autre utilisateur) devez fournir des informations d'identification valides pour utiliser ChemStation.

Dans ChemStation, plusieurs possibilités s'offrent à vous pour activer le verrouillage de session :

- *Mode privé* (User > Private Session Lock) : Seul l'utilisateur qui a activé le verrouillage de la session ou un utilisateur ayant le privilège ChemStation: Break session lock peut se connecter. Vous pouvez définir ce privilège dans le panneau de commande d'OpenLab. Cela fait partie des privilèges de projet (voir section *Rôles spécifiques pour les instruments individuels* dans le *guide de configuration d'OpenLab CDS édition ChemStation* (CDS\_CS\_configure.pdf)).
- *Mode non privé* (User > Non Private Session Lock) : tout utilisateur valide peut se connecter. Ce mode est utile en cas de changement d'équipe, par exemple. L'équipe qui termine sa journée de travail peut ainsi verrouiller ChemStation jusqu'à ce que la nouvelle équipe prenne son service.
- *Bouton de verrouillage de la barre d'outils* : Le bouton de verrouillage de la barre d'outils peut être configuré pour verrouiller la session ChemStation en mode privé ou non privé.<sup>1</sup>
- *Après un certain délai* : selon la configuration dans le panneau de commande d'OpenLab, l'accès à ChemStation est automatiquement verrouillé après un certain temps d'inactivité de l'utilisateur (reportez-vous au **Inactivity Timeout** dans Security Policy). Pour plus d'informations sur les paramètres du panneau de commande d'OpenLab, reportez-vous au *guide de configuration d'OpenLab CDS édition ChemStation d'Agilent* [CDS\_CS\_configure.pdf]).

La fonction de verrouillage de la session après un certain délai peut être configurée pour verrouiller la session ChemStation en mode privé ou non privé (voir Figure [4, page](#page-20-0) 21).

 $1$  Le bouton de verrouillage de la barre d'outils est visible dans ChemStation uniquement si vous utilisez le stockage central des données.

#### Paramètres de verrouillage de la session dans l'outil d'administration

Dans l'outil d'administration de ChemStation, vous pouvez configurer les options suivantes pour verrouiller et déverrouiller les sessions :

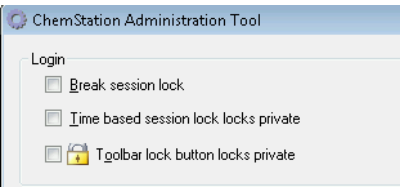

<span id="page-20-0"></span>Figure 4 Outil d'administration de ChemStation

Déverrouillage de session

Si une session ChemStation est actuellement verrouillée et que le fournisseur d'authentification est indisponible, le fait de cocher cette case constitue la seule solution permettant de rétablir l'accès à la session ChemStation active.

Cochez la case **Break session lock** pendant un scénario de basculement. N'importe quel utilisateur peut alors accéder à une session ChemStation verrouillée simplement en cliquant sur OK dans la boîte de dialoque Login. Les identifiants de connexion sont ignorés. Les utilisateurs *n'ont pas* besoin du privilège Break session lock.

#### ATTENTION Accès illimité

Sachez cependant que dans ce cas, l'utilisateur qui a rétabli l'accès à ChemStation dispose désormais d'un accès illimité à toutes les fonctions de ChemStation.

- $\checkmark$  N'utilisez cette option qu'en cas d'urgence (par exemple vous utilisez un système en réseau, votre serveur de services partagés est hors service et l'authentification n'est plus possible).
- $\checkmark$  Notez quand et par qui cette option a été activée.
- $\checkmark$  Désactivez-la immédiatement après utilisation pour éviter les problèmes de sécurité.

### <span id="page-21-0"></span>Paramètres de transfert automatique des données

Vous pouvez appliquer les options suivantes individuellement dans chaque instance de ChemStation ou globalement dans toutes les instances de ChemStation sur une station de travail ou un AIC.

Ces paramètres remplacent les paramètres dans l'onglet **Transfer Settings**de la boîte de dialogue **Preferences** dans ChemStation.

#### Après l'acquisition

Si vous cochez cette case, les données sont automatiquement envoyées dans l'espace de stockage central après une acquisition. Les fichiers de données brutes sont écrits dans le système de fichiers local de ChemStation pendant l'exécution de la séquence. Une fois que la séquence est entièrement terminée, les fichiers de données brutes sont compressés sous la forme d'un fichier SSIZip, qui est ensuite envoyé vers l'espace de stockage central.

#### Après chaque modification de données

Si vous cochez cette case, l'ensemble des résultats est envoyé automatiquement dans l'espace de stockage central chaque fois que vous modifiez les paramètres d'analyse des données d'un échantillon et que vous générez un rapport. Les données sont envoyées, même si vous ne retraitez pas la séquence.

#### Après un retraitement

Si vous cochez cette case, l'ensemble des résultats est envoyé automatiquement dans l'espace de stockage central chaque fois que vous retraitez la séquence.

#### Importation après retraitement

Si vous cochez cette case, les séquences qui sont stockées seulement localement sont automatiquement envoyées dans l'espace de stockage central après un retraitement. Ce paramètre est par exemple utile si vous retraitez les données d'une version précédente de ChemStation.

### <span id="page-22-0"></span>Paramètres de gestion du transfert

Vous pouvez appliquer les options suivantes individuellement dans chaque instance de ChemStation ou globalement dans toutes les instances de ChemStation sur une station de travail ou un AIC.

Ces paramètres remplacent les paramètres dans l'onglet Transfer Settings de la boîte de dialogue Preferences dans ChemStation.

#### Gérer la file d'attente à la connexion

Si, pour une raison ou pour une autre, la connexion à l'espace de stockage central est interrompue alors qu'un téléchargement de données est en cours, ce dernier risque d'être interrompu. Dans ce cas, les données restant à transférer sont enregistrées dans une file d'attente interne de la station de travail ou AIC.

Si vous cochez la case **Manage queue on connect**, la file d'attente s'affiche et donne à l'utilisateur suffisamment de privilèges pour terminer le téléchargement des données.

#### Nettoyer les données lors de l'arrêt

Si vous cochez la case **Cleanup data on shutdown**, ChemStation vérifie le système de fichiers local à chaque arrêt. Il supprime tous les fichiers locaux de données et de séquences ayant été stockés dans l'espace de stockage central. Les méthodes et les modèles de séquence ne sont pas effacés du système de fichiers local.

REMARQUE L'activation de l'option Cleanup data on shutdown est à envisager lorsque le système doit être conforme aux exigences de la section 21 CFR Partie 11.

### ATTENTION Case inadéquate cochée

#### Perte de données

 $\checkmark$  Si vous cochez la case Cleanup data on shutdown, il est recommandé de sélectionner également les paramètres de transfert automatique des données After acquisition, After reprocessing et After any data modification. Sinon, des données risquent d'être perdues si les utilisateurs oublient d'envoyer les données dans l'espace de stockage central avant de fermer ChemStation.

## <span id="page-23-0"></span>Paramètres du journal d'audit

Audit

Dans le groupe **Audit Trail**, indiquez les conditions de l'audit automatique pour les méthodes et les résultats.

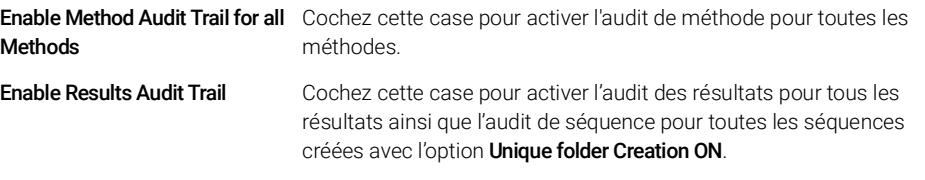

Ces paramètres remplacent les paramètres dans l'onglet **Audit Trail** de la boîte de dialogue **Preferences** dans ChemStation.

### <span id="page-23-1"></span>Profils de configuration

### Profil de service client

En fournissant des profils de services client spécifiques, vous activez des fonctions et des comportements particuliers dans ChemStation.

• Olss

ChemStation communique avec les services partagés en leur envoyant des informations sur le statut et en utilisant les paramètres définis dans ces services (par exemple, l'authentification utilisateur, les rôles et les privilèges, les paramètres de configuration, les paramètres du journal d'audit). Utilisez ce profil pour les instances ChemStation qui sont connectées aux services partagés, mais ne sont pas connectées à un système de stockage central des données. Le transfert et le téléchargement vers le système de gestion de contenu (CM) est désactivé.

#### • OlssEcm

Outre la communication avec Shared Services, ChemStation permet de transférer des fichiers de données vers et depuis ECM 3.x. Utilisez ce profil pour les instances ChemStation qui sont connectées à OpenLab Shared Services et à ECM 3.x. Ne pas utiliser en combinaison avec ECM XT.

En cas d'échec, lorsque la connexion entre la station de travail et OpenLab ECM est interrompue, vous pouvez configurer le fournisseur d'authentification dans les services partagés OpenLab Agilent sur **None**. Ceci vous permet de vous connecter à ChemStation en l'absence d'OpenLab ECM.

Dans ce cas, l'utilisation du profil **OlssEcm** permet à la ChemStation d'envoyer les fichiers de données à la file d'attente. Lorsque le fournisseur d'authentification des services partagés est de nouveau paramétré sur ECM, le transfert peut reprendre.

• OlssDataStore

Outre la communication avec Shared Services, ChemStation permet de transférer des fichiers de données vers et depuis OpenLab Server ou ECM XT. Utilisez ce profil pour les instances de ChemStation connectées à OpenLab Server ou à ECM XT.

#### Profil de diagnostic

Pour chaque instrument ChemStation, le système crée deux fichiers journaux contenant des informations à des fins de diagnostic :

- Review.svclog pour l'instrument hors ligne
- Acquisition.svclog pour l'instrument en ligne

Avec le paramètre **Diagnostics profile**, vous pouvez définir le niveau d'informations de journalisation enregistrées dans ces fichiers. Vous pouvez sélectionner un niveau de journalisation entre **None** et **Maximum**; la quantité normale est fournie par la sélection par Default. Avec la sélection ECM **Troubleshoot**, davantage d'informations spécifiques à l'ECM sont ajoutées aux fichiers journaux. Avec la sélection Troubleshoot, le système ajoute non seulement les informations aux fichiers journaux, mais crée aussi de petits fichiers de vidage de mémoire en cas d'erreurs critiques.

REMARQUE Modifiez le paramètre Diagnostics profile uniquement si un représentant du support Agilent vous le demande.

### <span id="page-24-0"></span>Protection des dossiers avec E/S de fichier sécurisées

Les métadonnées de ChemStation telles que les méthodes de référence validées ou les modèles de séquences doivent être stockées dans des emplacements sécurisés dans votre système de gestion de contenu. Afin de pouvoir les utiliser avec vos instruments, ces méthodes ou ces modèles de séquences sont également sauvegardés dans plusieurs dossiers locaux. Par défaut, le contenu de ces dossiers n'est pas protégé contre la modification ou la suppression des explorateurs de fichiers locaux ou des boîtes de dialogue de fichiers dans ChemStation.

Pour assurer l'intégrité des données, activez la fonction E/S de fichier Secure pour ChemStation. Tous les chemins locaux concernés seront alors protégés. Les chemins concernés sont définis par défaut, mais peuvent également être configurés. Le contenu des chemins protégés ne peut plus être modifié par les opérations de fichier Windows, car l'accès est refusé aux membres du groupe Interactive d'utilisateurs Windows<sup>1</sup>. Les dossiers protégés peuvent uniquement être utilisés dans ChemStation. Si l'authentification de l'utilisateur est activée, seuls les utilisateurs ayant des privilèges suffisants peuvent supprimer des données stockées en local pour la mise en ordre des données. Si ces méthodes ou ces séquences ont activement été utilisées sur votre instrument, des copies sont également stockées avec les résultats et leur journal d'audit correspondant.

#### Préparez les E/S de fichier sécurisées dans Windows

- 1 Assurez-vous que tous les dossiers ChemStation concernés se trouvent sur le système de fichiers NTFS.
- 2 N'utilisez pas les dossiers ChemStation se trouvant sur des périphériques de stockage amovibles (par exemple, des disques externes ou des supports USB).
- 3 Créez un compte utilisateur standard (local ou domaine) avec des privilèges équivalents ou inférieurs à ceux d'un utilisateur ChemStation normal. N'accordez pas de privilèges d'utilisateur d'administration ou d'utilisateur avancé. Assurez-vous que l'utilisateur *n'est pas* membre d'un groupe, en particulier du groupe Interactive.

Ce compte sera utilisé par ChemStation pour des opérations de fichier internes. Étant donné que l'utilisateur n'est pas supposé se connecter de façon interactive, n'utilisez pas l'option Change password at next logon.

REMARQUE Envisagez la possibilité d'utiliser un mot de passe qui n'expire jamais. Si cela n'est pas possible en raison de votre stratégie de sécurité, prévoyez un temps d'indisponibilité de ChemStation lors de la mise à jour du mot de passe.

> Tant que le mot de passe de ce compte utilisateur est expiré, n'utilisez pas ChemStation. ChemStation ne fonctionnera pas correctement tant que vous n'aurez pas mis à jour le mot de passe dans l'outil d'administration de ChemStation.

Dans Windows, tous les utilisateurs qui se connectent interactivement sont automatiquement affectés au groupe *Interactif*. L'appartenance persiste pendant la durée pendant laquelle les utilisateurs restent connectés.

### Activez les E/S de fichier sécurisées dans ChemStation

- 1 Cliquez sur Start > All Programs > Agilent Technologies > ChemStation Administration Tool pour ouvrir l'outil d'administration de ChemStation.
- 2 Dans l'outil d'administration de ChemStation, cochez la case **enable secure file** IO.
- 3 Indiquez les informations d'identification du compte utilisateur spécial que vous avez préparé.
- 4 Cliquez sur Apply.
- 5 Une boîte de dialogue énumère tous les répertoires qui vont être protégés. Cliquez sur OK pour confirmer.

Pour tous les chemins protégés, un fichier ProtectionInfo.xml est stocké dans le dossier racine. Ce fichier d'information de protection contient l'horodatage et l'identité de l'utilisateur Windows qui a activé la protection, c'est-à-dire soit l'utilisateur qui a activé le chemin depuis l'outil d'administration de ChemStation, soit l'utilisateur qui a configuré un nouvel instrument.

Le fichier d'information de protection indique quand la dernière activation a été effectuée pour un dossier donné. Toute période avant cette date est non spécifiée. Ce fichier peut être utilisé pour démontrer l'état de protection ininterrompu d'un dossier puisqu'il contient la date, l'heure et l'identité du dernier utilisateur à avoir activé la protection.

L'activation et la désactivation d'E/S de fichier sécurisées ne sont pas enregistrées dans le journal d'activité du panneau de commande d'OpenLab ou dans les journaux d'événements de Windows (applications ou sécurité).

Lorsque le dossier n'est pas protégé, le fichier ProtectionInfo.xml est supprimé. Notez que la suppression de ce fichier n'enlève pas la protection de ce dossier.

- 6 Pour les tâches administratives, vous pouvez temporairement désactiver la protection des dossiers spécifiques :
	- a Fermez toutes les sessions de ChemStation.
	- **b** Dans l'outil d'administration de ChemStation, cliquez sur **Manage Secure** File System.
	- c Dans la liste des répertoires, trouvez le chemin concerné, puis cliquez sur Unprotect.

Le fichier d'information sur la protection est effacé pour documenter l'interruption de la protection.

d Après avoir fini vos tâches, cliquez sur **Protect All** pour restaurer la protection de tous les dossiers concernés.

De nouveaux fichiers d'information sur la protection sont créés.

e Démarrer à nouveau ChemStation.

ChemStation démarrera uniquement si tous les dossiers sont protégés.

#### Vérifiez les privilèges des utilisateurs ChemStation

Des privilèges spécifiques peuvent être définis dans le panneau de commande d'OpenLab. Plusieurs privilèges concernent les E/S de fichier sécurisées. Ils entrent en jeu lors du chargement de données, méthodes ou séquences depuis des emplacements non protégés (situés en dehors des dossiers sécurisés). Ces privilèges sont activés dans les rôles de ChemStation par défaut pour maintenir les procédures de travail actuelles.

Afin d'assurer l'intégrité des données, il est recommandé de décocher ces privilèges lorsque les E/S de fichier sécurisées sont activées.

Les privilèges correspondants sont :

• ChemStation: Data > Load data from not configured path

Requis pour charger des données depuis des chemins non protégés ou pour ajouter des chemins de données qui ne sont pas vides dans ChemStation.

• ChemStation: Method > Load method from not configured path

Requis pour charger une méthode depuis un chemin non protégé, enregistrer une méthode dans un chemin non protégé ou ajouter des chemins de méthode dans ChemStation (boîte de dialogue Préférences).

• ChemStation: Sequence > Load sequence template from not configured path

Requis pour charger des modèles de séquence depuis des chemins non protégés, enregistrer des modèles de séquence dans des chemins non protégés ou ajouter des chemins dans ChemStation (boîte de dialogue Préférences).

#### Remarques importantes pour l'utilisation des E/S de fichier sécurisées

Lorsque vous utilisez l'E/S sécurisée des fichiers pour protéger vos dossiers ChemStation :

• Ne partagez pas les dossiers protégés. Le fait de partager un dossier cassera la protection.

Si vos données sont situées dans le dossier de documents publics (paramètre par défaut), n'activez pas le partage public.

• Ne vous connectez pas interactivement avec le compte utilisateur fourni dans l'outil d'administration de ChemStation.

Si cet utilisateur se connecte interactivement, vous ne pourrez enregistrer aucune des données modifiées dans ChemStation tant que l'utilisateur ne s'est pas déconnecté.

• Si le mot de passe de ce compte utilisateur a expiré, n'utilisez pas ChemStation tant que vous n'avez pas mis à jour le mot de passe dans l'outil d'administration de ChemStation. ChemStation ne fonctionnera pas correctement tant que le mot de passe est expiré.

#### Limitations

Les fonctionnalités suivantes ne sont pas disponibles quand la fonctionnalité E/S de fichier sécurisées est activée :

- Méthodes électroniques d'importation/exportation
- Migration de données hors conteneur vers de nouveaux ensembles de résultats
- Téléchargez les fichiers (méthode, séquence, données) à l'aide de l'interface web de gestion de contenu et enregistrez-les dans un dossier protégé

Ces fichiers doivent être téléchargés à partir de l'application ChemStation.

- Assistant de backflush GC
- SIMDIS G2887BA
- MatchCompare M8350AA
- Extension d'OpenLab Data Analysis M8370AA
- Préparation d'échantillons simplifiée
- Logiciel G7818A Cirrus GPC
- Logiciel A2Prep
- Assistant d'exploration de méthodes
- Détecteur à évaporation et dispersion de lumière G4218A

# <span id="page-29-0"></span>3 Gestion des utilisateurs

[Utilisateurs](#page-30-0) [31](#page-30-0) [Configuration des utilisateurs/groupes/rôles](#page-30-1) [31](#page-30-1) [Créer ou importer des utilisateurs](#page-30-2) [31](#page-30-2)

[Groupes](#page-34-0) [35](#page-34-0)

[Rôles et privilèges](#page-35-0) [36](#page-35-0)

[Rôles spécifiques pour les instruments individuels](#page-37-0) [38](#page-37-0)

Une fois qu'un fournisseur d'authentification est défini, vous pouvez configurer des utilisateurs, des groupes et des privilèges avec le panneau de commande d'OpenLab.

## <span id="page-30-1"></span><span id="page-30-0"></span>Configuration des utilisateurs/groupes/rôles

- 1 Ouvrez le OpenLab Control Panel et accédez à Administration
- 2 Sélectionnez Users dans la fenêtre de navigation. Importez/créez les utilisateurs qui auront accès à la station de travail OpenLab CDS.
- 3 Sélectionnez Groups dans la fenêtre de navigation. Importez ou créez les groupes qui auront accès à la station de travail OpenLab CDS.
- 4 Sélectionnez Roles dans la fenêtre de navigation. Créez/modifiez des rôles et attribuez des Users ou des Groups à ces rôles.

Uniquement si vous utilisez OpenLab ECM 3.x pour la gestion de contenu : il existe plusieurs rôles appropriés dans ECM et dans l'édition ChemStation. Les rôles et les privilèges doivent être configurés séparément pour ECM et ChemStation :

- Les privilèges définis dans ECM déterminent le contenu et les fonctions accessibles dans ECM.
- Les privilèges définis dans le panneau de commande d'OpenLab déterminent les privilèges d'instrument, les fonctions disponibles dans ChemStation, ainsi que les tâches d'administration que vous pouvez effectuer dans le panneau de commande d'OpenLab.

Pour plus de détails, reportez-vous à la section *Concept d'utilisateurs, de rôles et de privilèges avec ECM* dans le *guide du logiciel OpenLab CDS édition ChemStation avec stockage central des données* (CDS\_CS\_withCM-admin.pdf).

### <span id="page-30-2"></span>Créer ou importer des utilisateurs

Utilisez le panneau de commande d'OpenLab pour gérer les rôles et les privilèges. Vous pouvez créer des rôles personnalisés ou affecter un ou plusieurs des rôles prédéfinis pour donner aux utilisateurs différents droits d'accès.

Une bonne pratique consiste à configurer le système avec au moins deux administrateurs.

### Ajoutez des utilisateurs (authentification interne uniquement)

- 1 Dans la fenêtre de navigation, cliquer sur **Administration > Users**.
- 2 Dans la boîte de dialoque Create User, saisissez les paramètres pertinents :
	- Saisissez le nom et le mot de passe du nouvel utilisateur.
	- Par défaut le nouvel utilisateur devra changer le mot de passe lors de la prochaine connexion. Si ce n'est pas nécessaire, décocher la case User must change password at next logon.
	- Dans l'onglet Role Membership, assigner l'utilisateur à un rôle approprié. Vous pouvez utiliser les rôles par défaut ou préparer vos propres rôles dans le Panneau de commande dans **Administration > Roles**.
- 3 Cliquez sur OK.

#### Importer des utilisateurs

Pour ajouter des utilisateurs du domaine Windows à votre système, vous devez avoir des privilèges pour obtenir des informations sur les utilisateurs et les groupes du domaine.

- 1 Dans la fenêtre de navigation, cliquer sur **Administration > Users**.
- 2 Dans le bandeau, cliquer sur Import.
- 3 Dans la boîte de dialogue Search Users, saisir la chaîne de recherche pour l'identifiant.
- 4 Dans la liste des Search Results, sélectionnez l'utilisateur que vous souhaitez importer et cliquez sur Add. L'utilisateur est ajouté dans la liste d' Selected Users.
- 5 Répétez les étapes 2 à 4 jusqu'à ce que vous ayez ajouté tous les noms d'utilisateurs que vous souhaitez importer dans la liste d' **Selected Users**, puis cliquez sur OK.

Les informations suivantes sont nécessaires pour créer un nouveau compte utilisateur interne :

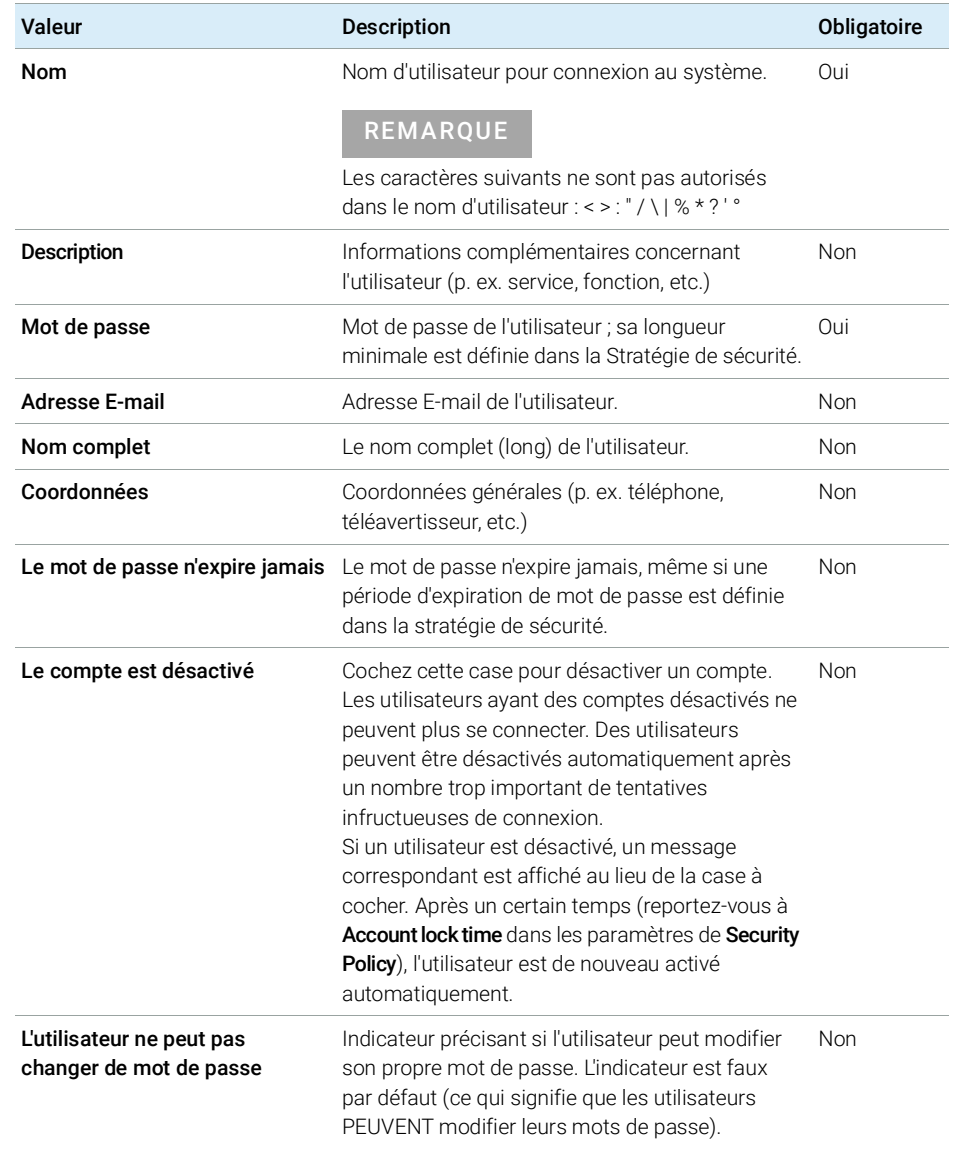

#### Tableau 3 Informations d'identification de l'utilisateur

L'utilisateur devra changer de mot de passe lors de sa prochaine connexion Si l'indicateur est vrai, l'utilisateur devra modifier son mot de passe à la prochaine connexion. L'indicateur devient faux automatiquement lorsque l'utilisateur a modifié son mot de passe avec succès. L'indicateur est faux par défaut pour les nouveaux utilisateurs. Non Appartenance à des groupes Attribue l'utilisateur aux groupes adéquats. Appartenance à des rôles Attribue des rôles directement à l'utilisateur. Valeur Description Obligatoire

#### Tableau 3 Informations d'identification de l'utilisateur

Lorsque vous utilisez un fournisseur d'authentification externe (domaine Windows ou ECM), le panneau de commande d'OpenLab vous permet de rechercher et d'importer l'utilisateur dans l'application. Dans le panneau de commande d'OpenLab, vous pouvez gérer les rôles de ces utilisateurs externes, mais pas leurs informations d'identification réelles comme leur nom d'utilisateur et leur mot de passe. Si vous souhaitez supprimer un compte utilisateur externe, supprimez cet utilisateur dans le panneau de commande d'OpenLab. Ce compte utilisateur continue d'exister dans le système d'authentification externe.

3 Gestion des utilisateurs **Groupes** 

### <span id="page-34-0"></span>Groupes

Chaque utilisateur peut être membre de plusieurs groupes. Vous devez affecter un rôle spécifique à chaque groupe. Vous pouvez également affecter des rôles directement à des utilisateurs. Cependant, pour faciliter la gestion des rôles, il est fortement recommandé d'affecter les rôles uniquement au niveau des groupes.

Si vous utilisez un fournisseur d'authentification externe, vous pouvez importer les noms de groupes existants dans le système externe ou créer de nouveaux groupes internes. Il n'existe pas de limite au nombre de groupes pouvant être mappés ou créés.

Vous pouvez affecter des utilisateurs à des groupes dans le système externe ou dans le panneau de commande. Si vous devez affecter des utilisateurs supplémentaires qui ne relèvent que d'OpenLab CDS ChemStation Edition, vous pouvez les créer dans le panneau de commande.

Si vous supprimez ou démappez un groupe, les utilisateurs membres de ce groupe demeurent inchangés.

Rôles et privilèges

## <span id="page-35-0"></span>Rôles et privilèges

Les rôles sont utilisés pour attribuer des privilèges à un utilisateur ou à un groupe d'utilisateurs globalement, pour un instrument ou un emplacement spécifique. Le système dispose d'une liste de rôles prédéfinis et installés lors de son installation (par exemple Instrument Administrator, Instrument User ou Everything).

Chaque rôle comporte certains privilèges qui lui sont attribués. Les privilèges définissent les éléments que les utilisateurs peuvent afficher dans le panneau de commande et dans ChemStation, ainsi que les actions qu'ils peuvent réaliser.

Les privilèges sont regroupés en fonction des trois types de rôles principaux (rôle de projet, rôle d'instrument et rôle d'administration). Lorsque vous attribuez des privilèges à un rôle, vous devez sélectionner d'abord le type de rôle requis puis les privilèges relatifs à ce type de rôle. Chaque rôle ne peut bénéficier que des privilèges correspondant à son type ; la seule exception est le rôle prédéfini Everything, qui bénéficie de tous les privilèges de tous les types de rôles. Des utilisateurs ou des groupes peuvent avoir besoin de plusieurs rôles afin d'utiliser le système. Par exemple, le rôle de *Chimiste* peut devoir être associé à un autre rôle comme *Utilisateur d'instrument* ayant le privilège d'utiliser un instrument.

Vous pouvez créer une arborescence des différents emplacements dans le panneau de commande et ajouter des instruments aux emplacements adéquats. Pour chaque instrument ou groupe d'instruments, vous pouvez affecter différents rôles d'instrument (voir aussi « [Rôles spécifiques pour les instruments](#page-37-0)  [individuels](#page-37-0) », page 38). Par exemple, un utilisateur peut avoir le rôle Instrument Administrator pour un instrument et Instrument User pour un autre instrument.
### 3 Gestion des utilisateurs

Rôles et privilèges

#### Tableau 4 Description des types de rôles

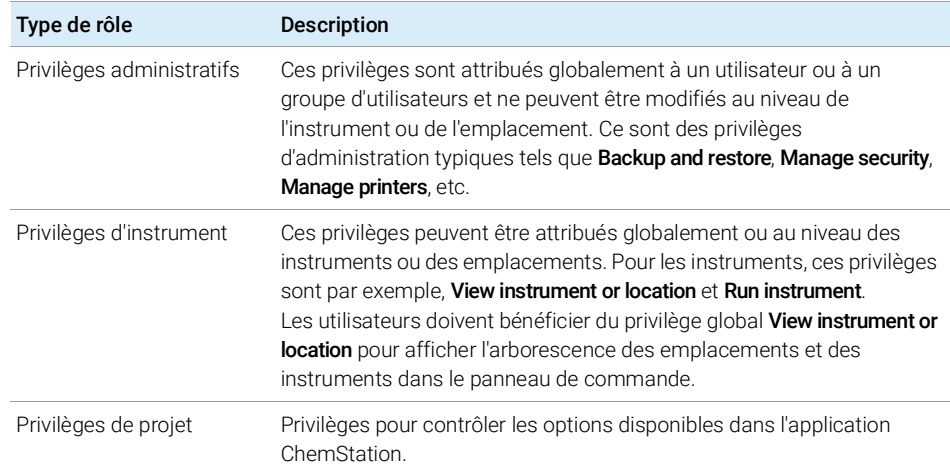

Pour plus de détails sur les privilèges uniques, reportez-vous à l'annexe.

#### 3 Gestion des utilisateurs

Rôles spécifiques pour les instruments individuels

# <span id="page-37-0"></span>Rôles spécifiques pour les instruments individuels

Par défaut, les rôles des utilisateurs ou des groupes d'utilisateurs sont définis globalement pour tous les sites ou tous les instruments. Les paramètres de rôle sont hérités du nœud racine **Instruments**. Afin d'attribuer un rôle différent à un utilisateur ou à un groupe d'utilisateurs pour un nœud spécifique, vous pouvez décocher la case Inherit privileges from parent dans la boîte de dialogue Edit Privileges pour le nœud requis. Ensuite, vous pouvez attribuer un rôle différent qui sera valide seulement pour le nœud donné.

Vous pouvez attribuer des rôles Instrument pour des emplacements ou des instruments individuels.

Les rôles du type **Administrative** sont toujours configurés globalement.

# 4 Informations de diagnostic et rapports

[Journal des activités système](#page-39-0) [40](#page-39-0) [Activer le journal d'activité du système](#page-40-0) [41](#page-40-0) [Diagnostics](#page-40-1) [41](#page-40-1) [Raports d'administration](#page-41-0) [42](#page-41-0)

Ce chapitre décrit les différents types d'informations qui sont disponibles par l'intermédiaire du panneau de commande d'OpenLab.

Journal des activités système

# <span id="page-39-0"></span>Journal des activités système

Le journal d'activité du système vous permet d'accéder de manière centralisée à toutes les activités du système. Il contient des informations concernant les divers événements associés aux Services Partagés ou à des instruments spécifiques. Vous pouvez filtrer la liste afin de n'afficher que les événements d'un type spécifique, dans une plage de temps spécifique, créés par un utilisateur spécifique ou contenant une description spécifique.

Les types d'événements suivants sont enregistrés :

- Système (p.ex. événements spécifiques au panneau de commande)
- Gestion avancée des instruments (p.ex. Ajouter des instruments)
- Instrument (p.ex. messages d'erreur spécifiques à l'instrument)
- Contrôleur d'instrument (p.ex. ajouter une nouvelle station de travail en réseau ou un AIC)
- Utilisateur (p.ex. ajouter un nouvel utilisateur ou modifier les privilèges d'un utilisateur)
- Groupe (p.ex. ajouter un nouveau groupe d'utilisateurs ou modifier les privilèges d'un groupe)
- Sécurité (p.ex. les événements de connexion réussis ou non réussis)
- Licence (p.ex. ajouter une nouvelle licence)

Les messages peuvent provenir d'autres composants, comme de la gestion des utilisateurs ou d'un module d'instrumentation. Les messages d'instrument comprennent des messages d'erreur, des messages système ou des messages d'événement. ChemStation enregistre ces événements dans son propre environnement mais les envoie aussi au journal d'activité du système. Le journal d'activité du système enregistre ces événements que vous en ayez été alerté ou non. Pour obtenir plus d'informations sur un événement, développez la ligne qui vous intéresse dans la visionneuse du journal d'activité.

REMARQUE Par défaut, la journalisation des activités est désactivée. Pour l'activer dans le panneau de commande d'OpenLab, vous devez avoir le privilège Edit activity log properties. Une fois activée, la journalisation des activités ne peut plus être désactivée.

## <span id="page-40-0"></span>Activer le journal d'activité du système

- 1 Dans le panneau de commande d'OpenLab, sélectionnez la page Administration > System Configuration.
- 2 Dans le bandeau, cliquez sur **Activity Log Settings**.
- 3 Dans la boîte de dialoque Activity Log Settings, cocher la case Write activity log et confirmer vos paramètres.

# <span id="page-40-1"></span>**Diagnostics**

La vue **Diagnostics** vous permet d'accéder à divers rapports et outils de diagnostic :

- Effectuer un test Ping du serveur.
- Créer un rapport pour le système local ou le serveur, avec des informations sur le système d'exploitation, les processeurs, les lecteurs de disque, les processus, le réseau et les connexions.
- Accéder de manière centralisée et télécharger tous les fichiers journaux, les fichiers de trace, etc. créés par les modules enregistrés.

# <span id="page-41-0"></span>Raports d'administration

Dans la vue **Administrative Reports**, vous pouvez aussi créer et exporter divers rapports au format XML ou PDF associés à la configuration du système :

#### Rapport sur les contrôleurs d'instruments

Informations détaillées sur tous les contrôleurs d'instruments. Si ce rapport est créé sur une station de travail, les informations présentées concernent le système local.. Si ce rapport est créé sur un système de serveur client, tous les contrôleurs d'instruments sont inclus.

### Rapport sur les instruments

Fournit des informations détaillées sur la configuration et les privilèges d'accès à tous les instruments du système. Sur les systèmes de serveur client, ce rapport comporte tous les instruments sur tous les contrôleurs d'instruments.

#### Rapport des projets

Fournit des informations détaillées sur la configuration et les privilèges d'accès pour tous les projets du système.

### Rapport sur les rôles et privilèges

Décrit tous les rôles définis dans le système, y compris les détails de tous les privilèges inclus dans chaque rôle.

#### Rapport sur le système

Ce rapport fournit une vue consolidée du système, comprenant toutes les informations relatives aux contrôleurs d'instruments, instruments, projets, rôles, utilisateurs et groupes.

#### Rapport d'attribution des rôles des utilisateurs et des groupes

Ce rapport donne un aperçu de tous les utilisateurs et de tous les groupes avec les rôles qui leur sont attribués.

[Aperçu de la gestion avancée des instruments et de l'état du laboratoire](#page-43-0) [44](#page-43-0) [Guide rapide de configuration de l'instrument](#page-45-0) [46](#page-45-0) [Présentation des communications des instruments](#page-49-0) [50](#page-49-0) [Présentation des communications des instruments](#page-49-1) [50](#page-49-1) [Communication réseau](#page-49-2) [50](#page-49-2) [Connexions de l'instrument](#page-59-0) [60](#page-59-0) [Considérations générales sur la configuration des instruments](#page-62-0) [63](#page-62-0) [Ajout d'instruments à une installation ChemStation](#page-62-1) [63](#page-62-1) [Nombre d'instruments pris en charge](#page-64-0) [65](#page-64-0) [Configuration de l'imprimante](#page-66-0) [67](#page-66-0) [Ajout et configuration d'instruments](#page-68-0) [69](#page-68-0) [Ajout d'un système CPL](#page-68-1) [69](#page-68-1) [Configuration d'un groupe de dispositifs](#page-74-0) [75](#page-74-0) Configuration d'un échantillonneur/collecteur préparative G7158B 79 [Ajout d'un ELSD à un système CPL](#page-79-0) [80](#page-79-0) [Ajout d'un système CE Agilent 7100](#page-81-0) [82](#page-81-0) [Ajout d'un système de GC Agilent](#page-86-0) [87](#page-86-0) [Ajout d'un Micro GC d'Agilent](#page-92-0) [93](#page-92-0) [Ajout d'un échantillonneur headspace Agilent](#page-97-0) [98](#page-97-0) [Ajout d'un système CAN autonome](#page-97-1) [98](#page-97-1) [Ajout d'un système CAN 35900E à un système de LC ou de GC](#page-108-0) [109](#page-108-0) [Ajout d'un échantillonneur Agilent PAL-xt ou PAL3](#page-110-0) [111](#page-110-0) [Ajout d'un système LC/MS ou CE/MS](#page-112-0) [113](#page-112-0)

[Reconfiguration d'instruments utilisant des pilotes classiques après avoir](#page-117-0)  [effectué la mise à niveau vers ChemStation C.01.08 ou supérieure](#page-117-0) [118](#page-117-0)

Ce chapitre décrit comment configurer vos instruments à l'aide du panneau de commande d'OpenLab. Il comporte des informations sur la façon d'ajouter et de configurer des modules d'instrument.

Aperçu de la gestion avancée des instruments et de l'état du laboratoire

# <span id="page-43-0"></span>Aperçu de la gestion avancée des instruments et de l'état du laboratoire

La vue **Instruments** du panneau de commande d'OpenLab offre un aperçu de tous les instruments du réseau ou de la station de travail. Vous pouvez voir les informations suivantes pour tous les instruments, résumées sur une page :

• État de l'instrument (à code de couleur, analyse en cours et état de l'analyse)

L'état est enregistré et constamment réactualisé dans la base de données de Services Partagés de l'instrument. Il peut être suivi à l'aide de n'importe quel panneau de commande d'OpenLab connecté au serveur correspondant.

- Nom de l'instrument
- Emplacement de l'instrument
- Type d'instrument
- Dernier changement de configuration

Selon la configuration, ces informations sont accessibles seulement depuis un PC simple ou depuis les stations de travail sur le réseau.

Vous pouvez créer une arborescence des différents emplacements dans le panneau de commande d'OpenLab et ajouter des instruments à ces endroits. Vous pouvez répartir vos instruments dans ces emplacements, par exemple par service, par laboratoire ou par paillasse. Pour chaque instrument, vous pouvez fournir des informations de base comme son nom, sa description et son type.

REMARQUE Les scénarios mixtes avec des instruments ChemStation et EZChrom ne sont pas pris en charge.

> En fonction de vos privilèges, vous pouvez effectuer plusieurs opérations sur les instruments :

- Afficher les informations concernant l'instrument (état, détails et journal d'activité)
- Afficher les emplacements et l'arborescence des instruments
- Modifier les informations concernant l'instrument
- Configurer les instruments

La configuration des instruments est enregistrée sur le PC local ou l'AIC, mais vous accédez à l'outil de configuration depuis le panneau de commande d'OpenLab.

• Démarrer l'instrument en ligne ou hors ligne.

Station de travail et station de travail en réseau : Puisque la configuration des instruments est enregistrée sur le PC local, vous ne pouvez démarrer que les instruments configurés sur ce PC.

Système distribué : Puisque la configuration de l'instrument est enregistrée sur un AIC, vous pouvez lancer tous les instruments à distance à partir de tout client OpenLab CDS du réseau.

Vos privilèges peuvent être différents selon les différents emplacements et les différents instruments (voir « [Rôles spécifiques pour les instruments](#page-37-0)  [individuels](#page-37-0) », page 38).

Guide rapide de configuration de l'instrument

# <span id="page-45-0"></span>Guide rapide de configuration de l'instrument

REMARQUE Si vous souhaitez allouer un numéro spécifique aux instruments, les instruments doivent être configurés dans l'ordre requis. Le premier instrument que vous configurez se voit ainsi affecter le numéro 1 (..\Users\Public\Documents\ ChemStation\1\), le deuxième le numéro 2 (..\Users\Public\Documents\ ChemStation\2\) et ainsi de suite. Cependant, le panneau de commande répertorie les instruments par ordre alphabétique en fonction de leurs noms.

1 Ouvrez Agilent OpenLab Control Panel :

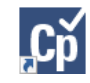

2 Sélectionnez l'onglet **Instruments** :

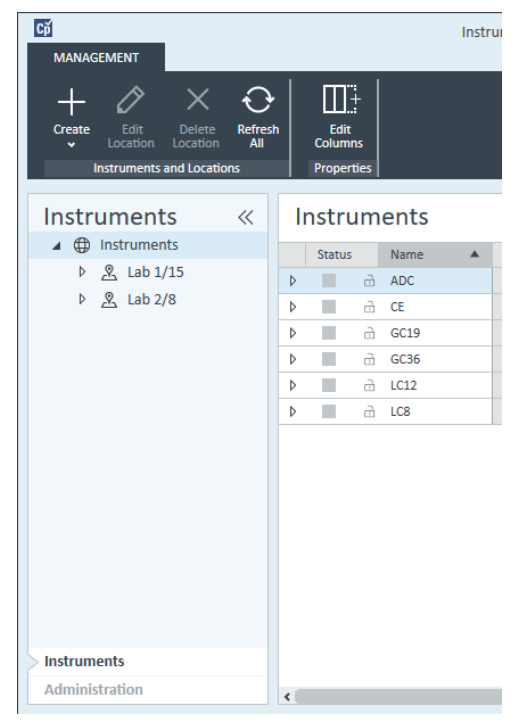

Figure 5 Panneau de commande, onglet Instruments

Guide rapide de configuration de l'instrument

- 3 Sélectionnez l'emplacement du nouvel instrument :
- 

REMARQUE Pour créer et modifier des emplacements, consultez l'aide en ligne du panneau de commande.

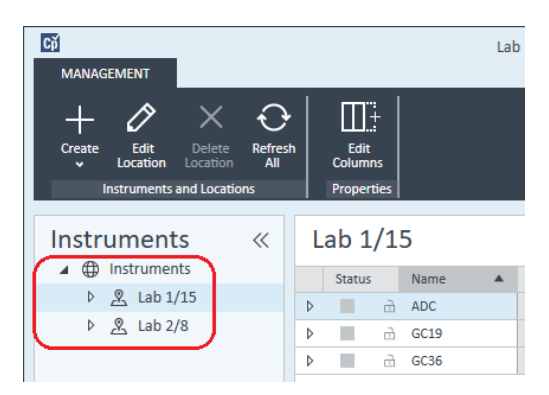

REMARQUE Vous pouvez également ajouter des instruments directement dans le nœud **Instruments** 

> 4 Cliquez sur Create > Create Instrument  $C\breve{\mathrm{p}}$

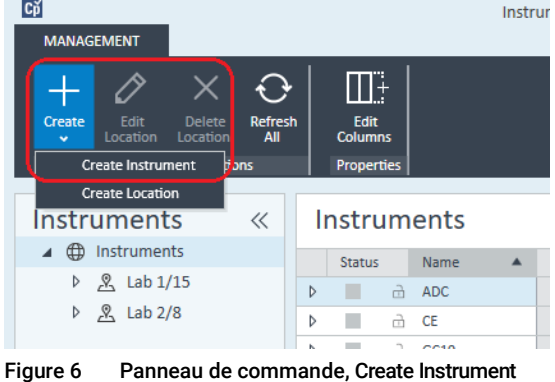

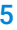

Guide rapide de configuration de l'instrument

5 Saisissez les détails de l'instrument et cliquez sur OK.

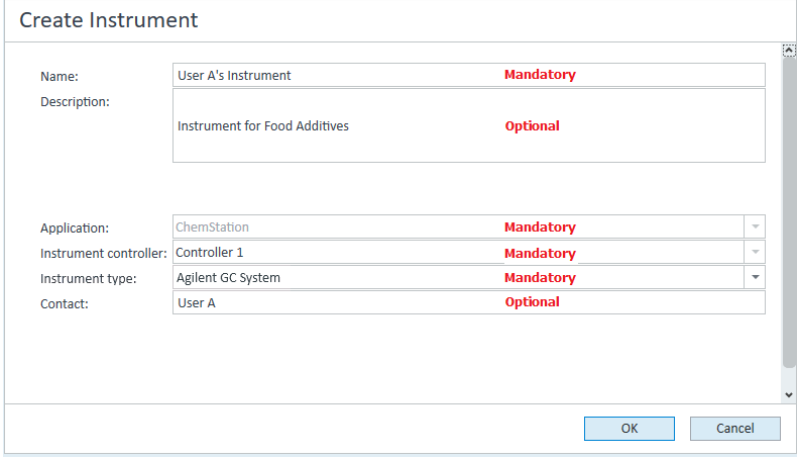

Figure 7 Volet Create Instrument

6 Rejoignez le nouvel instrument et cliquez sur l'icône Configure Instrument ou faites un clic droit sur le nom de l'instrument puis sélectionnez Configure Instrument.

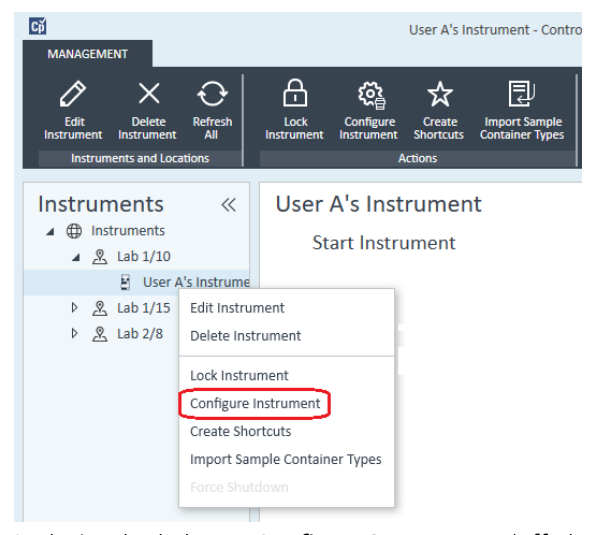

La boîte de dialogue Configure Instrument s'affiche.

Guide rapide de configuration de l'instrument

7 Utilisez la configuration automatique si possible.

ou

Sélectionnez les modules pour la configuration de l'instrument et cliquez sur le bouton >.

- 8 Sélectionnez les modules non configurés et cliquez sur **Configure**. Cliquez sur OK lorsque la configuration est terminée.
- 9 Dans la partie supérieure de la boîte de dialogue Configure Instrument, cliquez sur la flèche bas Method load on startup et sélectionnez la méthode à charger lorsque ChemStation est lancé.
- 10 Sélectionnez les options que vous voulez installer dans la section Options dans le volet supérieur, puis cliquez sur OK pour terminer la configuration.
- 11 Reportez-vous à « [Ajout d'instruments à une installation ChemStation](#page-62-1) », [page](#page-62-1) 63 pour obtenir des détails complets sur l'installation et la configuration d'options supplémentaires.

Présentation des communications des instruments

# <span id="page-49-0"></span>Présentation des communications des instruments

Ce chapitre décrit les communications entre ChemStation et les instruments.

## <span id="page-49-1"></span>Présentation des communications des instruments

Pour la communication standard avec l'instrument, ChemStation fournit un réseau local LAN avec un protocole TCP/IP. Pour un grand nombre d'instruments Agilent, vous pouvez définir l'adresse IP dans le panneau avant de l'instrument, sur telnet ou en utilisant l'Instant Pilot G4208A (un contrôleur portatif conçu pour les appareils de LC Agilent qui permet d'accéder aux réglages des périphériques). Pour les autres instruments du LAN, utilisez le service d'amorçage Agilent pour administrer les adresses IP.

## <span id="page-49-2"></span>Communication réseau

ChemStation comporte des fonctions de commande de l'instrument et d'acquisition des données sur un réseau pour les instruments de LC, GC, CE d'Agilent, ainsi que des convertisseurs A/N permettant de communiquer au travers du réseau. Vous pouvez facilement piloter et surveiller les instruments en les connectant au même réseau que le PC sur lequel est installé ChemStation. Le PC sur lequel est installé ChemStation peut donc être situé n'importe où au sein d'un environnement TCP/IP.

La communication d'ChemStation utilise le protocole TCP/IP version 4, qui doit être installé comme un protocole réseau sur votre PC. L'instrument et l'ordinateur qui le contrôle (station de travail ou AIC) doivent être dans le même sous-réseau. Consultez le *guide des conditions requises pour OpenLab CDS* sur le support d'installation pour plus de détails.

Les cartes réseau G1369A/B/C utilisées pour connecter un instrument analytique à un réseau ont besoin du protocole d'amorçage (BootP). Agilent ne prend en charge que le service d'amorçage Agilent, fourni à cet effet sur le support d'installation. Pour plus d'informations sur la compatibilité des instruments avec les cartes réseau G1369A/B/C, reportez-vous au *manuel d'utilisation de la carte d'interface LAN Agilent G1369C* (G1369-90002).

Présentation des communications des instruments

#### À propos des réseaux

Chacun des appareils sur le réseau nécessite une adresse IP *unique*, un masque de sous-réseau ainsi qu'une passerelle facultative.

En cas d'installation sur un réseau du site, contactez l'administrateur de ce réseau. En cas d'installation sur un réseau isolé, Agilent recommande d'utiliser les adresses suivantes :

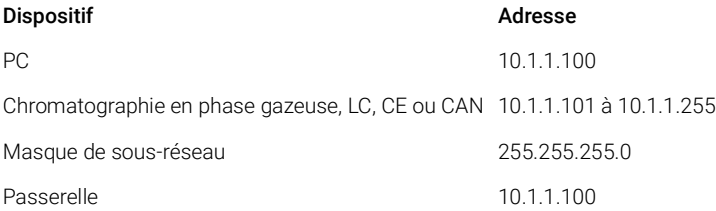

ChemStation prend en charge les instruments et les PC ayant des adresses auto-attribuées ou fixes.

### Mise à niveau vers la communication réseau

Si vous connectez votre instrument au moyen d'un protocole standard TPC/IP, ce dernier doit être installé comme un protocole réseau sur votre PC. La configuration actuelle de l'assemblage LAN ou des cartes G1369A/B/C utilisées pour connecter un instrument analytique au réseau demeurent pendant la mise à niveau.

Pour passer d'une commande d'instrument GPIB à une connexion à un réseau, vous devez installer les composants de communication réseau et reconfigurer l'instrument.

#### Installation de la communication réseau

Si vous décidez de connecter votre instrument à un réseau standard, assurez-vous que la communication entre votre ordinateur et vos instruments d'analyse est correcte. La communication utilise le protocole TCP/IP, qui doit être installé comme un protocole réseau sur votre PC. Pour la configuration de la carte G1369A/B/C qui sert à connecter l'instrument d'analyse au réseau, le protocole d'amorçage est utilisé, ce qui requiert un service d'amorçage BootP.

L'installation du protocole TCP/IP sous les systèmes d'exploitation compatibles est décrite ci-après. Des consignes relatives au programme de service d'amorçage Agilent requis pour configurer les paramètres TCP/IP de votre instrument sont également incluses.

- 1 Depuis la menu Start de la Task des tâches, sélectionnez Start > Control Panel > Network and Sharing Center.
- 2 Cliquez sur Change Adapter Settings, sélectionnez Local Area Connection et faites un clic droit pour accéder aux propriétés.
- 3 Sous l'onglet General sélectionnez le protocole Internet TCP/IP Version 4 et choisissez Properties.
- 4 Sélectionnez Use the following IP address pour vous assurer que le système n'utilise pas l'adresse DHCP.
- 5 Si votre PC est connecté à un réseau du site, demandez à votre service informatique de vous fournir des adresses IP valables, une adresse de passerelle, un masque de sous-réseau, une adresse de serveur DNS et une adresse de serveur WINS. Si vous paramétrez votre propre réseau interne pour la communication avec l'instrument et n'êtes connecté à aucun autre réseau, vous pouvez utiliser les exemples de réglages donnés sou[sTableau](#page-51-0) 5, [page](#page-51-0) 52.

#### <span id="page-51-0"></span>Tableau 5 Exemples d'adresses IP

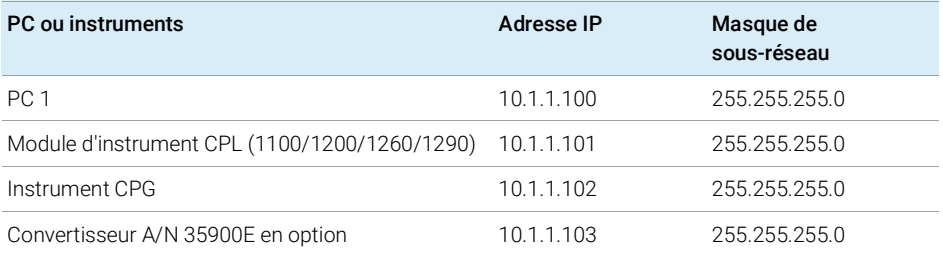

REMARQUE Vous avez besoin d'une adresse IP par dispositif.

Les passerelles, les DNS, et les adresses IP WINS n'ont pas besoin d'être configurées dans ce cas, puisque vous n'êtes connecté à aucun autre réseau. Figure [8, page](#page-52-0) 53 montre un exemple de configuration TCP/IP.

Présentation des communications des instruments

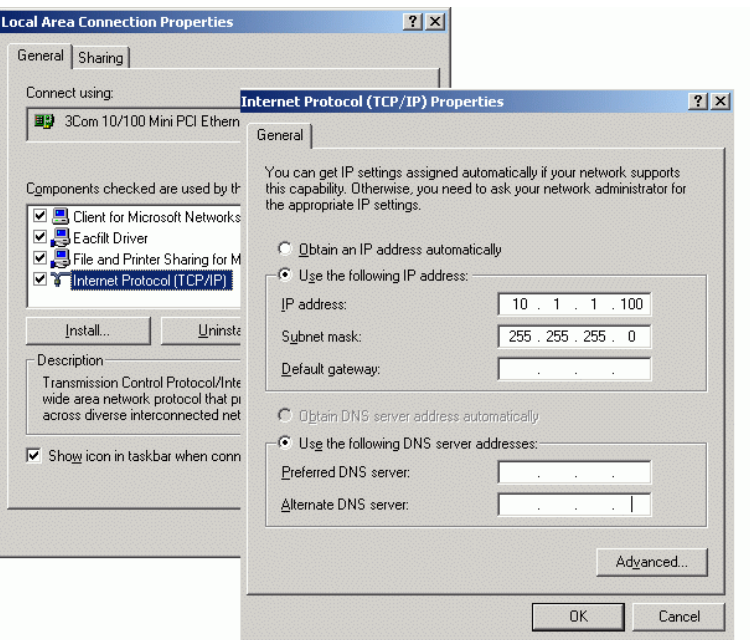

<span id="page-52-0"></span>Figure 8 Écran de configuration TCP/IP

6 Cliquez sur OK pour terminer la configuration.

REMARQUE Utilisez l'utilitaire IPCONFIG pour vérifier les paramètres TCP/IP du PC en ouvrant une fenêtre de commande et en entrant ipconfig/all.

#### Configuration des instruments à l'aide du service d'amorçage Agilent

Le service d'amorçage Agilent gère l'association entre un code d'identification unique (adresse MAC) fourni avec la carte réseau installée sur un instrument donné et l'adresse IP spécifique attribuée à cet instrument. Par conséquent, la définition ou la redéfinition de cette association est indispensable chaque fois que vous ajoutez un nouvel instrument, que vous remplacez un instrument (ou sa carte réseau) ou que vous modifiez l'adresse IP attribuée à un instrument.

- 1 Utilisez le service Agilent BootP pour déterminer l'adresse MAC de l'instrument avec la carte réseau installée :
	- a Cycle d'allumage de l'instrument.
	- b Après que l'instrument a effectué son test automatique, ouvrez le fichier journal du service d'amorçage à l'aide de Notepad.

Présentation des communications des instruments

- L'emplacement par défaut du fichier journal est C:\ProgramData\ Agilent\BootP\LogFile.
- Le fichier journal n'est pas mis à jour lorsqu'il est ouvert.
- Attribuez une adresse aux seuls appareils qui ne peuvent pas le faire eux-mêmes. Consultez la documentation relative à l'instrument pour plus d'informations.

Le contenu doit ressembler à ce qui suit : 02/25/04 15:30:49 PM Status: Bootp Request received at outer most layer Status: Bootp Request received from hardware address: 0010835675AC Error: Hardware address not found in BootpTAB: 0010835675AC Status: Bootp Request finished processing at outer most layer

- c Notez l'adresse MAC affichée à l'écran, 0010835675AC, appelée ici adresse matérielle (hardware address).
- d Fermez le fichier journal avant d'allumer un autre instrument.
- <span id="page-53-0"></span>2 Ajoutez l'instrument au réseau.
	- a Suivez Start > Programs > Agilent Bootp Service et sélectionnez EditBootPSettings. L'écran BootP Settings s'affiche.
	- b Désélectionnez la case Do you want to log BootP requests?.

Une fois les instruments configurés, la case Do you want to log BootP requests? doit être désélectionnée, sinon le fichier journal remplira rapidement l'espace disque.

- c Cliquez sur Edit BootP Addresses.... L'écran Edit Bootp Addresses apparaît.
- d Cliquez sur Add....

L'écran Add Bootp Entry s'affiche.

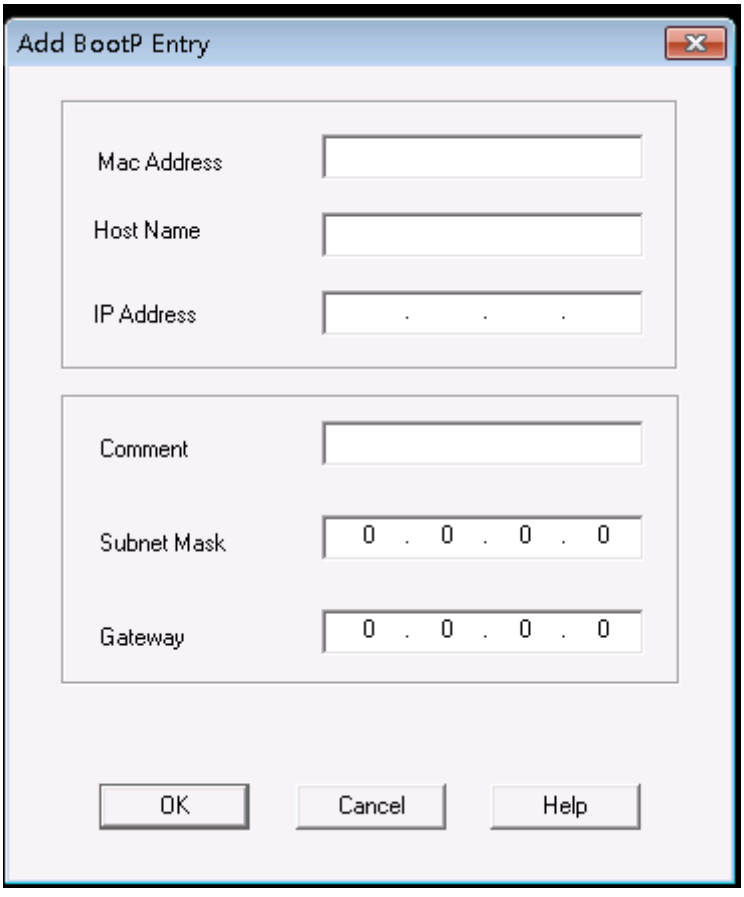

Figure 9 Écran Ajout d'une entrée Bootp

- e Effectuez ces saisies :
	- Adresse MAC, précédemment obtenue et enregistrée
	- Nom d'hôte
	- Adresse IP
	- Commentaire, si nécessaire
	- Masque de sous-réseau
	- Adresse de passerelle (facultatif)
- f Cliquez sur OK.
- g Quittez la modification des adresses BootP en appuyant sur Close.

- h Utilisez l'utilitaire PING pour vérifier la connectivité LAN en ouvrant une fenêtre de commande et en tapant ping <adresse.ip> (par exemple, ping 10.1.1.101) « [Vérifier que](#page-123-0)  [l'adresse IP est correcte](#page-123-0) », page 124 .
- i Quittez l'écran des paramètres Bootp en appuyant sur OK, puis éteignez et rallumez l'instrument.

En cas de modification de l'adresse IP, il est nécessaire d'éteindre puis de rallumer l'instrument pour que les changements soient pris en compte.

- 3 Ajoutez un autre instrument ou un autre appareil au réseau.
	- a Répétez l['l'étape 2, page 54](#page-53-0) pour chaque instrument ou appareil sur le réseau nécessitant le service d'amorçage.
	- **b** Quand vous avez terminé, cliquez sur **Exit Manager**.
	- c Cliquez sur OK.

#### Configuration du service d'amorçage Agilent

Le service d'amorçage Agilent démarre automatiquement lors du redémarrage de votre PC. Pour modifier les paramètres du service d'amorçage Agilent, vous devez arrêter le service, effectuer les modifications et redémarrer le service. Respectez les procédures ci-dessous pour configurer votre service d'amorçage Agilent.

- 1 Arrêtez le service d'amorçage Agilent.
	- a Dans le panneau de configuration Windows, sélectionnez Administrative Tools > Services. L'écran Services s'affiche.

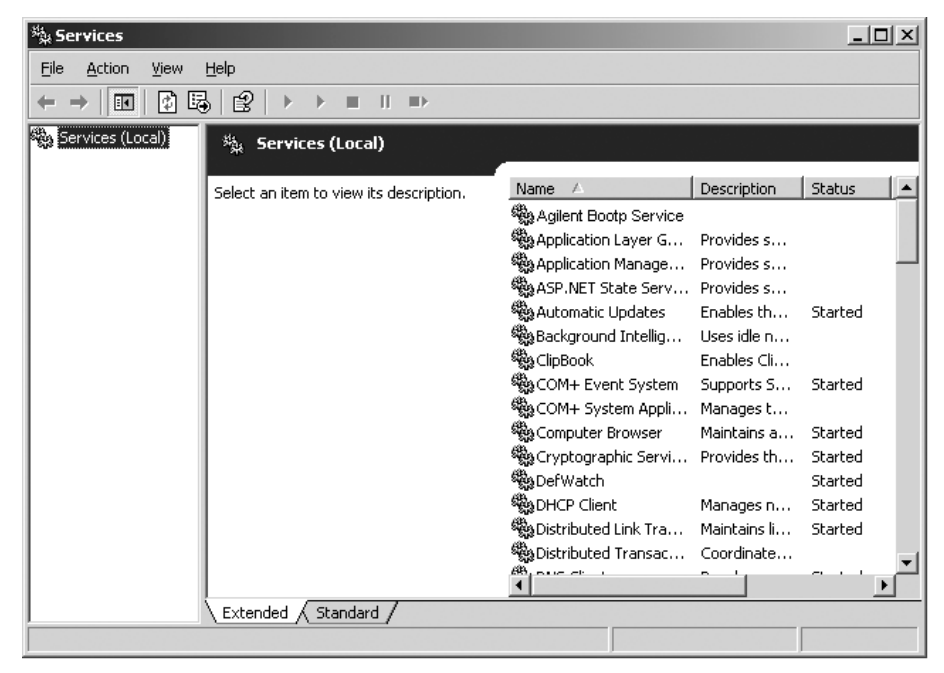

- **b** Cliquez avec le bouton droit sur **Agilent BootP Service**.
- c Sélectionnez Stop.
- d Fermez les écrans Services and Administrative Tools.
- 2 Modifiez les paramètres.
- 3 Suivez Start > Programs > Agilent BootP Service et sélectionnez EditBootPSettings. L'écran BootP Settings s'affiche.

L'écran **BootP Settings** s'affiche.

- 4 La première fois que l'écran **BootP Settings** apparaît, il indique les paramètres par défaut définis lors de l'installation.
- 5 Modifiez les adresses d'amorçage.

6 Appuyez sur **Edit BootP Addresses...** pour modifier le fichier Tab existant.

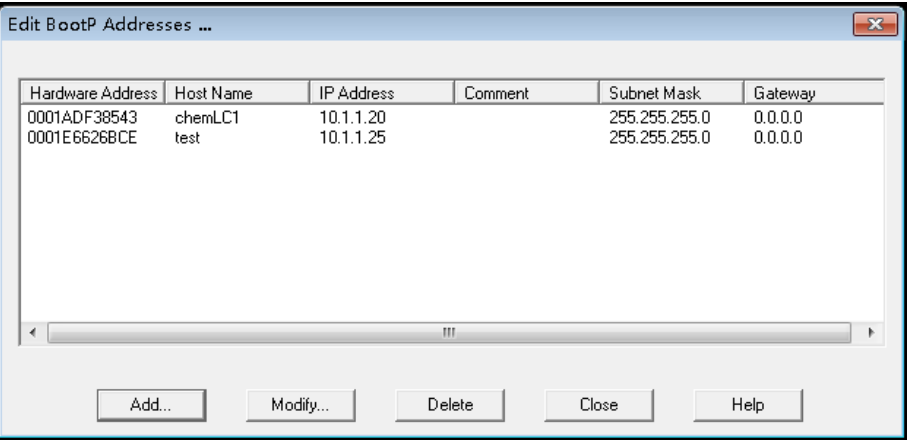

#### Figure 10

Un fichier Tab par défaut a été créé au moment de l'installation et il est situé à l'emplacement C:\ProgramData\Agilent\BootP\TabFile. Il contient les informations de configuration saisies sur cet écran.

7 Dans l'écran Edit BootP Addresses..., appuyez sur Add... pour créer une nouvelle entrée ou sélectionnez une ligne existante dans le tableau et appuyez sur **Modify...** ou **Delete** pour modifier le fichier TabFile.

En cas de modification de l'adresse IP, il est nécessaire d'éteindre puis de rallumer l'instrument pour que les changements soient pris en compte.

- 8 Cliquez sur Close pour quitter l'écran Edit BootP Addresses....
- 9 Cliquez sur OK pour quitter l'écran BootP Settings.
- 10 Configuration de la journalisation.
- 11 Do you want to log BootP requests? : Cochez pour activer la journalisation

ou

Décochez pour arrêter la journalisation.

Un fichier journal par défaut a été créé au moment de l'installation et il est situé à l'emplacement C:\ProgramData\Agilent\BootP\LogFile. Une entrée y est ajoutée chaque fois qu'un dispositif demande des informations de configuration depuis le service d'amorçage.

- 12 Cliquez sur OK pour enregistrer les valeurs ou sur **Cancel** pour abandonner. L'édition se termine.
- 13 Redémarrez le service d'amorçage Agilent.

Présentation des communications des instruments

- 14 Dans le Panneau de configuration Windows, sélectionnez Administrative Tools > Services. L'écran Services apparaît.
- 15 Cliquez avec le bouton droit sur Agilent BootP Service et sélectionnez Start.
- 16 Fermez l'écran Services et l'écran Administrative Tools.

La configuration est terminée.

## <span id="page-59-0"></span>Connexions de l'instrument

Veillez à configurer le canal de communication entre l'instrument et le PC avant d'utiliser le système.

### Connexion d'un système de GC Agilent

Les systèmes de GC et les échantillonneurs d'espace de tête (headspace) d'Agilent se connectent à ChemStation par l'intermédiaire du réseau local (LAN).

Vous pouvez connecter le système de GC directement à l'ordinateur hébergeant le logiciel ChemStation, en utilisant un câble réseau croisé (point à point), ou au concentrateur du réseau local, en utilisant un câble réseau standard.

Pour plus de détails sur la configuration du système de GC pour les communications réseau, consultez le manuel d'utilisation du système de GC.

### Connexion d'un système CPL Agilent via le réseau

La procédure d'installation et d'interconnexion de vos modules LC Agilent modulaires est décrite en détail dans le manuel d'utilisation du module LC Agilent modulaire livré avec chaque appareil.

- Connectez un câble réseau CAN entre chacun de vos modules LC modulaires Agilent à l'exception du dégazeur à vide et du refroidisseur G1330 ALS. Chaque module LC Agilent modulaire est doté d'un câble CAN.
- Raccordez un câble de commande à distance (réf. 5061-3378) entre le dégazeur à vide et un autre module LC Agilent modulaire, de préférence une pompe.
- Connectez le module modulaire LC Agilent à la carte réseau G1369A/B/C insérée dans votre composant de réseau LAN (utilisez le détecteur), au moyen du câble EtherTwist 10Base T adapté.
- Plusieurs modules sont dotés d'un réseau de communication intégré ; utilisez le bon câble EtherTwist 10BaseT.

#### REMARQUE Nous recommandons de brancher le câble réseau (LAN) à un détecteur LC Agilent modulaire (obligatoire pour les détecteurs à barrette de diodes et les détecteurs MWD). Si vous n'utilisez aucun détecteur Agilent, contactez votre représentant Agilent pour plus de détails sur le point d'insertion de la carte de communication.

### Connexion d'un PAL Agilent

#### Tableau 6 Autres communications du dispositif

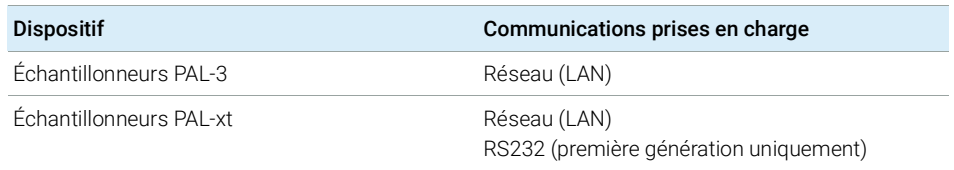

### Connexion d'un système CLP intégré Agilent via le réseau

Le système LC Agilent 1220 Infinity se connecte à ChemStation via le réseau (LAN). Vous pouvez connecter le système LC directement à l'ordinateur sur lequel est installé ChemStation, en utilisant un câble réseau croisé (point à point), ou au concentrateur du réseau local, en utilisant un câble réseau standard. Le connecteur réseau (LAN) est situé sur le côté gauche du boîtier électronique à l'arrière de l'instrument.

Pour plus de détails concernant la configuration du système LC intégré pour les communications réseau, consultez le manuel d'utilisation du système.

### Connexion d'un CAN Agilent 35900E

Le CAN Agilent 35900E utilise la connexion réseau (LAN) pour la communication.

Tous les modules d'un instrument qui acceptent des entrées de tables d'événements ou qui passent en mode exécution pendant une analyse doivent être inclus dans la boucle de commande à distance. En général, chaque module doit être connecté aux autres dispositifs par un câble de commande à distance (pour les interfaces APG ou ERI).

L'interface bivoie 35900E utilise la commande à distance APG, mais les deux connecteurs de commande à distance ne sont pas des connexions de contournement. Lorsque vous utilisez le 35900E avec les deux voies simultanément, seule la voie A est connectée ; la voie B agit en synchronisation avec la voie A et réagit aux signaux distants du connecteur de commande à distance de la voie A. Pour utiliser la voie B de manière indépendante, raccordez un câble de commande à distance au connecteur à distance de la voie B. Dans ce mode, un instrument peut lancer et arrêter la voie A, tandis qu'un autre instrument contrôle la voie B.

REMARQUE Le contrôle indépendant de deux voies par des instruments séparés est possible en commençant par le pilote logiciel 35900 RC.Net sur les AIC.

### Connexion d'un système EC 7100 Agilent

Le système CE Agilent 7100 se connecte à ChemStation via le réseau (LAN). Vous pouvez connecter le système CE 7100 directement à l'ordinateur avec ChemStation, en utilisant un câble réseau croisé (point à point), ou au concentrateur du réseau local, en utilisant un câble réseau standard. Le connecteur réseau (LAN) est situé sur le côté droit du boîtier électronique à l'arrière de l'instrument.

Pour plus de détails concernant la configuration du système CE 7100 pour les communications réseau (LAN), consultez le *Guide d'utilisation du système d'électrophorèse capillaire Agilent 7100*.

Considérations générales sur la configuration des instruments

## <span id="page-62-0"></span>Considérations générales sur la configuration des instruments

Ce chapitre contient des informations sur les chemins d'instrument et le nombre d'instruments pris en charge.

## <span id="page-62-1"></span>Ajout d'instruments à une installation ChemStation

Beaucoup d'instruments analytiques d'Agilent Technologies sont modulaires et peuvent être combinés de plusieurs façons. Reportez-vous au *guide des instruments compatibles avec ChemStation*(CDS\_CS\_Instrument-support.pdf) dans le dossier Docs/ENU sur le disque 1 du support d'installation pour les configurations compatibles.

REMARQUE Si vous voulez affecter un numéro d'instrument spécifique (par exemple, si vous procédez à une mise à niveau depuis une version antérieure de ChemStation) aux instruments, vous devez configurer les instruments dans l'ordre requis. Le premier instrument que vous configurez se voit ainsi affecter le numéro 1 (... Users\Public\Documents\ChemStation\1\), le deuxième le numéro 2 (..\Users\ Public\Documents\ChemStation\2\) et ainsi de suite. Cependant, le panneau de commande répertorie les instruments par ordre alphabétique.

#### Types d'instruments (pour OpenLab CDS édition ChemStation)

Types d'instruments avec OpenLab CDS édition ChemStation - licence complète

- Utilisez le **Agilent LC System** pour la configuration des instruments de LC, le Agilent GC System pour la configuration des instruments de GC ou le Agilent LC/MS System pour la configuration des instruments de LC/MSD. Cela permet de configurer et piloter plusieurs instruments comme indiqué dans « [Nombre d'instruments pris en charge](#page-64-0) », page 65.
- D'autres types d'instruments sont disponibles pour des instruments particuliers tels que les systèmes Agilent 7100 CE System, Agilent 7100 CE/MS System, Agilent ADC GC, Agilent ADC LC ou Agilent Micro GC System.
- Système LC Agilent 1220 Infinity : Utilisez le type d'instrument Agilent LC Core System pour les systèmes LC 1220. Le contrôle de modules de LC Agilent supplémentaires est pris en charge excepté pour les pompes modulaires.
- Des types d'instruments supplémentaires sont disponibles en cas de mise à niveau.

Types d'instruments à utiliser avec une licence VL pour logiciel OpenLab CDS édition ChemStation (M8311AA)

Une licence VL pour OpenLab CDS ChemStation VL vous permet de contrôler l'*un* des instruments suivants par station de travail :

- Système LC isocratique 1260 Infinity ou système LC quaternaire 1260 Infinity : utilisez le type d'instrument Agilent LC Core System. Certains modules LC 1260 Infinity supplémentaires peuvent être ajoutés.
- Système LC Agilent 1220 Infinity : Utilisez le type d'instrument **Agilent LC Core** System pour les systèmes LC 1220. Le contrôle de modules de LC Agilent supplémentaires est pris en charge excepté pour les pompes modulaires.

Notez que le type d'instrument **Agilent 1220 LC System** est toujours rétrocompatible (p.ex. pour le contrôle des systèmes LC Agilent Compact 1120), mais sa configuration est plus restrictive. Il peut également être utilisé avec une licence ChemStation complète.

- Système GC Agilent 8860 ou GC Agilent 7820A : utilisez le type d'instrument Agilent GC Core System (VL).
- Systèmes de Micro GC Agilent : utilisez le type d'instrument **Agilent Micro GC** System.

Considérations générales sur la configuration des instruments

## <span id="page-64-0"></span>Nombre d'instruments pris en charge

Le nombre d'instruments (par exemple, GC, empilage de modules LC ou CE) pouvant être configurés sur une station de travail ChemStation ou sur un contrôleur d'instrument Agilent (AIC) est limité, comme illustré dans [Tableau](#page-64-1) 7, [page](#page-64-1) 65.

|                            | Station de travail AIC |    | Secure Workstation ChemStation | <b>Edition VL</b> |
|----------------------------|------------------------|----|--------------------------------|-------------------|
| GC, LC $(2D)^{1}$          | 4                      | 10 |                                |                   |
| LC $(3D)^2$ , <sup>3</sup> |                        |    |                                |                   |
| CE                         |                        |    |                                |                   |
| LC/MS, 7100 CE/MS 1        |                        |    |                                |                   |

<span id="page-64-1"></span>Tableau 7 Nombre maximal d'instruments

 $1\quad$  2D : sans acquisition de spectre

<sup>2</sup> 3D : avec acquisition de spectre

 $3$  pour chaque installation, une licence supplémentaire pour chaque instrument 3D est nécessaire

Lorsque les données sont acquises avec des configurations de trois ou quatre instruments, le retraitement interactif des données est déconseillé.

Les modules de LC 1100/1200 peuvent être utilisés dans des configurations mixtes avec des chromatographes en phase gazeuse (GC) Agilent. Les limites de configuration pour ces combinaisons d'instruments sont :

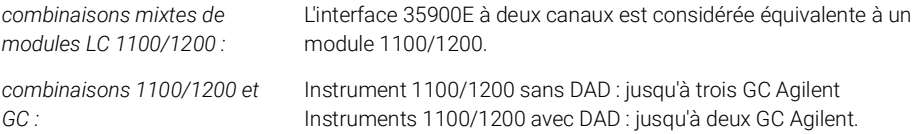

Selon le nombre de modules attachés au système, et les différences entre les applications utilisées (par exemple la fréquence d'acquisition), nous recommandons de contacter votre représentant Agilent afin d'identifier la configuration prise en charge pour les systèmes très complexes. La liste suivante décrit brièvement certaines considérations à prendre en compte :

• Les configurations d'instruments de chromatographie 1100/1200 ne comportant pas de détecteur à barrette de diodes (DAD) sur une seule station de travail sont limitées à un total d'environ 18 modules individuels, configurés

Considérations générales sur la configuration des instruments

comme un maximum de quatre instruments avec une limite de quatre détecteurs par instrument.

- Le nombre maximum de 18 modules peut comprendre environ 12 modules de type pompe, détecteur et injecteur, et environ six modules esclaves CAN tels que des vannes et des interfaces UIB. Le nombre maximum dépend de la configuration exacte des modules et du point de connexion LAN.
- Si des détecteurs du même type sont utilisés dans un empilage, deux détecteurs du même type sont pris en charge ou, dans le cas du détecteur de longueur d'ondes variables, jusqu'à trois. Si des DAD sont inclus dans la configuration, un maximum de deux DAD et d'environ huit modules peuvent être configurés en tant que deux instruments séparés.
- Lorsque la configuration d'un instrument inclut un LC/MS, la limite est d'un LC/MS et d'un DAD sur l'instrument ; aucun instrument supplémentaire n'est pris en charge sur la station de travail.
- Lorsque la configuration d'un instrument inclut un électrophorèse capillaire/spectrométrie de masse (CE/MS), la limite est d'un CE/MS y compris le DAD sur l'instrument. Aucun instrument supplémentaire n'est pris en charge sur le CE/MS ou le CE ChemStation.

### Contrôleur d'instrument analytique (AIC)

Seuls les instruments avec une connexion LAN peuvent être contrôlés par un AIC. Ceci exclut les détecteurs à évaporation et dispersion de lumière (ELSD) utilisant le RS232.

Un AIC peut contrôler jusqu'à :

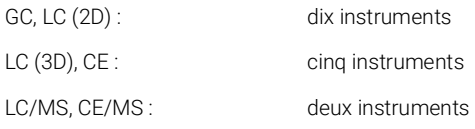

Un instrument 3D/DAD est équivalent à deux instruments 2D ; par conséquent, un AIC peut contrôler par exemple trois LC avec DAD et jusqu'à quatre GC Agilent.

Un simple AIC peut contrôler deux instruments de LC/MS simple quad et deux instruments de LC 2D.

Le nombre d'AIC dans un système distribué n'est pas limité.

REMARQUE Le retraitement interactif des données est déconseillé pendant l'acquisition de données sur une configuration à trois ou quatre instruments sur une station de travail ou sur un AIC à charge pleine (exemple : 7 à 10 instruments 2D).

## <span id="page-66-0"></span>Configuration de l'imprimante

#### Imprimante physique par défaut

Assurez-vous qu'une imprimante par défaut est configurée dans Windows. Tout utilisateur de Windows qui utilise ChemStation doit avoir une imprimante configurée par défaut dans le profil d'utilisateur. Le pilote de l'imprimante doit correspondre à une imprimante physique, même si celle-ci n'est pas connectée. Il ne suffit pas de configurer une imprimante vers un fichier comme PDF ou XPS writer.

Pour ce faire, allez dans le panneau de commande de Microsoft. Si aucune imprimante par défaut n'est configurée, les problèmes suivants peuvent survenir :

- Échec de l'impression d'un aperçu du rapport
- Erreur de la fonction Copy To Clipboard
- Problèmes de gestion des nouveaux modèles de rapports lors de l'utilisation de la fonction **Custom Report View**

#### Imprimante PDF XChange

Pendant l'installation de ChemStation C.01.10, un pilote d'imprimante PDF XChange 6 est installé (version 6.0.317.1).

#### Limitations d'impression

Le nombre maximum de pages pour un travail d'impression est de 1500 ; par exemple, un rapport récapitulatif de séquence constitue un travail d'impression.

Lors de l'impression de chromatogrammes sur plusieurs pages, (spécifiée dans la boîte de dialogue **Specify Reports**), le nombre maximum de pages pouvant être correctement imprimées dépend de la résolution de l'imprimante. 300 dpi permet l'impression de dix pages par chromatogramme et 600 dpi de jusqu'à six pages par chromatogramme.

### Choisissez une imprimante spécifique pour un instrument

- 1 Vérifiez que l'imprimante requise est définie comme imprimante par défaut dans Windows. Dans un système distribué, veillez à ce que cela soit fait sur le contrôleur d'instrument analytique (AIC).
- 2 Dans ChemStation, cliquez sur File > Printer Setup... pour choisir cette imprimante spécifique en tant qu'imprimante par défaut pour l'instrument actuel. Votre configuration s'appliquera également aux autres utilisateurs travaillant avec cet instrument.

# <span id="page-68-0"></span>Ajout et configuration d'instruments

Ce chapitre décrit comment ajouter des instruments en utilisant le panneau de commande d'OpenLab Agilent.

REMARQUE Les figures dans ce chapitre représentent l'interface utilisateur de Windows 7. Si vous avez installé Windows 10, votre interface utilisateur est différente mais les instructions restent valables.

## <span id="page-68-1"></span>Ajout d'un système CPL

REMARQUE Le DAD G1315C/D et le MWD G1365C/D sont équipés d'une communication LAN embarquée et nécessitent une connexion LAN. Ces détecteurs doivent être le point d'entrée de communication vers le PC lorsqu'ils sont utilisés dans un empilage 1100/1200.

1 Dans le volet Navigation du Agilent OpenLab Control Panel, sélectionnez Instruments.

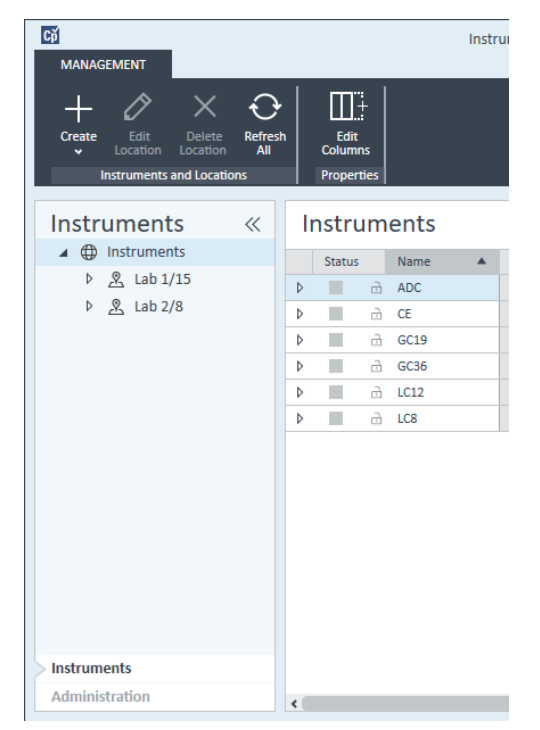

2 Sélectionnez l'emplacement du nouvel instrument ; si aucun emplacement n'est configuré, sélectionnez Instruments.

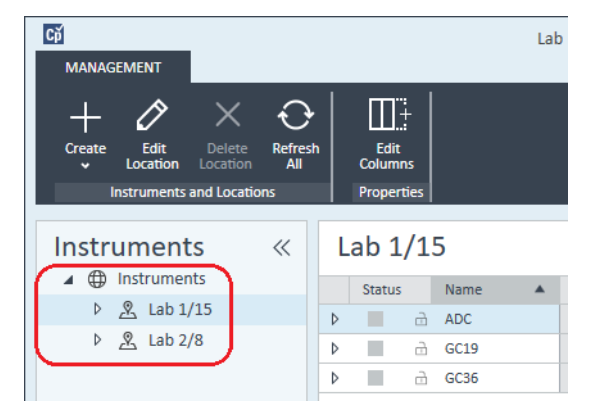

3 Cliquez sur l'outil Create dans la barre d'outils supérieure et sélectionnez Create instrument dans le menu.

ou

Faites un clic droit de la souris sur Instrument, puis sélectionnez Create instrument.

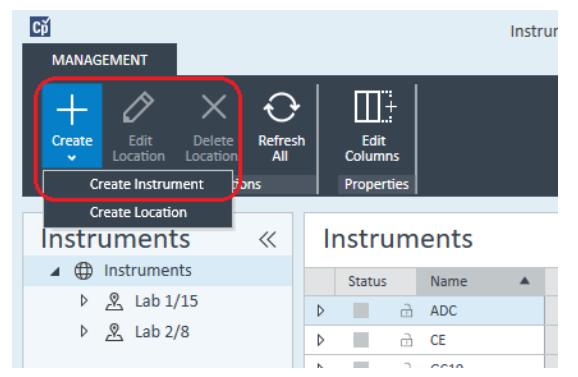

Le panneau Create Instrument s'affiche.

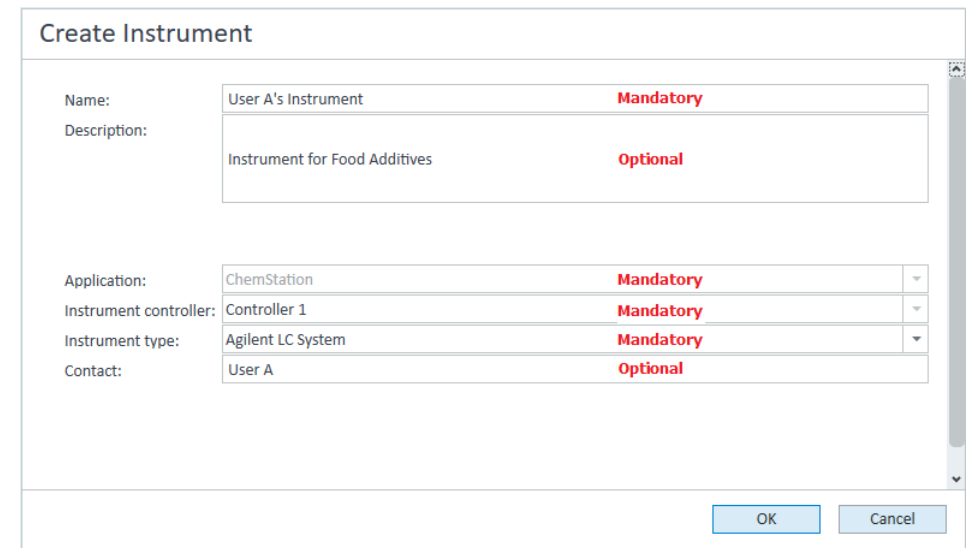

- 4 Saisissez les informations sur le nouvel instrument.
	- a Saisissez le nom du nouvel instrument dans le champ Name.
	- b Si vous le souhaitez, saisissez la description du nouvel instrument dans le champ Description.
	- c Si vous travaillez dans un environnement en réseau, affichez la liste déroulante Application et sélectionnez l'application. (Sinon, Application est sélectionnée automatiquement.)

- d Si vous travaillez dans un environnement en réseau, affichez la liste déroulante **Instrument controller** et sélectionnez l'ordinateur que vous utilisez actuellement comme contrôleur d'instrument. (Sinon, le Instrument **Controller** est sélectionné automatiquement.)
- e Affichez la liste déroulante **Instrument type** et sélectionnez l'un des types d'instruments LC proposés : Agilent LC System, Agilent LC Core System ou Agilent 1220 LC System.

## REMARQUE Veillez à sélectionner la bonne option.

La sélection d'un **Instrument type** inapproprié peut entraîner des restrictions d'utilisation.

- Le type d'instrument Agilent LC System donne accès à quatre instruments LC par station de travail en utilisant une combinaison de modules LC Agilent et de systèmes LC intégrés. Cette configuration nécessite une licence complète OpenLab CDS ChemStation Edition.
- Si vous avez une licence M8311AA ChemStation VL, utilisez le Agilent LC Core System. Pour le type d'instrument Agilent LC Core System, la configuration est réduite à l'un des instruments suivants par station de travail : un système LC Agilent 1220 Infinity ou LC Compact 1120, un système LC isocratique 1260 Infinity ou un système LC quaternaire 1260 Infinity avec certains modules LC 1260 Infinity.
- Le type d'instrument **Agilent 1220 LC System** peut aussi être utilisé avec des systèmes LC intégrés 1220 Infinity ou 1120, mais offre moins d'options que le Agilent LC Core System. Ne l'utilisez qu'en cas de nécessité pour la rétrocompatibilité. Cela nécessite une licence complète OpenLab CDS édition ChemStation ou une licence VL.
	- f Si vous le souhaitez, saisissez les coordonnées du contact dans le champ Contact.
- 5 Cliquez sur OK.

Le nouvel instrument est créé dans l'arborescence **Instruments**.

6 Dans l'arborescence **Instruments**, sélectionnez l'instrument nouvellement créé.
**7** Cliquez sur **Configure Instrument** dans la barre d'outils ou faites un clic droit avec la souris sur le nom de l'instrument puis sélectionnez **Configure** Instrument.

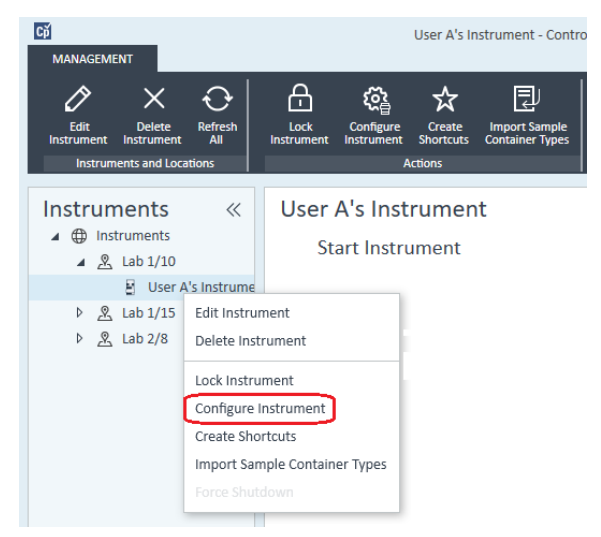

La boîte de dialogue **Configure Instrument** s'ouvre.

### REMARQUE L'accès à la configuration de l'instrument est désactivé si les champs Instrument Type ou Agilent Instrument Controller ne sont pas renseignés.

8 Si l'option Auto Configuration est proposée, acceptez-la. Saisissez une IP address pour le module LC ou le Host name; tous les modules reconnus sont copiés depuis le panneau **Configurable Modules** vers le panneau Selected Modules.

REMARQUE Utilisez la **Auto Configuration** si possible. Si vous utilisez la configuration manuelle, vous devez saisir tous les paramètres de configuration correctement ; si la configuration ne correspond pas exactement au module, ce dernier ne sera pas reconnu.

ou

Sélectionnez le ou les modules que vous voulez configurer dans le panneau Configurable Modules et cliquez sur > pour les copier dans le panneau Selected Modules.

9 Indiquez les paramètres d'accès LAN de l'instrument avec l'adresse IP ou le nom d'hôte de l'instrument.

### 5 Instruments

Ajout et configuration d'instruments

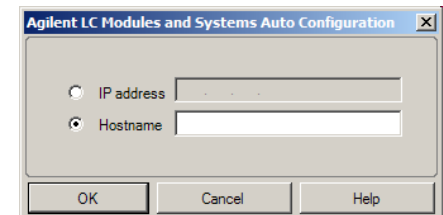

REMARQUE Pour la configuration manuelle d'instruments avec plusieurs modules, indiquez les paramètres d'accès LAN pour chaque module.

> 10 Renseignez la ou les boîtes de dialogue de configuration pour le ou les modules que vous avez sélectionnés.

Si vous sautez cette étape, il vous sera demandé de configurer votre nouveau système CPL la première fois que vous le lancerez.

- 11 Ajoutez et configurez tout module supplémentaire depuis la section Generic Modules du panneau Configurable Modules.
- 12 Cliquez sur la flèche bas Method load on startup et sélectionnez la méthode à charger lorsque ChemStation est lancé.
- 13 Cochez la ou les cases d'Options que vous voulez installer.
- 

REMARQUE Sélectionnez Enable Intelligent Reporting pour activer les fonctions avancées de création de rapports. Le fait de décocher cette case ne les installera pas pour cet instrument et elles ne seront pas disponibles.

> Si vous activez la création intelligente de rapports, le format de rapport classique ne sera pas disponible pour cet instrument. Cependant, les rapports classiques existants peuvent être utilisés avec les rapports intelligents.

- 14 Pour indiquer la taille de la fenêtre du logiciel, sélectionnez Additional configuration > Initial screen window size et sélectionnez la taille de la fenêtre dans le menu.
- 15 Cliquez sur OK pour terminer la configuration de l'instrument.

Lorsque vous agrandissez la section **Details** des informations concernant l'instrument dans le **OpenLab Control Panel**, les nouvelles données de configuration sont affichées avec les nouveaux détails.

# Configuration d'un groupe de dispositifs

Si des combinaisons spécifiques de modules sont détectées lors de l'autoconfiguration, vous pouvez créer des groupes de modules qui travaillent ensemble comme un dispositif unique. Vous pouvez créer les groupes de dispositifs suivants :

- Groupe de thermostats de vannes
- Groupe de vannes de pompe
- Regroupement de collecteurs de fractions (s'il y a plusieurs collecteurs de fractions, ils doivent toujours être regroupés)
- Groupe de pompes préparatives
- Groupe HDR-DAD
- Groupe complet de colonnes (héritage)
- Groupe de collecteurs de fractions (héritage)
- 1 Dans le volet Navigation du OpenLab Control Panel, sélectionnez l'arborescence **Instruments**.

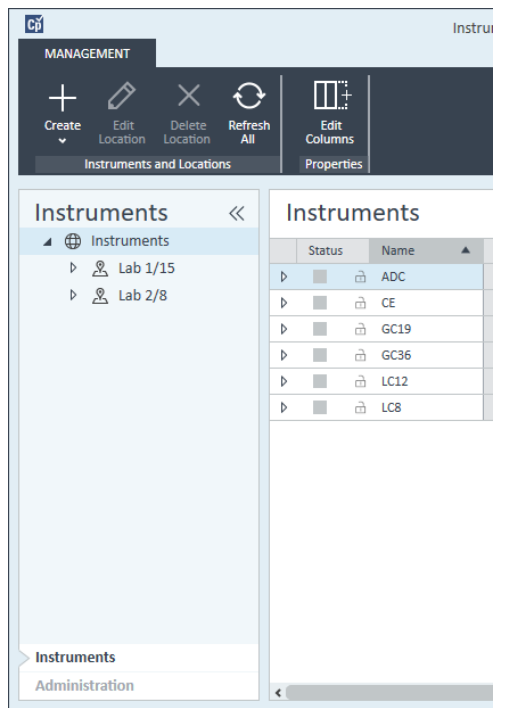

2 Sélectionnez l'emplacement du nouvel instrument ; si aucun emplacement n'est configuré, sélectionnez Instruments.

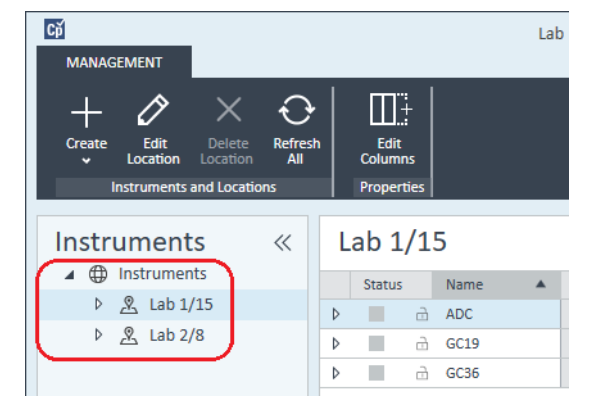

3 Cliquez sur l'outil Create dans la barre d'outils supérieure et sélectionnez Create instrument dans le menu.

ou

Faites un clic droit de la souris sur Instrument, puis sélectionnez Create instrument.

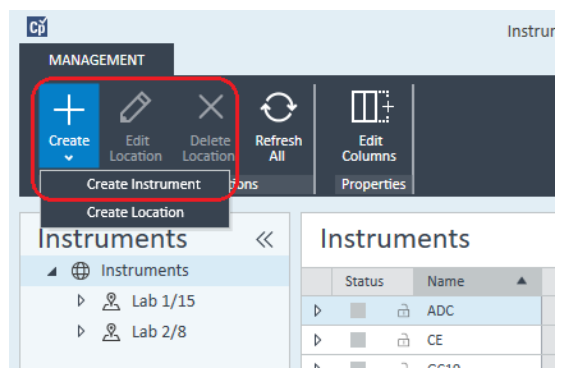

Le panneau Create Instrument s'affiche.

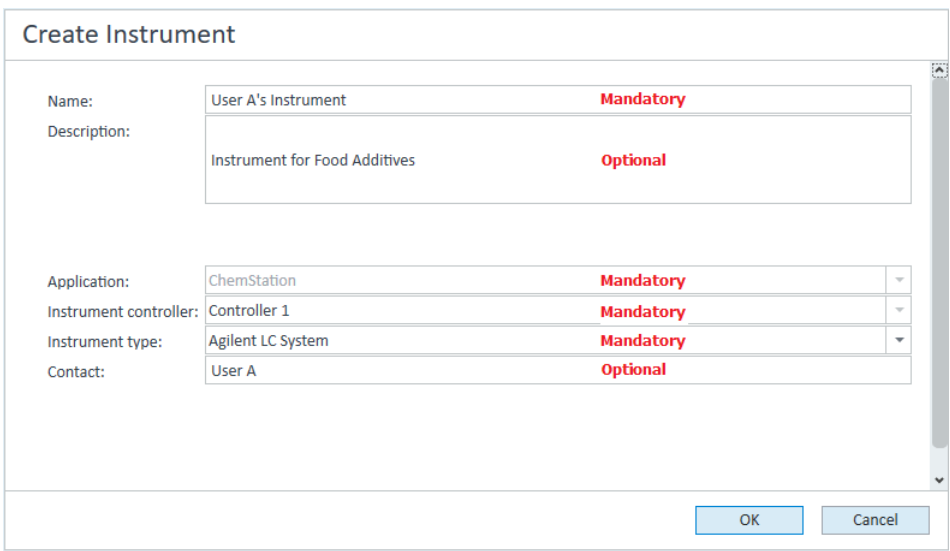

- 4 Saisissez les informations sur le nouvel instrument.
	- a Saisissez le nom du nouvel instrument dans le champ Name.
	- b Si vous le souhaitez, saisissez la description du nouvel instrument dans le champ Description.
	- c Si vous travaillez dans un environnement en réseau, affichez la liste déroulante **Application** et sélectionnez l'application. (Sinon, **Application** est sélectionnée automatiquement.)
	- d Si vous travaillez dans un environnement en réseau, affichez la liste déroulante *Instrument controller* et sélectionnez l'ordinateur que vous utilisez actuellement comme contrôleur d'instrument. (Sinon, le *Instrument* Controller est sélectionné automatiquement.)
	- e Affichez le menu déroulant Instrument type et sélectionnez Agilent LC System pour les systèmes LC modulaires ou Agilent 1220 LC System pour les systèmes LC intégrés (prise en charge du groupe HDR-DAD uniquement).
	- f Si vous le souhaitez, saisissez les coordonnées du contact dans le champ Contact.
- 5 Cliquez sur OK.

Le nouvel instrument est créé dans l'arborescence **Instruments**.

6 Dans l'arborescence **Instruments**, sélectionnez l'instrument nouvellement créé.

**7** Cliquez sur **Configure Instrument** dans la barre d'outils ou faites un clic droit avec la souris sur le nom de l'instrument puis sélectionnez **Configure** Instrument.

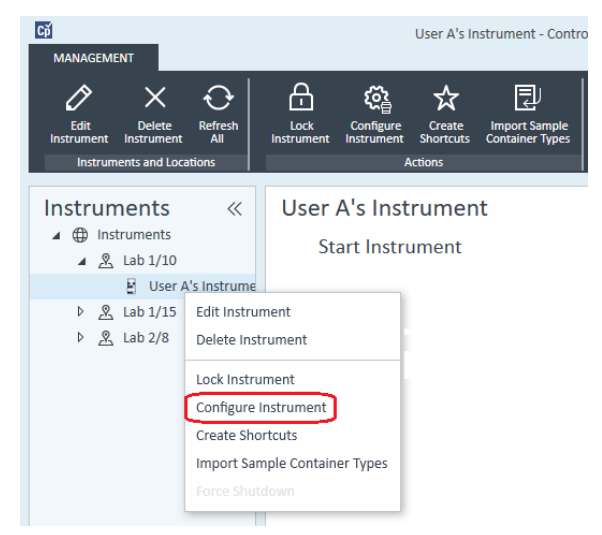

La boîte de dialogue **Configure Instrument** s'ouvre.

### REMARQUE L'accès à la configuration de l'instrument est désactivé si les champs Instrument Type ou Agilent Instrument Controller ne sont pas renseignés.

8 Si l'option Auto Configuration est proposée, acceptez-la. Saisissez une IP address pour le module LC ou le Host name; tous les modules reconnus sont copiés depuis le panneau Configurable Modules vers le panneau Selected Modules.

REMARQUE Utilisez la **Auto Configuration** si possible. Si vous utilisez la configuration manuelle, vous devez saisir tous les paramètres de configuration correctement ; si la configuration ne correspond pas exactement au module, ce dernier ne sera pas reconnu.

ou

Sélectionnez le ou les modules que vous voulez configurer dans le panneau Configurable Modules et cliquez sur > pour les copier dans le panneau Selected Modules.

9 Indiquez les paramètres d'accès LAN de l'instrument avec l'adresse IP ou le nom d'hôte de l'instrument.

### 5 Instruments

Ajout et configuration d'instruments

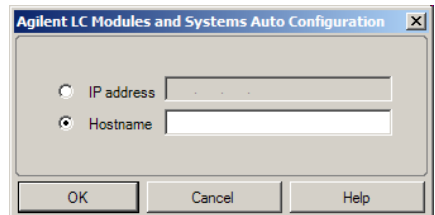

REMARQUE Pour la configuration manuelle d'instruments avec plusieurs modules, indiquez les paramètres d'accès LAN pour chaque module.

> 10 Si des modules pouvant être regroupés sont détectés pendant la configuration automatique ou si ces modules sont configurés manuellement, la boîte de dialoque **Create Cluster** s'affiche.

Le panneau **Cluster Options** affiche la liste des types de groupement possibles. La liste affiche tous les types de groupement possibles mais seuls ceux qui peuvent être formés avec les modules existants sont actifs.

11 Sélectionnez le groupe que vous souhaitez créer dans le panneau des Cluster Options.

Tous les modules configurés pouvant être utilisés dans le groupe sont énumérés dans le panneau Available Modules situé à droite.

- 12 Dans le panneau **Available Modules**, cochez les cases correspondant aux modules que vous souhaitez inclure dans le groupe.
- 13 Cliquez sur Create Cluster.

Le groupe est créé à partir des modules cochés ; les modules individuels du panneau **Available Modules** sont remplacés par le groupe, et une boîte de dialogue de configuration s'affiche pour pouvoir configurer le groupe.

REMARQUE Vous pouvez dégrouper le groupe en modules individuels en faisant un clic droit avec la souris sur le groupe et en retirant toutes les composantes du groupe. Notez que les collecteurs de fractions dégroupés ne sont pas compatibles ; seul le dernier peut être utilisé comme collecteur récupérateur).

# Ajout d'un ELSD à un système CPL

En fonction du module, le détecteur évaporatif à diffusion de la lumière est équipé d'une interface LAN ou d'une interface série (3 fils) RS232 standard.

Un détecteur évaporatif à diffusion de la lumière connecté via l'interface LAN peut être configuré de la même façon qu'un module LC (voir « [Ajout d'un système](#page-68-0)  CPL [», page](#page-68-0) 69).

Certains détecteurs évaporatifs à diffusion de la lumière plus anciens disposent uniquement d'une interface série RS232. Les détecteurs évaporatifs à diffusion de la lumière (ELSD) ne sont pas détectés lors de l'autoconfiguration. Un tel dispositif doit être configuré manuellement, car il dispose d'une connexion réseau distincte. Cette procédure explique comment ajouter un détecteur évaporatif à diffusion de la lumière Agilent à un instrument LC préalablement configuré.

REMARQUE Dans un système distribué, un contrôleur d'instrument Agilent ne prend pas en charge les communications en série.

- 1 Créez et configurez le système CPL auquel l'ELSD est connecté. Pour plus d'informations, reportez-vous à « [Ajout d'un système CPL](#page-68-0) », page 69.
- 2 Dans l'arborescence Instruments, sélectionnez l'instrument nouvellement créé.

3 Cliquez sur **Configure Instrument** dans la barre d'outils ou faites un clic droit avec la souris sur le nom de l'instrument puis sélectionnez **Configure** Instrument.

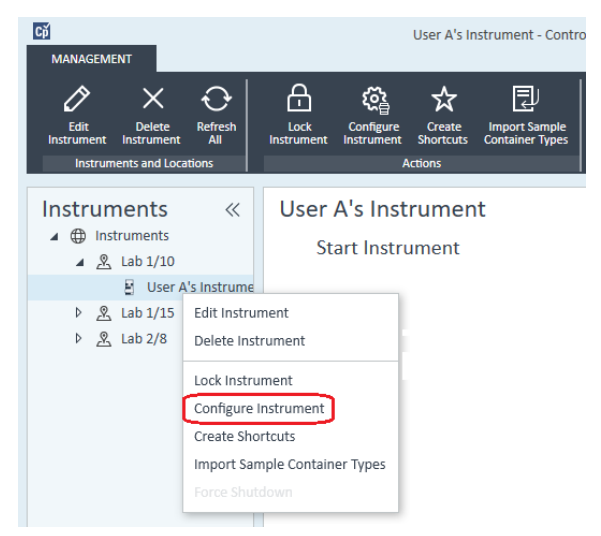

La boîte de dialogue **Configure Instrument** s'ouvre.

### REMARQUE L'accès à la configuration de l'instrument est désactivé si les champs Instrument Type ou Agilent Instrument Controller ne sont pas renseignés.

4 Dans le panneau **Configurable Modules** de la boîte de dialogue **Configure** Instrument, double-cliquez sur ELSD.

ou

Sélectionnez ELSD dans le panneau de gauche, puis cliquez sur > pour le copier dans le panneau Selected Modules.

5 Sélectionnez l'ELSD dans le panneau Selected Modules et cliquez sur **Configure** 

Une boîte de dialogue de configuration s'affiche. Les paramètres de configuration dépendent du modèle de l'ELSD connecté.

6 Si le détecteur évaporatif à diffusion de la lumière est raccordé au système au moyen d'un câble série, sélectionnez le port COM auquel le détecteur est connecté.

 $O<sub>II</sub>$ 

Si le détecteur évaporatif à diffusion de la lumière est raccordé au système via un réseau local, saisissez l'adresse IP.

7 Finissez de renseigner les paramètres de configuration puis cliquez sur OK. L'ELSD est maintenant disponible dans l'instrument.

# Ajout d'un système CE Agilent 7100

1 Dans le panneau Navigation du Agilent OpenLab Control Panel, sélectionnez l'arborescence Instruments.

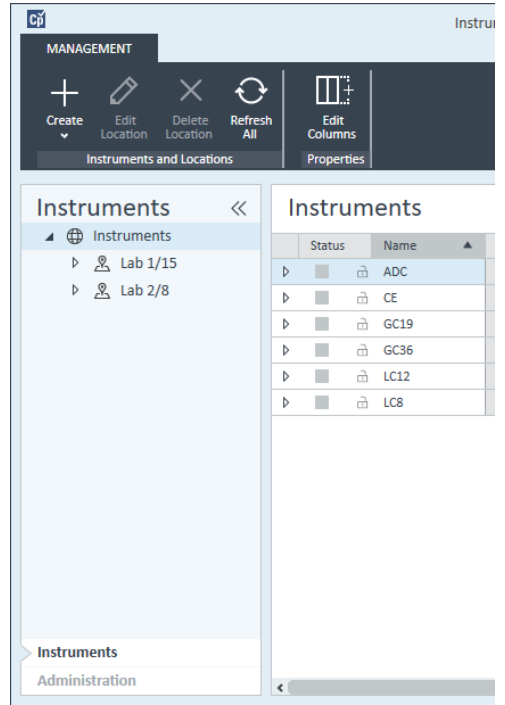

2 Sélectionnez l'emplacement du nouvel instrument ; si aucun emplacement n'est configuré, sélectionnez Instruments.

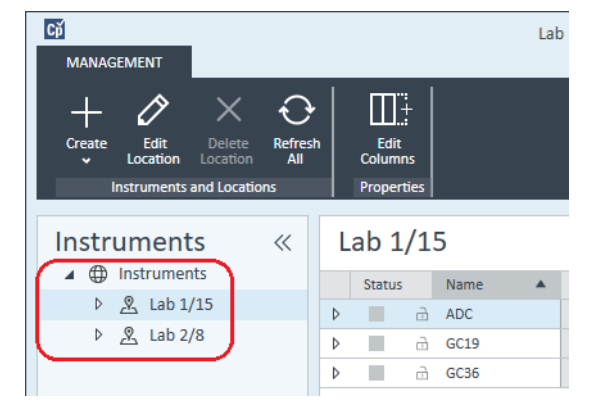

3 Cliquez sur l'outil Create dans la barre d'outils supérieure et sélectionnez Create instrument dans le menu.

ou

Faites un clic droit de la souris sur Instrument, puis sélectionnez Create instrument.

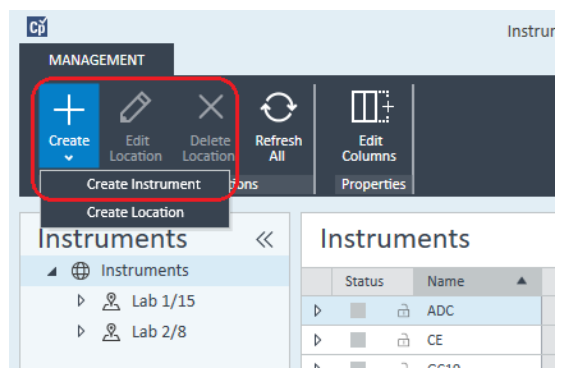

Le panneau Create Instrument s'affiche.

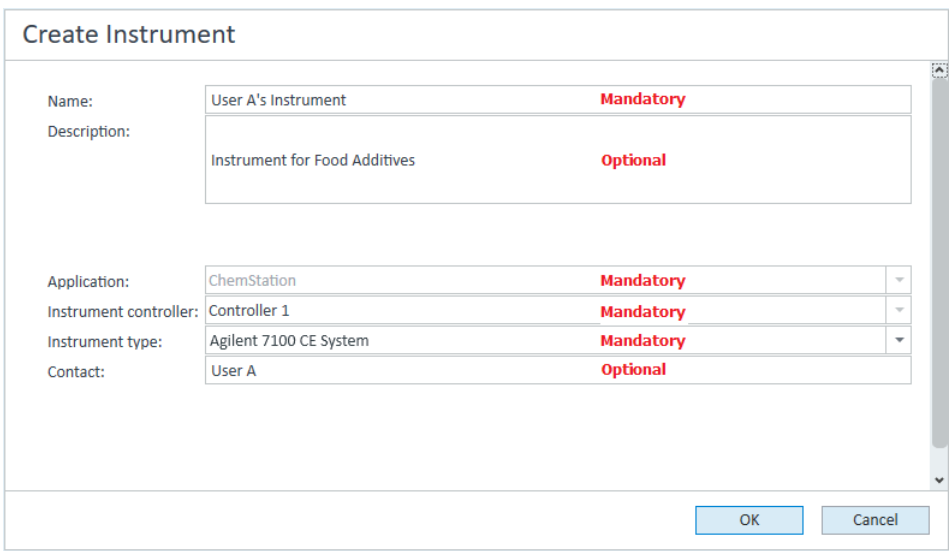

- 4 Saisissez les informations sur le nouvel instrument.
	- a Saisissez le nom du nouvel instrument dans le champ Name.
	- b Si vous le souhaitez, saisissez la description du nouvel instrument dans le champ Description.
	- c Si vous travaillez dans un environnement en réseau, affichez la liste déroulante Application et sélectionnez l'application. (Sinon, Application est sélectionnée automatiquement.)
	- d Si vous travaillez dans un environnement en réseau, affichez la liste déroulante *Instrument controller* et sélectionnez l'ordinateur que vous utilisez actuellement comme contrôleur d'instrument. (Sinon, le *Instrument* Controller est sélectionné automatiquement.)
	- e Dans la liste déroulante Instrument type, sélectionnez Agilent 7100 CE System.
	- f Si vous le souhaitez, saisissez les coordonnées du contact dans le champ **Contact**
- 5 Cliquez sur OK.

Le nouvel instrument est créé dans l'arborescence **Instruments**.

6 Dans l'arborescence **Instruments**, sélectionnez l'instrument nouvellement créé.

**7** Cliquez sur **Configure Instrument** dans la barre d'outils ou faites un clic droit avec la souris sur le nom de l'instrument puis sélectionnez **Configure** Instrument.

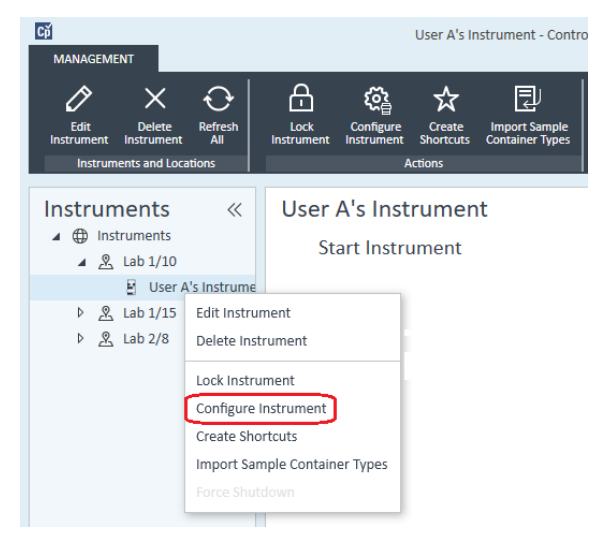

La boîte de dialogue **Configure Instrument** s'ouvre.

### REMARQUE L'accès à la configuration de l'instrument est désactivé si les champs Instrument Type ou Agilent Instrument Controller ne sont pas renseignés.

8 Si l'option Auto Configuration est proposée, acceptez-la. Saisissez une IP address pour le module LC ou le Host name; tous les modules reconnus sont copiés depuis le panneau **Configurable Modules** vers le panneau Selected Modules.

REMARQUE Utilisez la Auto Configuration si possible. Si vous utilisez la configuration manuelle, vous devez saisir tous les paramètres de configuration correctement ; si la configuration ne correspond pas exactement au module, ce dernier ne sera pas reconnu.

ou

Sélectionnez le ou les modules que vous voulez configurer dans le panneau Configurable Modules et cliquez sur > pour les copier dans le panneau Selected Modules.

9 Indiquez les paramètres d'accès LAN de l'instrument avec l'IP address ou le Hostname de l'instrument.

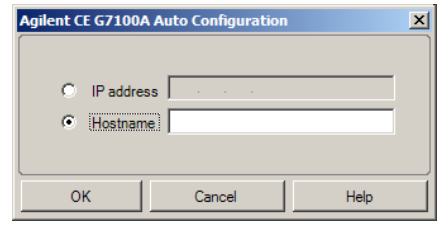

10 Renseignez la ou les boîtes de dialogue de configuration pour le ou les modules que vous avez sélectionnés.

Si vous sautez cette étape, il vous sera demandé de configurer votre nouveau système CPL la première fois que vous le lancerez.

- 11 Ajoutez et configurez tout module supplémentaire depuis la section Generic Modules du panneau Configurable Modules.
- 12 Dans la partie supérieure de la boîte de dialogue **Configure Instrument**, cliquez sur la flèche bas **Method load on startup** et sélectionnez la méthode à charger lorsque ChemStation est lancé.
- 13 Dans la boîte de dialogue Configure Instrument, cochez la ou les cases d'Options que vous voulez installer.
- 14 Pour indiquer la taille de la fenêtre du logiciel, sélectionnez Additional configuration > Initial screen window size et sélectionnez la taille de la fenêtre dans le menu.
- 15 Cliquez sur OK pour terminer la configuration de l'instrument.

Lorsque vous agrandissez la section **Details** des informations concernant l'instrument dans le **OpenLab Control Panel**, les nouvelles données de configuration sont affichées avec les nouveaux détails.

# Ajout d'un système de GC Agilent

À partir de ChemStation C.01.09, les types d'instruments utilisés pour une nouvelle installation sont soit un Agilent GC System, soit un Agilent GC Core System (VL). Pour le Micro GC d'Agilent, voir « [Ajout d'un Micro GC d'Agilent](#page-92-0) », [page](#page-92-0) 93.

Pour les installations avec mise à niveau, les types d'instruments suivants que sont les systèmes de GC Agilent 9000, Agilent 78xx ou Agilent 68xx sont toujours disponibles.

1 Dans le volet Navigation du OpenLab Control Panel, sélectionnez l'arborescence Instruments.

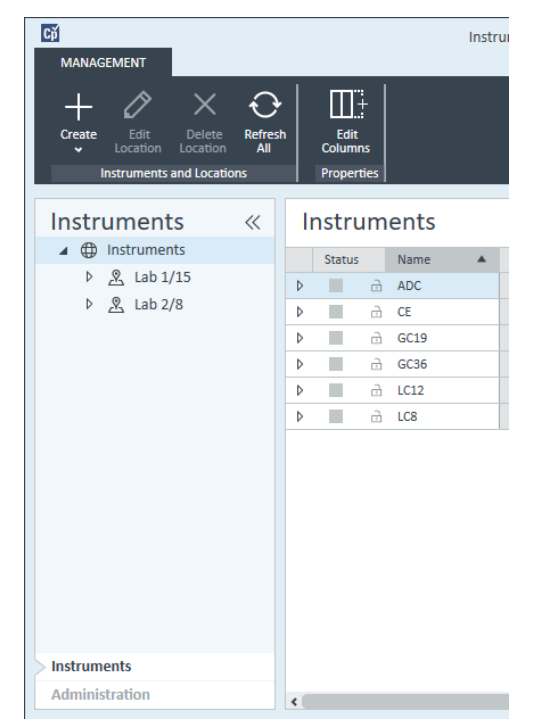

2 Sélectionnez l'emplacement du nouvel instrument ; si aucun emplacement n'est configuré, sélectionnez Instruments.

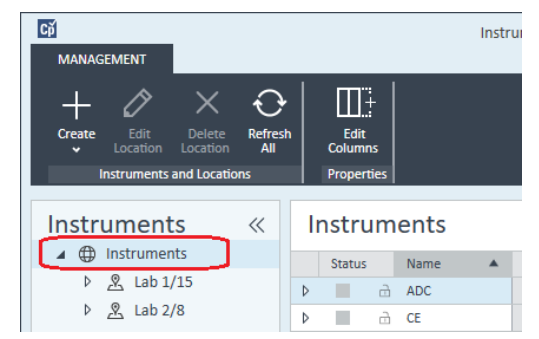

3 Cliquez sur l'outil Create dans la barre d'outils supérieure et sélectionnez Create instrument dans le menu.

## ou

Faites un clic droit de la souris sur Instrument, puis sélectionnez Create instrument.

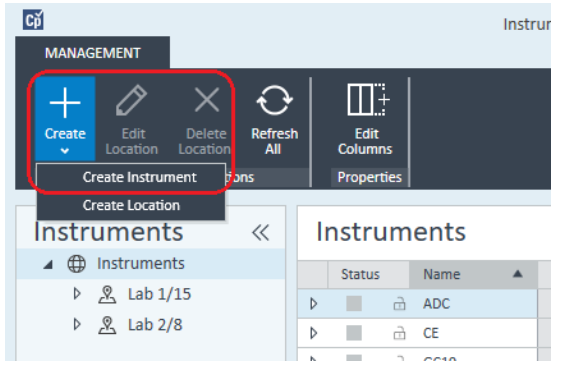

Le panneau Create Instrument s'affiche.

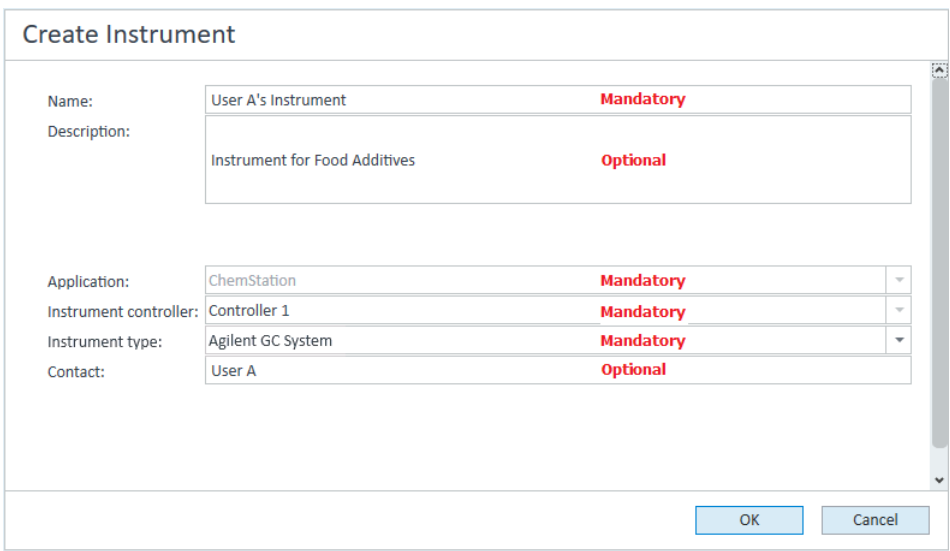

- 4 Saisissez les informations sur le nouvel instrument.
	- a Saisissez le nom du nouvel instrument dans le champ Name.
	- **b** Si vous le souhaitez, saisissez la description du nouvel instrument dans le champ Description.
	- c Si vous travaillez dans un environnement en réseau, affichez la liste déroulante **Application** et sélectionnez l'application. (Sinon, **Application** est sélectionnée automatiquement.)
	- d Si vous travaillez dans un environnement en réseau, affichez la liste déroulante *Instrument controller* et sélectionnez l'ordinateur que vous utilisez actuellement comme contrôleur d'instrument. (Sinon, le Instrument Controller est sélectionné automatiquement.)
	- e Affichez la liste déroulante **Instrument type** et sélectionnez le type d'instrument adéquat. La sélection d'un type d'instrument inapproprié peut entraîner des restrictions d'utilisation.
		- Si vous avez une licence complète, utilisez Agilent GC System. Cela permet d'avoir accès à un nombre maximal de quatre instruments de GC par station de travail.
		- Si vous possédez une licence VL, utilisez Agilent GC Core System (VL). Cela restreint la configuration à *un* système GC Agilent 7820A ou 8860 par station de travail.
	- f Si vous le souhaitez, saisissez les coordonnées du contact dans le champ Contact.

5 Cliquez sur OK.

Le nouvel instrument est créé dans l'arborescence **Instruments**.

- 6 Dans l'arborescence **Instruments**, sélectionnez l'instrument nouvellement créé.
- **7** Cliquez sur **Configure Instrument** dans la barre d'outils ou faites un clic droit avec la souris sur le nom de l'instrument puis sélectionnez **Configure** Instrument.

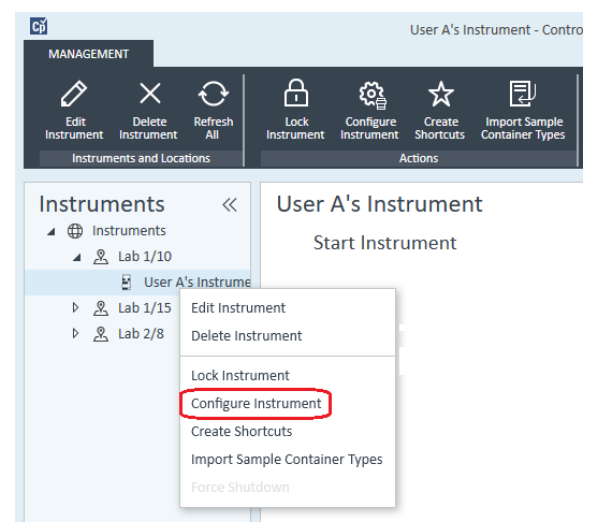

La boîte de dialogue **Configure Instrument** s'ouvre.

REMARQUE L'accès à la configuration de l'instrument est désactivé si les champs Instrument Type ou Agilent Instrument Controller ne sont pas renseignés.

> 8 Dans le panneau Configurable Modules de la boîte de dialogue Configure Instrument, double-cliquez sur l'icône du type d'instrument GC.

ou

Sélectionnez l'icône du GC dans le panneau de gauche, puis cliquez sur *>* pour le copier dans le panneau Selected Modules. Le format de la fenêtre de configuration dépend de l'instrument GC ajouté.

- 9 Saisissez les informations de configuration nécessaires. Les champs disponibles dépendent du type de GC.
	- Dans le champ **IP address**, saisissez l'adresse IP ou le nom d'hôte.
	- Sélectionnez le bouton Get GC Configuration pour vous connecter au GC et afficher l'onglet **Configuration**.

- Cliquez sur la flèche vers le bas du **Keypad Lock** pour faire une sélection dans la liste déroulante.
- **Cochez Prep Run on Manual Request** si nécessaire.
- 10 Cliquez sur OK.

Le nouvel instrument apparaît dans le panneau **Selected Modules** de la boîte de dialoque **Configure instrument**.

- 11 Dans la partie supérieure de la boîte de dialogue **Configure Instrument**, cliquez sur la flèche bas **Method load on startup** et sélectionnez la méthode à charger lorsque ChemStation est lancé.
- 12 Cochez la ou les cases d'Options que vous voulez installer.

REMARQUE Sélectionnez Enable Intelligent Reporting pour activer les fonctions avancées de création de rapports. Le fait de décocher cette case ne les installera pas pour cet instrument et elles ne seront pas disponibles.

> Si vous activez la création intelligente de rapports, le format de rapport classique ne sera pas disponible pour cet instrument. Cependant, les rapports classiques existants peuvent être utilisés avec les rapports intelligents.

- 13 Pour indiquer la taille de la fenêtre du logiciel, sélectionnez Additional configuration > Initial screen window size et sélectionnez la taille de la fenêtre dans le menu.
- 14 Cliquez sur OK pour terminer la configuration de l'instrument.

Lorsque vous agrandissez la section **Details** des informations concernant l'instrument dans le **OpenLab Control Panel**, les nouvelles données de configuration sont affichées avec les nouveaux détails.

REMARQUE Pour le système 7890, si vous utilisez le 35900 pour obtenir les signaux supplémentaires, cela permet de remplacer deux des quatre signaux natifs (le nombre maximal de signaux est toujours de quatre).

## Méthodes de démonstration de GC ChemStation et fichiers de données

Lorsque vous installez un instrument de GC, plusieurs méthodes de démonstration et fichiers de données sont placés dans les sous-répertoires de l'instrument. Les méthodes sont dans le sous-répertoire des méthodes (par exemple, ..\Users\Public\Documents\ChemStation\1\Methods). Les fichiers de données sont dans le sous-répertoire Démo, dans le sous-répertoire des données (par exemple, ..\Users\Public\Documents\ChemStation\1\Data\Demo). Trois des méthodes sont associées à des fichiers de données.

# 5 Instruments

Ajout et configuration d'instruments

Le tableau suivant explique les méthodes et les fichiers de données :

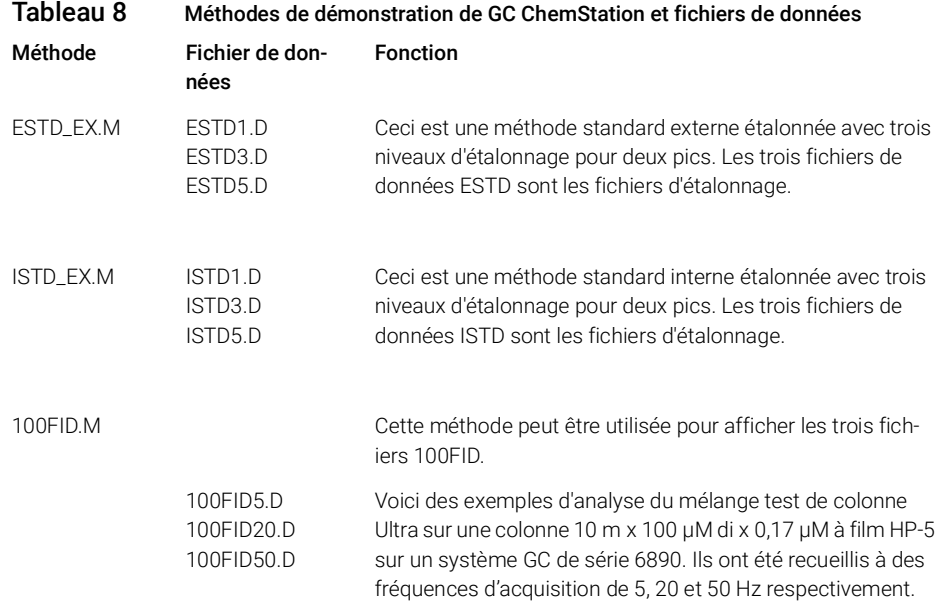

# <span id="page-92-0"></span>Ajout d'un Micro GC d'Agilent

1 Dans le volet Navigation du Agilent OpenLab Control Panel, sélectionnez Instruments.

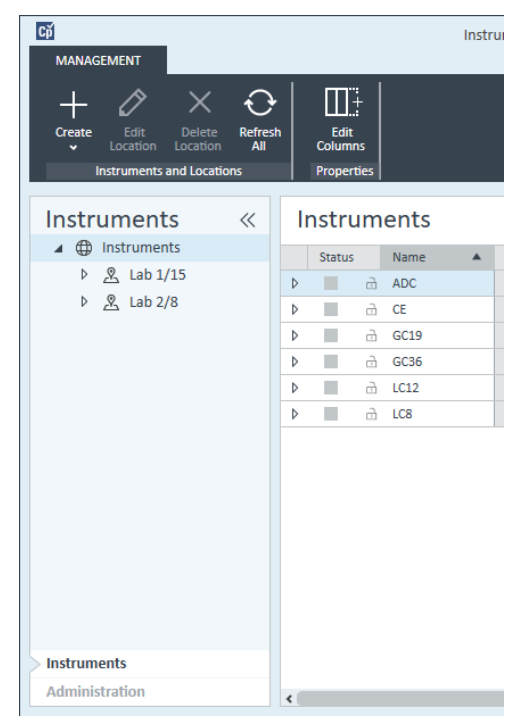

2 Sélectionnez l'emplacement du nouvel instrument ; si aucun emplacement n'est configuré, sélectionnez Instruments.

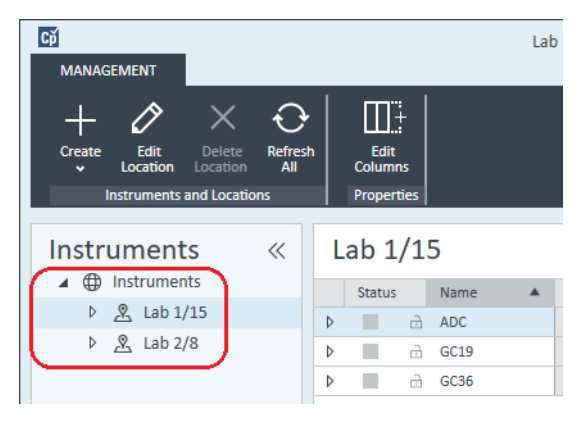

3 Cliquez sur l'outil Create dans la barre d'outils supérieure et sélectionnez Create instrument dans le menu.

ou

Faites un clic droit de la souris sur Instrument, puis sélectionnez Create instrument.

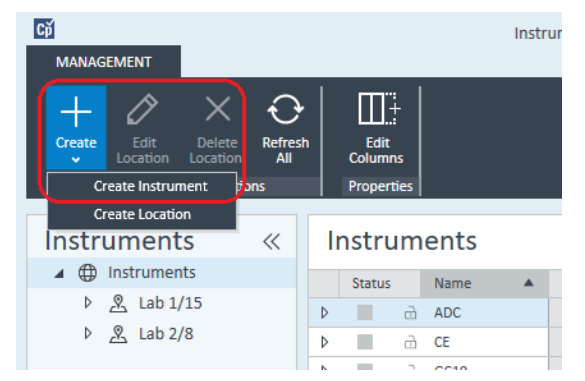

Le panneau Create Instrument s'affiche.

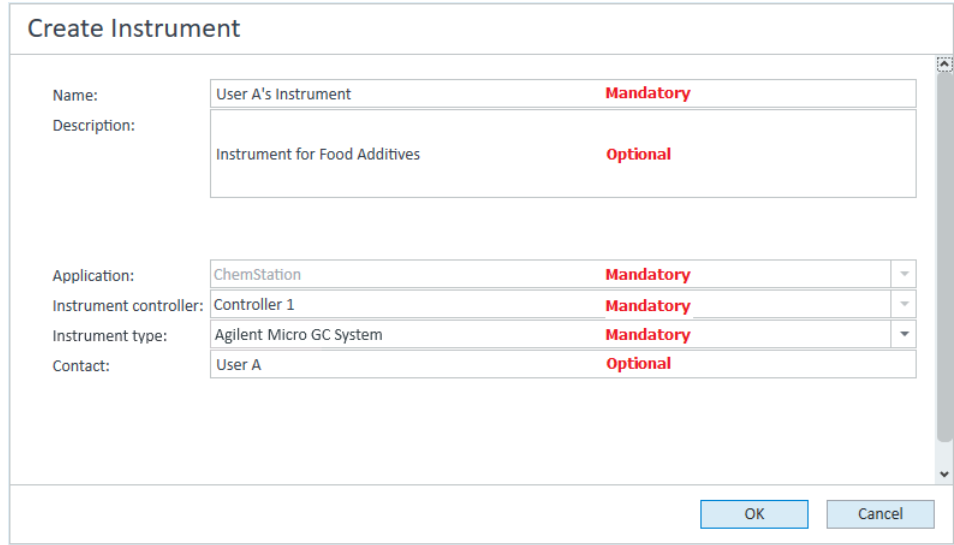

- 4 Saisissez les informations sur le nouvel instrument.
	- a Saisissez le nom du nouvel instrument dans le champ Name.
	- b Si vous le souhaitez, saisissez la description du nouvel instrument dans le champ Description.

- c Si vous travaillez dans un environnement en réseau, affichez la liste déroulante Application et sélectionnez l'application. (Sinon, Application est sélectionnée automatiquement.)
- d Si vous travaillez dans un environnement en réseau, affichez la liste déroulante **Instrument controller** et sélectionnez l'ordinateur que vous utilisez actuellement comme contrôleur d'instrument. (Sinon, le **Instrument** Controller est sélectionné automatiquement.)
- e Affichez la liste déroulante Instrument type et sélectionnez Agilent Micro GC System. Ce type est utilisé pour la licence complète et la licence VL.
- f Si vous le souhaitez, saisissez les coordonnées du contact dans le champ Contact.
- 5 Cliquez sur OK.

Le nouvel instrument est créé dans l'arborescence **Instruments**.

- 6 Dans l'arborescence **Instruments**, sélectionnez l'instrument nouvellement créé.
- **7** Cliquez sur **Configure Instrument** dans la barre d'outils ou faites un clic droit avec la souris sur le nom de l'instrument puis sélectionnez **Configure** Instrument.

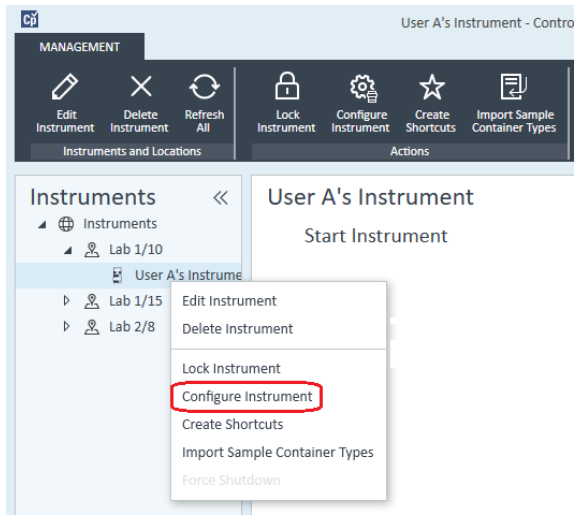

La boîte de dialoque **Configure Instrument** s'ouvre.

REMARQUE L'accès à la configuration de l'instrument est désactivé si les champs Instrument Type ou Agilent Instrument Controller ne sont pas renseignés.

8 Dans le panneau **Configurable Modules** de la boîte de dialogue **Configure** Instrument, double-cliquez sur l'icône du système de Micro GC que vous souhaitez configurer.

ou

Sélectionnez l'icône du système de Micro GC que vous souhaitez configurer dans le panneau de gauche, puis cliquez sur > pour le copier dans le panneau Selected Modules.

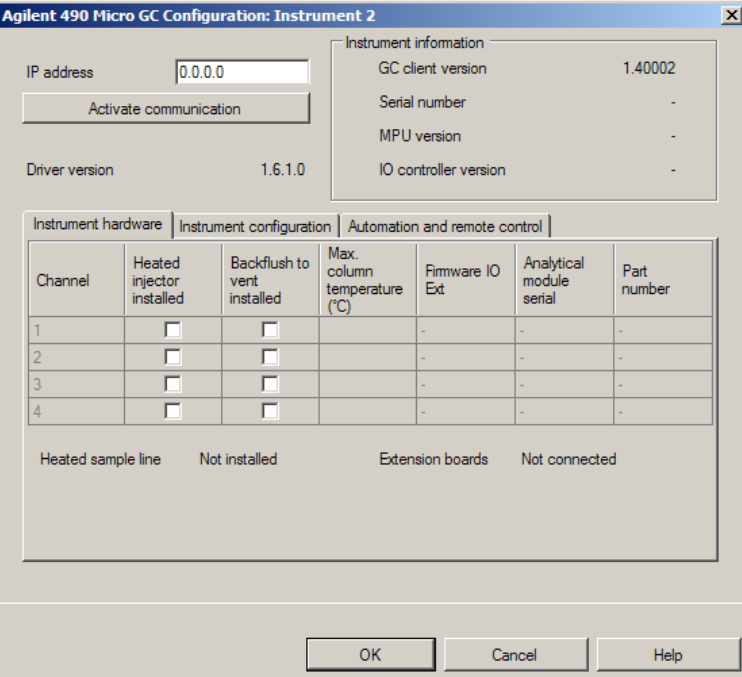

La fenêtre de configuration du GC s'ouvre.

9 Dans le champ IP address, entrez l'adresse IP du Micro GC et cliquez sur Activate communication pour enregistrer les paramètres d'accès au système.

Les renseignements relatifs à l'instrument de GC sont ajoutés dans le champ Instrument Information.

10 Terminer la configuration de l'instrument.

- a Entrez les paramètres du matériel dans l'onglet Instrument Hardware.
- b Cliquez sur l'onglet Instrument configuration et entrez les paramètres de configuration.

- c Cliquez sur l'onglet **Automation and remote control** et indiquez les paramètres de contrôle à distance et d'automatisation. Vous pouvez également configurer la vanne VICI dans cet onglet.
- d Cliquez sur OK pour terminer la configuration du Micro GC.
- 11 Cliquez sur la flèche bas **Method load on startup** et sélectionnez la méthode à charger lorsque ChemStation est lancé.
- 12 Cochez la ou les cases d'Options que vous voulez installer.

## REMARQUE Sélectionnez Enable Intelligent Reporting pour activer les fonctions avancées de création de rapports. Le fait de décocher cette case ne les installera pas pour cet instrument et elles ne seront pas disponibles.

Si vous activez la création intelligente de rapports, le format de rapport classique ne sera pas disponible pour cet instrument. Cependant, les rapports classiques existants peuvent être utilisés avec les rapports intelligents.

- 13 Pour indiquer la taille de la fenêtre du logiciel, sélectionnez Additional configuration > Initial screen window size et sélectionnez la taille de la fenêtre dans le menu.
- 14 Cliquez sur OK pour terminer la configuration de l'instrument.

Lorsque vous agrandissez la section **Details** des informations concernant l'instrument dans le **OpenLab Control Panel**, les nouvelles données de configuration sont affichées avec les nouveaux détails.

# Ajout d'un échantillonneur headspace Agilent

1 Installer le logiciel d'espace de tête (headspace).

REMARQUE Dans un environnement client-serveur, le logiciel d'espace de tête (headspace) doit être installé sur le contrôleur d'instrument Agilent (AIC).

- 2 Dans le Agilent OpenLab Control Panel, sélectionnez le GC pour lequel l'espace de tête doit être configuré.
- 3 Sélectionnez **Configure instrument** en faisant un clic droit avec la souris sur le GC.

 $\Omega$ 

Cliquez sur **Configure Instrument** dans la barre d'outils.

4 Sélectionnez le module d'espace de tête (headspace) dans le panneau Configurable Modules, puis cliquez sur > pour copier le module dans Selected Modules.

La boîte de dialogue **Agilent Headspace Sampler Configuration** s'affiche. Si elle ne s'affiche pas automatiquement, sélectionnez **Configure** ou double-cliquez sur le module configuré pour ouvrir la boîte de dialoque **Agilent Headspace** Sampler Configuration.

- 5 Sélectionnez l'onglet Preferences pour définir Method Editor et Instrument Actuals pour la manière dont l'information doit être présentée lors de la modification de la méthode et pour contrôler l'état de l'échantillonneur headspace (HS).
- 6 Saisissez l'IP Address ou le Hostname dans l'onglet Connection.
- 7 Sélectionnez OK.

Ceci établit une connexion et télécharge la configuration.

8 Sélectionnez OK pour terminer la configuration.

# Ajout d'un système CAN autonome

Le système Agilent 35900 est une interface bivoie qui connecte des instruments d'analyse aux systèmes de données Agilent. Le 35900 est conçue pour être utilisée avec des instruments de laboratoire, qu'ils soient ou non de la marque Agilent.

Le 35900 peut être configuré pour un fonctionnement monovoie ou bivoie à partir d'un instrument unique. Le 35900 peut également fonctionner comme deux dispositifs monovoie indépendants, chaque voie étant attribuée à un instrument différent.

## <span id="page-98-0"></span>Configuration du CAN Agilent - Fonctionnement bivoie

En mode de fonctionnement bivoie, l'interface Agilent 35900E met deux voies d'acquisition de données à la disposition d'un seul périphérique. Une configuration bivoie dispose d'un câble de démarrage/d'arrêt commun et d'un port d'E/S numérique.

1 Dans le volet Navigation du OpenLab Control Panel, sélectionnez l'arborescence **Instruments**.

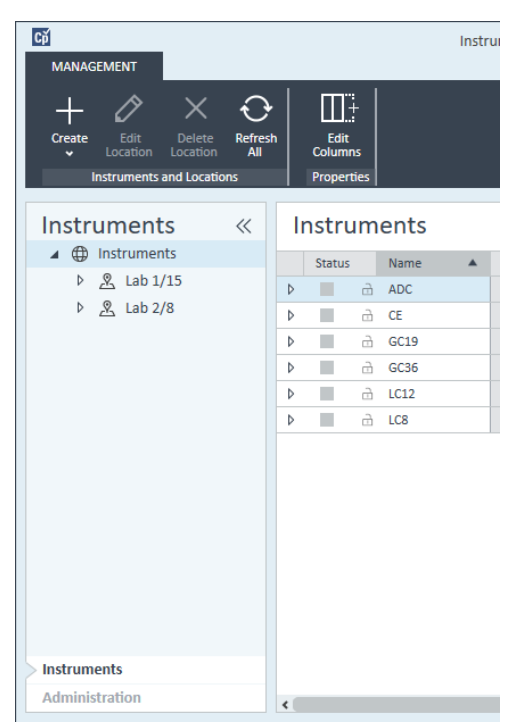

2 Sélectionnez l'emplacement du nouvel instrument ; si aucun emplacement n'est configuré, sélectionnez Instruments.

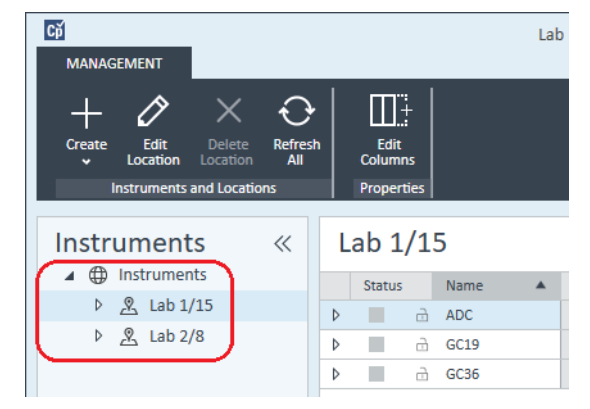

3 Cliquez sur l'outil Create dans la barre d'outils supérieure et sélectionnez Create instrument dans le menu.

ou

Faites un clic droit de la souris sur Instrument, puis sélectionnez Create instrument.

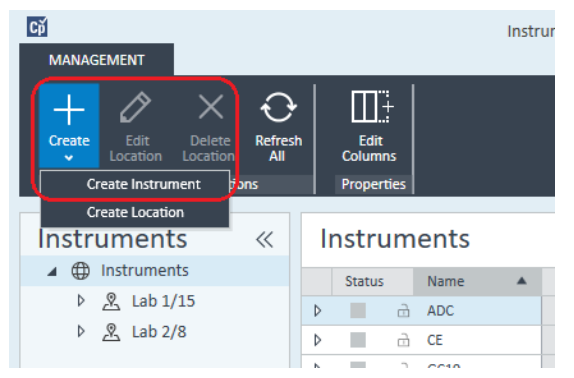

Le panneau Create Instrument s'affiche.

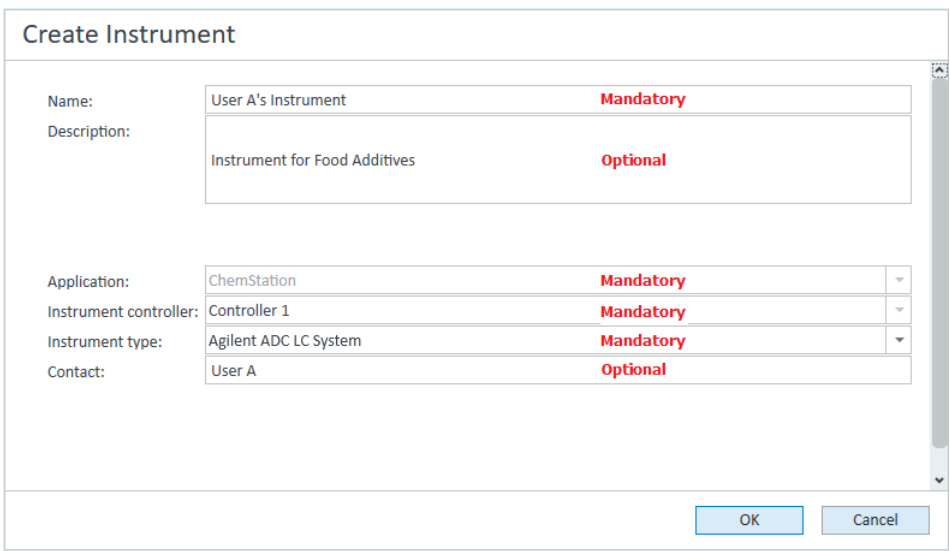

- 4 Saisissez les informations sur le nouvel instrument.
	- a Saisissez le nom du nouvel instrument dans le champ Name.
	- b Si vous le souhaitez, saisissez la description du nouvel instrument dans le champ Description.
	- c Si vous travaillez dans un environnement en réseau, affichez la liste déroulante Application et sélectionnez l'application. (Sinon, Application est sélectionnée automatiquement.)
	- d Si vous travaillez dans un environnement en réseau, affichez la liste déroulante *Instrument controller* et sélectionnez l'ordinateur que vous utilisez actuellement comme contrôleur d'instrument. (Sinon, le *Instrument* Controller est sélectionné automatiquement.)
	- e Dans la liste déroulante Instrument type, sélectionnez Agilent ADC LC System ou Agilent ADC GC System.
	- f Si vous le souhaitez, saisissez les coordonnées du contact dans le champ **Contact**
- 5 Cliquez sur OK.

Le nouvel instrument est créé dans l'arborescence **Instruments**.

6 Dans l'arborescence **Instruments**, sélectionnez l'instrument nouvellement créé.

**7** Sélectionnez **Configure instrument** dans le menu contextuel (accessible via un clic droit) du nouvel instrument ou cliquez sur **Configure Instrument** dans la barre d'outils.

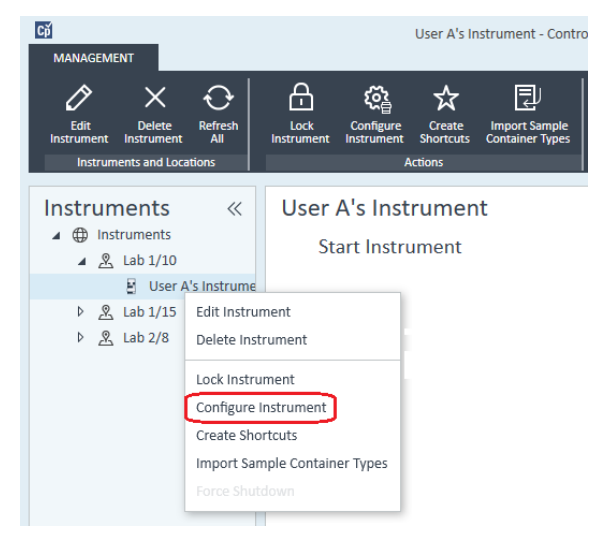

La boîte de dialogue Configure Instrument s'affiche.

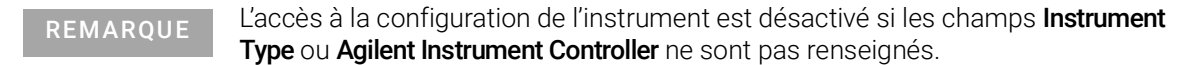

8 Dans le panneau Configurable Modules de la boîte de dialogue Configure Instrument, double-cliquez sur 35900E.

ou

Sélectionnez 35900E dans le panneau de gauche, puis cliquez sur > pour le copier dans le panneau Selected Modules.

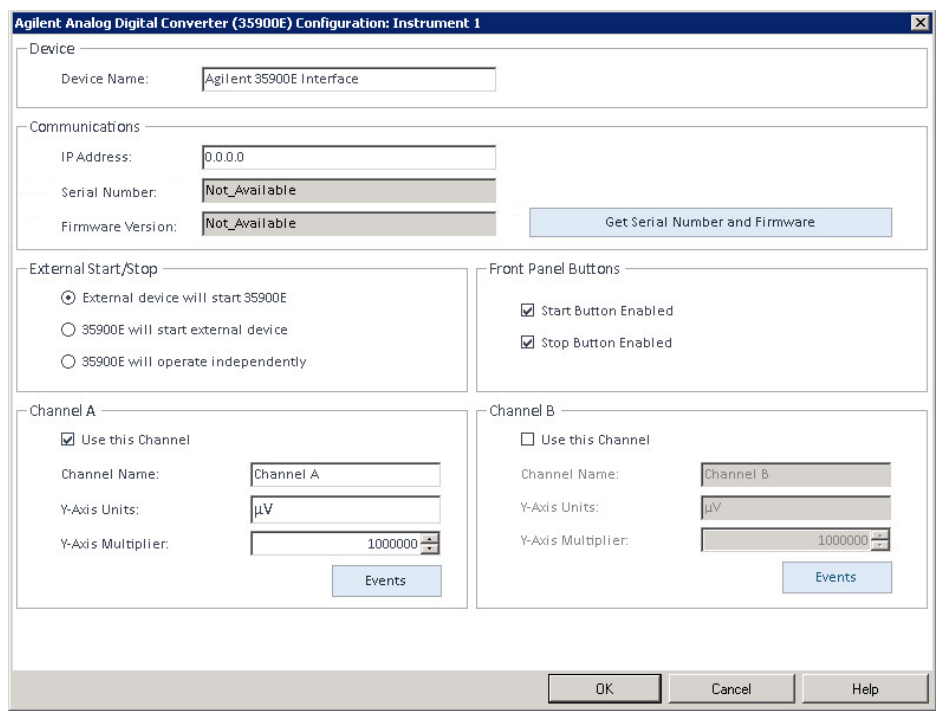

La boîte de dialogue s'affiche.

9 Saisissez l'adresse IP.

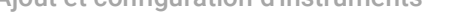

10 Sélectionnez le bouton Get Serial Number and Firmware.

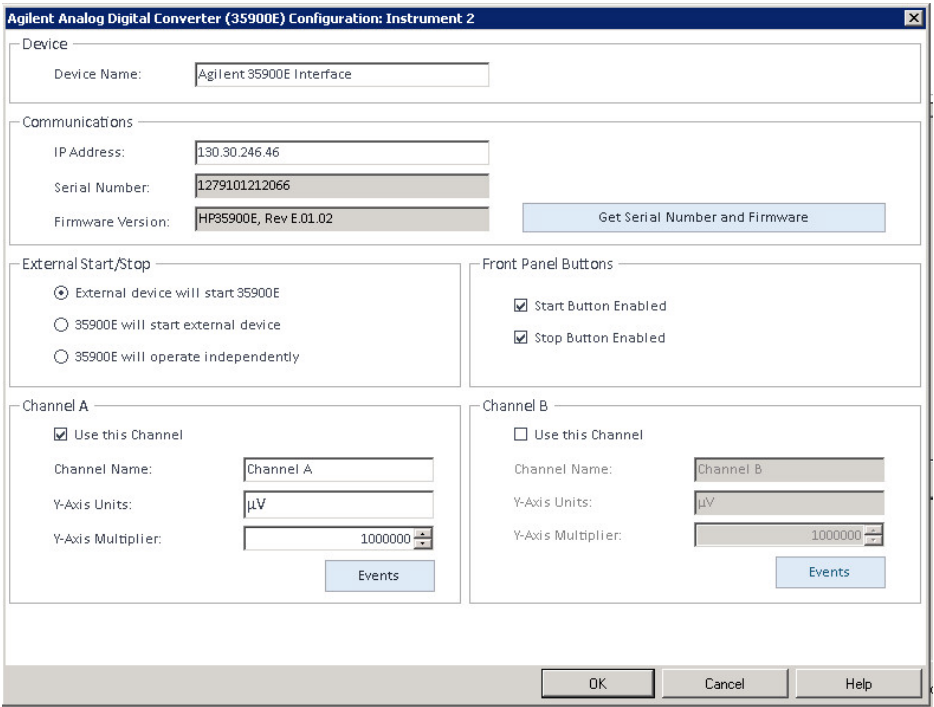

Le numéro de série et la version du programme sont mis à jour une fois la connexion établie à l'interface 35900E.

11 Cochez la ou les cases des voies que vous voulez utiliser.

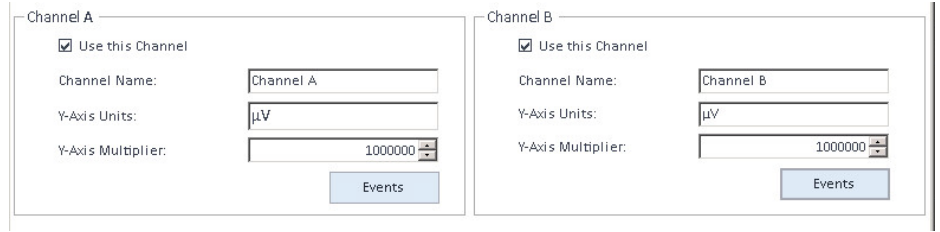

REMARQUE Deux voies peuvent être affectées à différents instruments.

12 Indiquez les conditions de démarrage et d'arrêt pour les dispositifs externes dans l'onglet External Start/Stop.

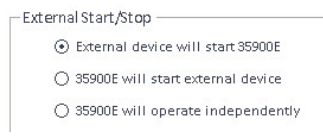

13 Indiquez les actions des boutons de l'interface 35900E dans l'onglet Front Panel Buttons.

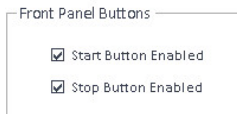

- 14 Cliquez sur le bouton Events de chaque voie pour attribuer les états d'E/S numérique TTL.
- 15 Entrez l'étiquette descriptive unique que vous souhaitez utiliser pour définir l'état activé (haut) et l'état désactivé (bas) du premier instrument. Toutes les combinaisons de chiffres et de lettres (20 au maximum) sont autorisées. Pour en savoir plus sur la connexion d'E/S numérique, consultez l'aide et le guide d'utilisation de l'interface 35900.

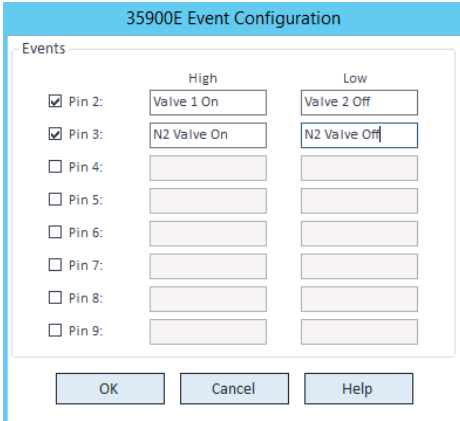

REMARQUE Par exemple, si vous devez contrôler une vanne normalement fermée (une vanne qui ne s'ouvre que lorsqu'elle est alimentée), vous pouvez attribuer les événements tels que ceux affichés sur la figure. Cet événement indique que la vanne est normalement fermée (état Haut) et qu'elle passe à l'état ouvert (état Bas) lorsqu'elle est alimentée.

> Vous pouvez également utiliser les étiquettes plus descriptives, telles que *Ouvrir vanne d'azote* et *Fermer vanne d'azote*.

- 16 Cliquez sur OK pour revenir à la boîte de dialoque Device Configuration.
- 17 Cliquez sur OK pour enregistrer les paramètres d'accès du système et fermer la boîte de dialoque **Configure Selected Module**.
- 18 Dans la partie supérieure de la boîte de dialogue Configure Instrument, cliquez sur la flèche bas **Method load on startup** et sélectionnez la méthode à charger lorsque ChemStation est lancé.
- 19 Dans la boîte de dialogue Configure Instrument, cochez les cases d'Options que vous voulez installer.
- 20 Pour indiquer la taille de la fenêtre du logiciel, sélectionnez Additional configuration > Initial screen window size et sélectionnez la taille de la fenêtre dans le menu.
- 21 Cliquez sur OK pour terminer la configuration de l'instrument.

Lorsque vous agrandissez la section **Details** des informations concernant l'instrument dans le Agilent OpenLab Control Panel, les nouvelles données de configuration sont affichées avec les nouveaux détails.

## Configuration du CAN Agilent - Deux voies indépendantes

L'interface Agilent 35900E peut fonctionner comme deux dispositifs monovoie indépendants, chaque voie étant attribuée à un instrument différent. Pour cette configuration, l'interface 35900 doit être paramétrée comme deux instruments séparés utilisant la même adresse IP. La voie A sera câblée au premier dispositif et la voie B au deuxième dispositif.

Pour connaître toutes les instructions de la procédure d'ajout et de configuration d'un CAN, reportez-vous à la section « [Configuration du CAN Agilent -](#page-98-0)  [Fonctionnement bivoie](#page-98-0) », page 99.

Voici un exemple de configuration de l'interface 35900E pour *deux*instruments indépendants :

- Configuration de l'instrument 1 de l'interface 35900E afin qu'il utilise la voie *A*
- Configuration de l'instrument 2 de l'interface 35900E afin qu'il utilise la voie *B*

## Pour l'instrument 1 :

- 1 Créer l'instrument dans le Agilent OpenLab Control Panel.
- 2 Sélectionnez Agilent ADC LC System ou Agilent ADC GC System.
- 3 Déplacez l'interface 35900E de Configurable à Selected.
- 4 Cliquez sur **Configure**.
- 5 Saisissez l'adresse IP.

6 Sélectionnez uniquement la voie A, puis cliquez sur OK.

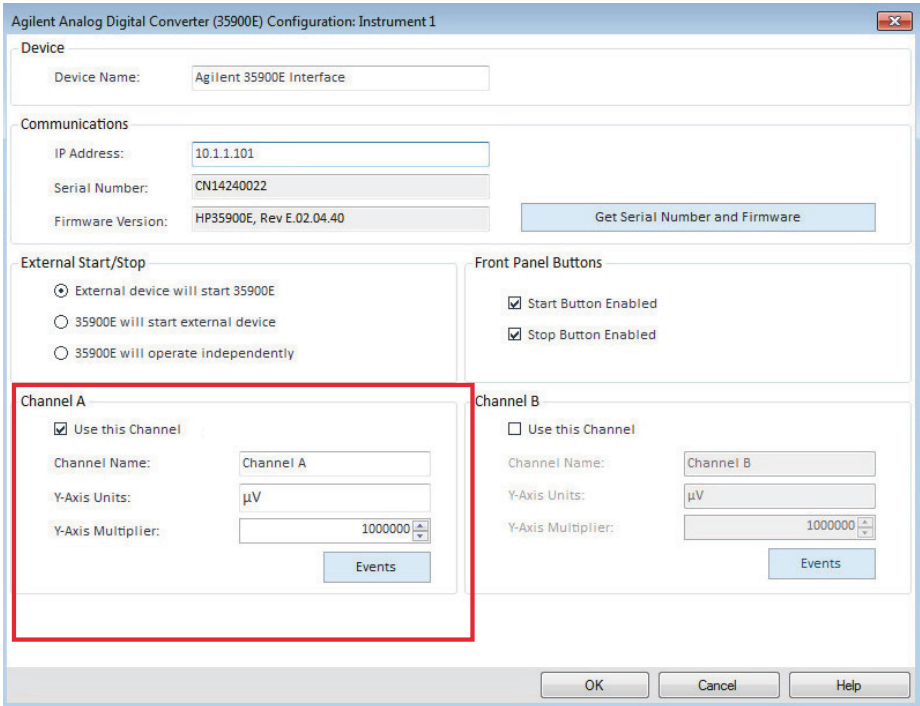

## Pour l'instrument 2 :

- 1 Créer l'instrument dans le Agilent OpenLab Control Panel.
- 2 Sélectionnez Agilent ADC LC System ou Agilent ADC GC System.
- 3 Déplacez l'interface 35900E de Configurable à Selected.
- 4 Cliquez sur Configure.
- 5 Saisissez la même adresse IP que pour l'instrument 1.

6 Sélectionnez uniquement la voie B, puis cliquez sur OK.

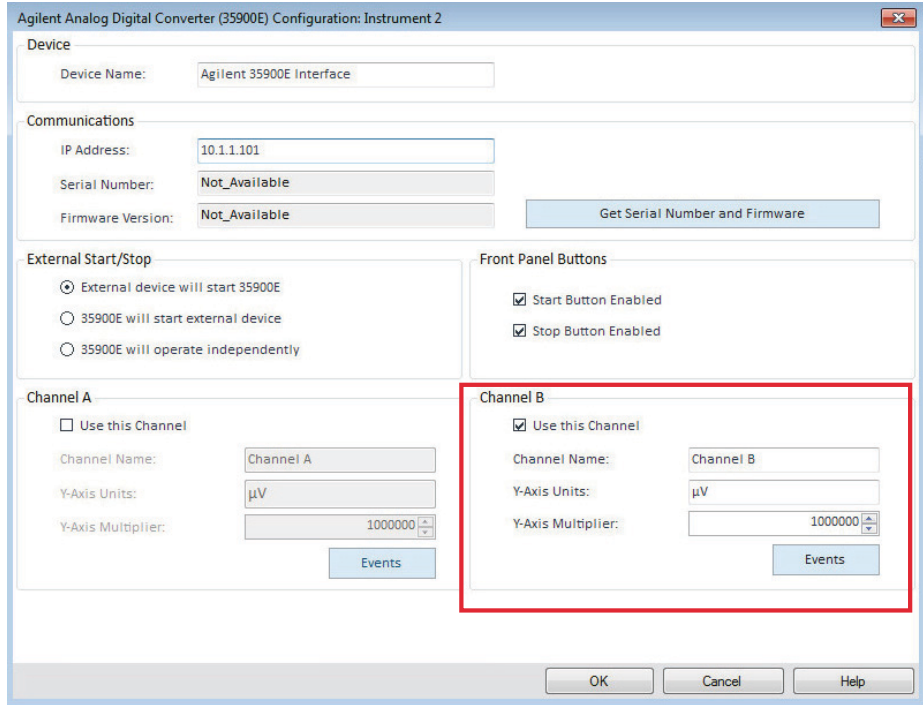

Chaque voie démarrera et s'arrêtera de manière indépendante.
## Ajout d'un système CAN 35900E à un système de LC ou de GC

Cette procédure explique comment configurer un CAN 35900E relié à un système LC ou GC Agilent afin d'acquérir des signaux supplémentaires.

- 1 Démarrez le Agilent OpenLab Control Panel.
- 2 Sélectionnez l'instrument de chromatographie en phase gazeuse ou LC préalablement configuré dans l'arborescence Instruments.
- 3 Dans la section Generic Modules du panneau Configurable Modules de la boîte de dialogue Configure Instrument, double-cliquez sur 35900E.

ou

Sélectionnez 35900E dans le panneau de gauche, puis cliquez sur > pour le copier dans le panneau Selected Modules.

La boîte de dialogue s'affiche.

- 4 Saisissez l'adresse IP.
- 5 Sélectionnez Get Serial Number and Firmware.

Le numéro de série et la version du programme sont mis à jour une fois la connexion établie à l'interface 35900E.

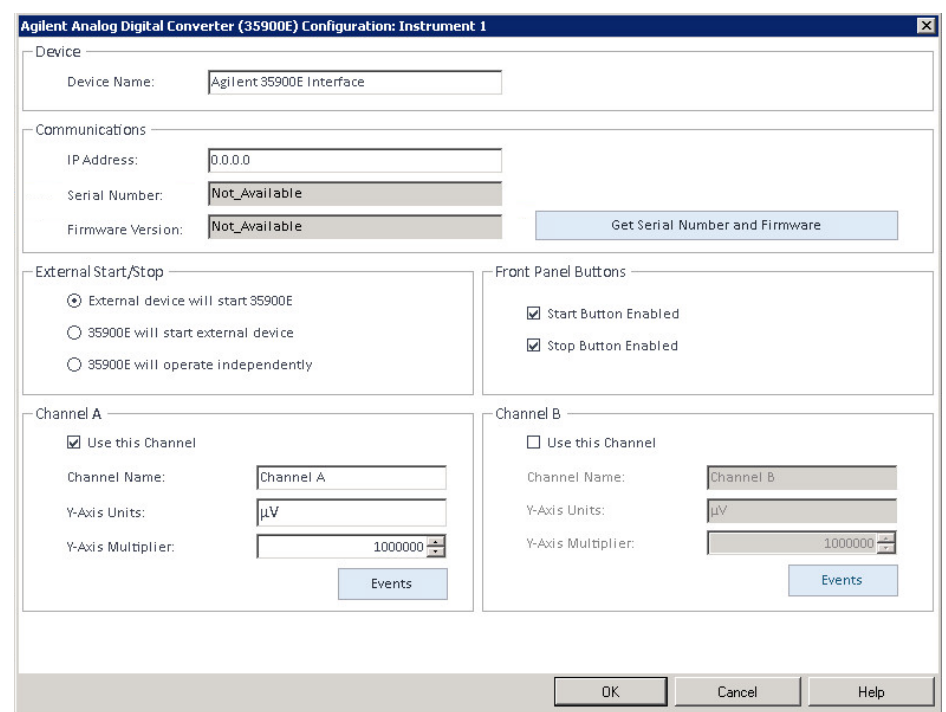

- 6 Cochez les cases des voies que vous voulez utiliser.
- 7 Cliquez sur OK pour terminer la configuration de l'instrument.

Lorsque vous agrandissez la section **Details** des informations concernant l'instrument dans le Agilent OpenLab Control Panel, les nouvelles données de configuration sont affichées avec les nouveaux détails.

REMARQUE Lorsqu'elle est configurée dans un système de GC, l'interface 35900E ajoute deux signaux à un 68xx et remplace deux signaux pour le 78xx.

### <span id="page-110-0"></span>Ajout d'un échantillonneur Agilent PAL-xt ou PAL3

Il existe deux modèles différents de passeurs automatiques d'échantillons Agilent PAL : PAL3 et PAL-xt. Assurez-vous d'installer les bons pilotes de logiciel et les bons programmes pour la configuration de votre instrument.

#### Ajout d'un échantillonneur PAL3 pour GC

- 1 Installer le logiciel de l'échantillonneur PAL3. Dans un environnement client/serveur, le logiciel de l'échantillonneur PAL3 doit être installé sur le contrôleur d'instrument Agilent (AIC).
- 2 Dans le Agilent OpenLab Control Panel, sélectionnez le GC pour lequel le PAL3 doit être configuré.
- **3** Cliquez sur **Configure Instrument** dans la barre d'outils ou faites un clic droit de la souris sur le GC puis sélectionnez **Configure instrument**.
- 4 Sélectionnez le module de l'échantillonneur PAL3 dans le panneau Configurable Modules, puis cliquez sur > pour le copier dans le panneau Selected Modules.

La boîte de dialogue **Configuration** de l'échantillonneur Agilent PAL3 doit s'ouvrir automatiquement.

- 5 Si la boîte de dialogue **Configuration** de l'échantillonneur Agilent PAL3 ne s'ouvre pas, double-cliquez sur le module PAL3 (ou sélectionnez **Configure...**) pour ouvrir la boîte de dialogue **Configuration** de l'échantillonneur PAL3.
- 6 Dans l'onglet **Connection** de la boîte de dialogue **Configuration**, saisissez l'adresse IP ou le nom d'hôte de l'échantillonneur PAL3, puis sélectionnez Update Configuration.

Si la connexion et la configuration sont valides, le message **Configuration** Loaded from Instrument s'affiche, tout comme le numéro de série de l'échantillonneur PAL3, les informations concernant la version du programme, et un **Configuration Report** mis à jour pour le PAL3.

- **7** Cliquez sur **OK** pour fermer la boîte de dialogue et enregistrer la configuration.
- 8 Lancez l'instrument pour afficher l'interface utilisateur de l'échantillonneur PAL.

Le développement de méthodes repose sur les scripts d'outil configurés dans le module de pilotage de l'instrument.

Les onglets Tool Configuration et Tray Configuration sont maintenant disponibles dans la boîte de dialogue PAL3 Configuration.

OpenLab CDS édition ChemStation propose les options **Script Manager, Tray Map** et PAL3 Configuration dans le cadre d'une session en ligne.

#### Ajout d'un échantillonneur PAL-xt

- 1 Installer le logiciel de l'échantillonneur PAL-xt. Dans un environnement client-serveur, le logiciel de l'échantillonneur PAL-xt doit être installé sur le contrôleur d'instrument Agilent (AIC).
- 2 Dans le Agilent OpenLab Control Panel, sélectionnez l'instrument pour lequel le PAL-xt doit être configuré.
- **3** Cliquez sur **Configure Instrument** dans la barre d'outils ou faites un clic droit de la souris sur l'instrument puis sélectionnez **Configure instrument**.
- 4 Sélectionnez le module de l'échantillonneur PAL-xt dans le panneau Configurable Modules, puis cliquez sur > pour le copier dans le panneau Selected Modules.

La boîte de dialogue **Configuration** de l'échantillonneur Agilent PAL-xt doit s'ouvrir automatiquement.

- 5 Si la boîte de dialogue **Configuration** de l'échantillonneur Agilent PAL-xt ne s'ouvre pas, double-cliquez sur le module PAL-xt (ou sélectionnez **Configure...**) pour ouvrir la boîte de dialogue **Configuration** de l'échantillonneur PAL.
- 6 Dans la boîte de dialoque **Configuration**, saisissez l'adresse IP ou le nom d'hôte de l'échantillonneur PAL-xt, puis sélectionnez Update Configuration.

Si la connexion et la configuration sont valides, le message **PAL Configuration** has been updated s'affiche, tout comme le numéro du système PAL-xt, les informations concernant la version du programme et les nouveaux onglets Configuration et Tray Map.

REMARQUE Pour les ingénieurs clients ou les ingénieurs sur site Agilent, l'insertion de la clé de série FSE à ce stade permet d'accéder à la modification du cycle de programmation pour une seule session UNIQUEMENT.

- **7** Cliquez sur **OK** pour fermer la boîte de dialogue et enregistrer la configuration.
- 8 Lancez l'instrument pour afficher l'interface utilisateur de l'échantillonneur PAL.

Les méthodes de l'instrument PAL-xt reposent sur les cycles et les seringues installés ou importés qui sont configurés dans le module de contrôle de l'instrument.

OpenLab CDS édition ChemStation propose les options de **PAL Configuration**, la possibilité d'Import Cycle... et de Reset PAL dans le cadre d'une session en ligne.

## Ajout d'un système LC/MS ou CE/MS

Cette tâche vous montre comment ajouter un système LC/MS ou CE/MS à une station de travail autonome.

REMARQUE Si vous voulez utiliser un passeur automatique d'échantillons Agilent PAL avec votre système LC/MS, installez le logiciel de commande Agilent PAL avant de configurer le système. Reportez-vous à Ajout d'un passeur automatique d'échantillons Agilent PAL pour plus de détails. (« [Ajout d'un échantillonneur](#page-110-0)  [Agilent PAL-xt ou PAL3](#page-110-0) », page 111).

REMARQUE Quand les E/S de fichier sécurisées sont ON, vous ne pouvez pas démarrer la ChemStation d'un instrument de MSD tant que le nouveau répertoire de réglage MSD n'a pas été protégé.

Pour protéger le répertoire de réglage MSD, procédez comme suit :

- 1 Ouvrez l'outil CSAdmin.
- 2 Recherchez le nouveau répertoire MSTune des instruments de MS.
- 3 Cochez la case pour protéger ce répertoire.
- 4 Fermez l'outil CSAdmin.

1 Dans le volet Navigation du OpenLab Control Panel, sélectionnez l'arborescence **Instruments**.

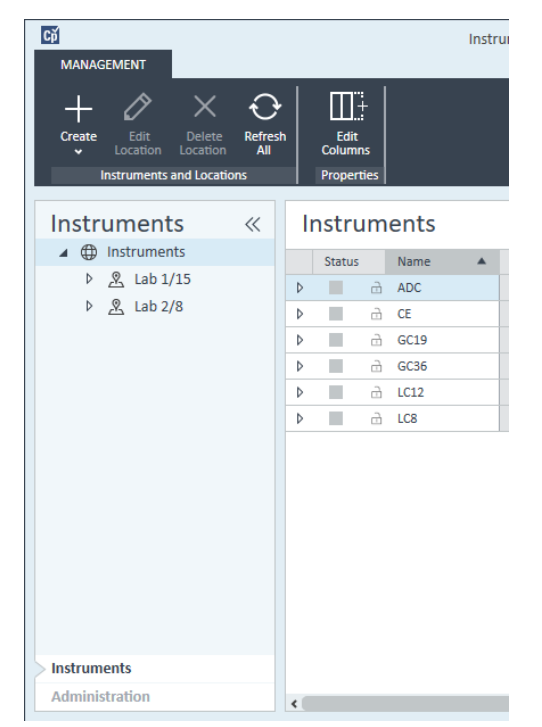

2 Sélectionnez l'emplacement du nouvel instrument ; si aucun emplacement n'est configuré, sélectionnez Instruments.

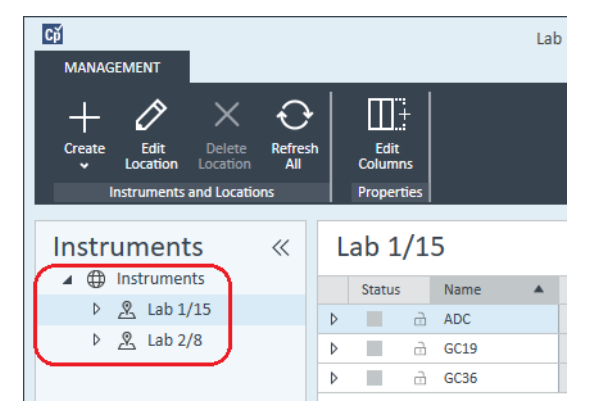

3 Cliquez sur l'outil Create dans la barre d'outils supérieure et sélectionnez Create instrument dans le menu.

ou

Faites un clic droit de la souris sur *Instrument*, puis sélectionnez Create instrument.

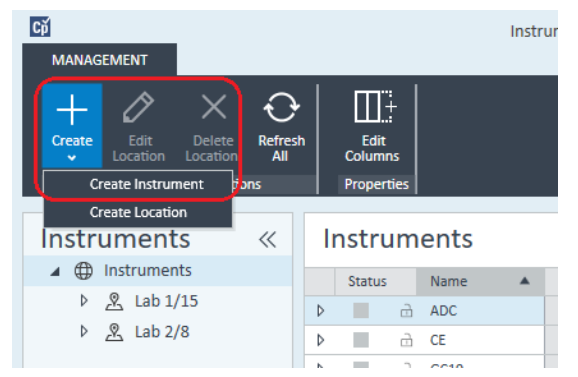

Le panneau Create Instrument s'affiche.

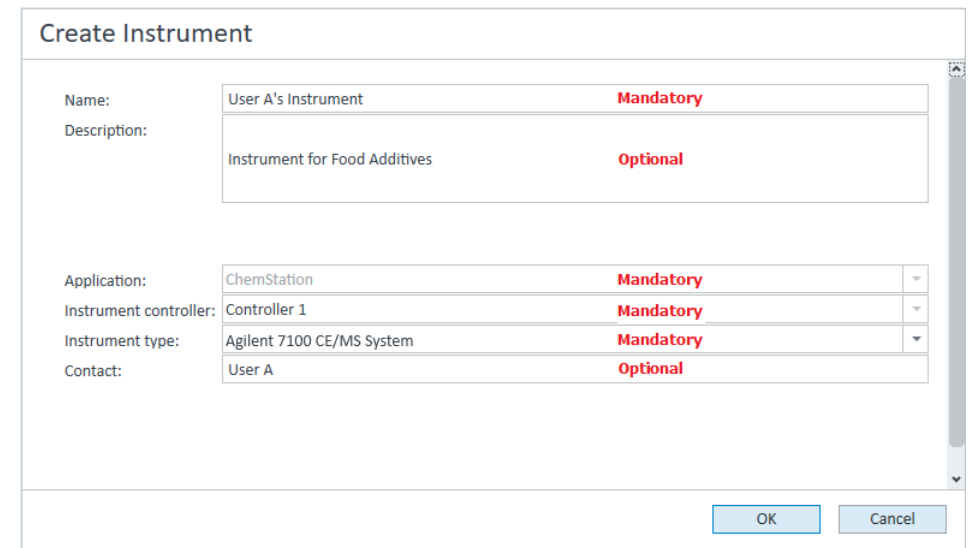

- 4 Saisissez les informations sur le nouvel instrument.
	- a Saisissez le nom du nouvel instrument dans le champ Name.
	- b Si vous le souhaitez, saisissez la description du nouvel instrument dans le champ Description.
	- c Si vous travaillez dans un environnement en réseau, affichez la liste déroulante **Instrument controller** et sélectionnez l'ordinateur que vous utilisez actuellement comme contrôleur d'instrument. (Sinon, le Instrument Controller est sélectionné automatiquement.)

- d Dans la liste déroulante **Instrument type**, sélectionnez l'instrument que vous voulez créer : Agilent LC/MS System ou Agilent 7100 CE/MS System.
- e Si vous le souhaitez, saisissez les coordonnées du contact dans le champ **Contact**
- 5 Cliquez sur OK.

Le nouvel instrument est créé dans l'arborescence **Instruments**.

- 6 Dans l'arborescence **Instruments**, sélectionnez l'instrument nouvellement créé.
- **7** Cliquez sur **Configure Instrument** dans la barre d'outils ou faites un clic droit avec la souris sur le nom de l'instrument puis sélectionnez Configure Instrument.

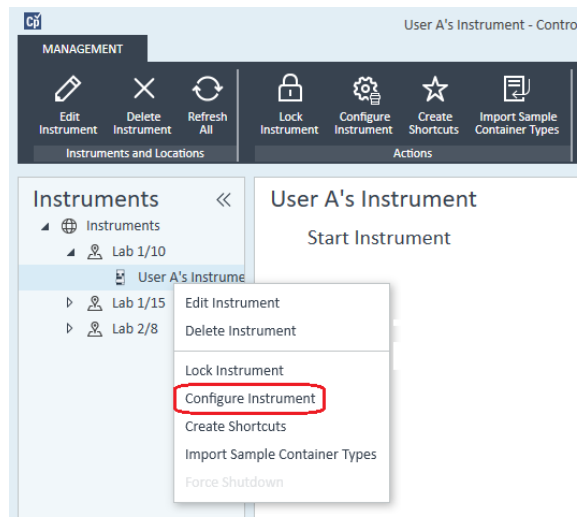

La boîte de dialogue **Configure Instrument** s'ouvre.

REMARQUE L'accès à la configuration de l'instrument est désactivé si les champs Instrument Type ou Agilent Instrument Controller ne sont pas renseignés.

- 8 Configurez le système LC ou CE selon les instructions appropriées :
	- « [Ajout d'un système CPL](#page-68-0) », page 69
	- « [Ajout d'un système CE Agilent 7100](#page-81-0) », page 82

REMARQUE *Ne cliquez pas* sur OK pour fermer la boîte de dialogue Configure Instrument.

9 Dans la section Generic Modules du panneau Configurable Modules, ajoutez Single Quad MSD aux Selected Modules.

La boîte de dialoque **Configure Selected Module** s'affiche.

Vous pouvez choisir de configurer l'accès aux modules de chromatographie liquide/spectrométrie de masse ou d'électrophorèse capillaire/spectrométrie de masse soit via nom d'hôte soit via adresse IP.

10 Pour définir l'accès au système par son nom d'hôte :

- Sélectionnez l'option Identify by Host Name.
- Entrez le nom de réseau du système LC/MS ou du système CE/MS dans le champ Host Name

 $O<sub>II</sub>$ 

Pour configurer l'accès au système par l'adresse IP :

- Sélectionnez l'option **Identify by IP Address**.
- Entrez le nom de l'adresse IP du système LC/MS ou du système CE/MS dans le champ IP Address.

Consultez la documentation livrée avec votre système LC/MS ou CE/MS pour plus d'informations à propos des paramètres réseau.

- 11 Ajoutez et configurez tout module supplémentaire depuis la section Generic Modules du panneau Configurable Modules.
- 12 Dans la boîte de dialogue **Configure Instrument**, cochez la ou les cases d'Options que vous voulez installer.
- 13 Cliquez sur OK pour terminer la configuration de l'instrument.

Lorsque vous agrandissez la section **Details** des informations concernant l'instrument dans le **OpenLab Control Panel**, les nouvelles données de configuration sont affichées avec les nouveaux détails.

Reconfiguration d'instruments utilisant des pilotes classiques après avoir effectué la mise à niveau vers ChemStation C.01.08 ou supérieure

Reconfiguration d'instruments utilisant des pilotes classiques après avoir effectué la mise à niveau vers ChemStation C.01.08 ou supérieure

Si vous n'avez pas suivi les recommandations de préparation du pilote indiquées dans le *guide de mise à niveau du logiciel OpenLab CDS édition ChemStation* (CDS\_CS-Upgrade.pdf), ChemStation démarre, mais les instruments avec le pilote classique ne sont plus disponibles. Vous recevez alors une notification vous informant que vous devez reconfigurer l'instrument.

Les instruments et méthodes avec un pilote classique ne sont pas automatiquement mis à jour avec RC.NET. Pour les modifier, respectez les étapes suivantes.

Pour vérifier si une méthode à pilote classique est utilisée, allez dans l'explorateur de Windows et examinez le contenu du dossier de méthode correspondant. S'il s'agit d'une méthode classique, il n'y aura pas de dossier Agilent.

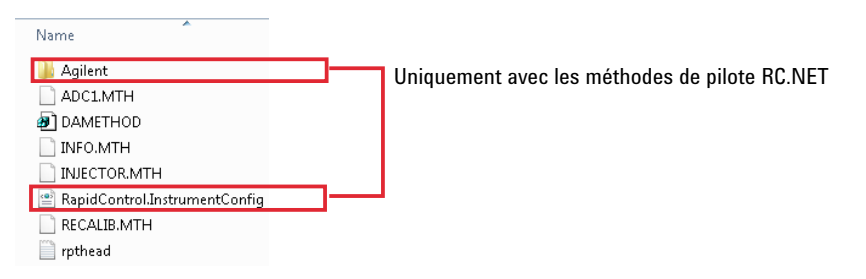

- 1 Enregistrez l'adresse IP de chaque instrument à pilote classique.
- 2 Vérifiez qu'il existe une sauvegarde des méthodes et des données vers un autre emplacement.
- 3 Pour reconfigurer l'instrument, sélectionnez l'instrument dans le OpenLab Control Panel.
- 4 Dans le bandeau, cliquez sur **Configure Instrument**.

Un message s'affiche, vous demandant de reconfigurer l'instrument.

5 Cliquez sur OK.

Le panneau **Configure Instrument** s'ouvre. La case Use classic drivers n'apparaît plus.

#### 5 Instruments

Reconfiguration d'instruments utilisant des pilotes classiques après avoir effectué la mise à niveau vers ChemStation C.01.08 ou supérieure

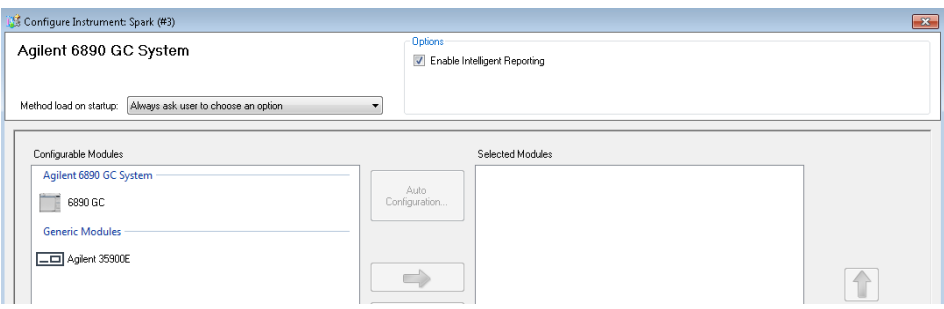

- 6 Pour mettre à jour l'instrument de façon à pouvoir utiliser le pilote RC.net, sélectionnez l'instrument dans le panneau **Configurable Modules**, puis cliquez sur la flèche pour l'ajouter au panneau Selected Modules.
- 7 Saisissez l'adresse IP. *Seulement pour l'instrument A/D 35900E :* Cliquez sur Get Serial Number and Firmware pour obtenir les entrées correspondantes. Dans l'exemple ci-dessous, le numéro de série et la version du micrologiciel sont mis à jour une fois la connexion établie avec l'instrument A/D 35900E.

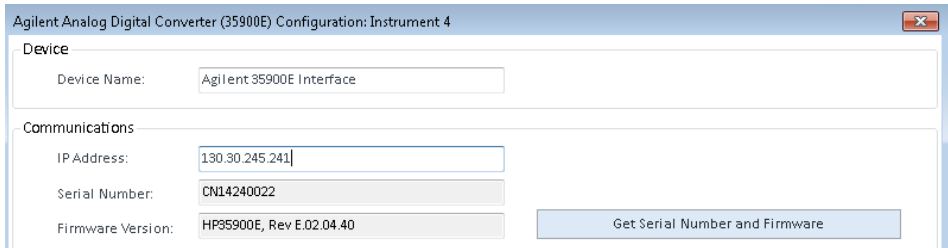

La configuration de l'instrument est alors terminée.

- 8 Cliquez sur OK pour charger la configuration de l'instrument.
- 9 Définissez l'option Method Load on Startup et sélectionnez l'une des options suivantes :
	- a Always ask the user to choose an option
	- b Download method to instrument on start up (le cas échéant pour correspondre au fonctionnement du pilote classique)
	- c Upload method from instrument
	- d New method from instrument

10 Cliquez sur OK pour terminer.

11 Lancez l'instrument nouvellement configuré.

Reconfiguration d'instruments utilisant des pilotes classiques après avoir effectué la mise à niveau vers ChemStation C.01.08 ou supérieure

12 Pour la conversion de la méthode au pilote RC.NET, chargez la méthode. Si une boîte de dialogue comme celle qui suit s'ouvre, cliquez sur OK.

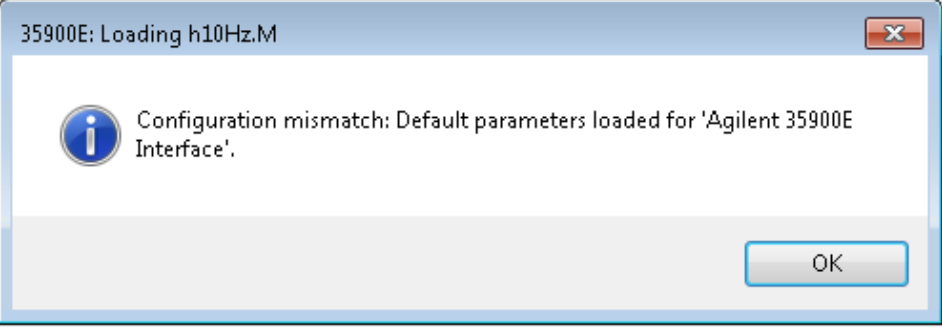

Examinez la méthode et si aucune mise à niveau n'est requise, ajoutez un commentaire — par exemple « Mis à niveau vers RC.NET » — à la méthode au moment de son enregistrement.

Les méthodes sont converties vers RC.NET au moment de leur chargement. Après l'enregistrement sur le disque, les méthodes converties ont un dossier Agilent supplémentaire et un fichier RapidControl.InstrumentConfig.

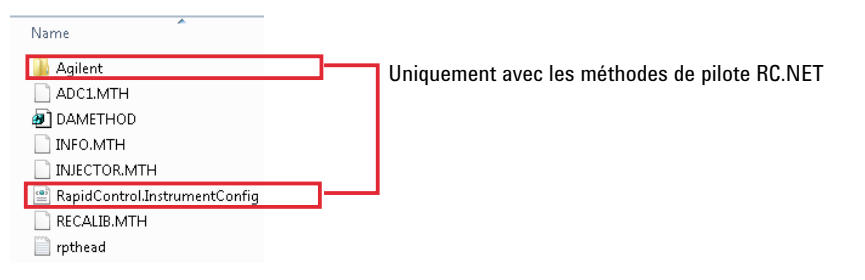

# 6 Résolution des problèmes

[Diagnostic du réseau](#page-121-0) [122](#page-121-0) [Dépannage des connexions réseau](#page-121-1) [122](#page-121-1) [Résolution des problèmes de communication réseau](#page-123-0) [124](#page-123-0) [Problèmes de démarrage de l'instrument CPL](#page-125-0) [126](#page-125-0) [Le système continue d'attendre qu'un module soit retiré de la configuration](#page-125-1) [126](#page-125-1) [Le fichier de données est vide \(il ne contient aucun signal\)](#page-125-2) [126](#page-125-2) [Le rapport relatif aux unités indique «](#page-126-0) Mémoire tampon saturée » dans le journal [127](#page-126-0) [Résolution des problèmes de ChemStation](#page-127-0) [128](#page-127-0) [La vue Révision et la vue Mise en page de rapport sont désactivées](#page-127-1) [128](#page-127-1)

Ce chapitre contient des conseils utiles pour résoudre des problèmes pouvant survenir au cours de la procédure de configuration de l'instrument.

Diagnostic du réseau

# <span id="page-121-0"></span>Diagnostic du réseau

Cette section fournit des informations qui vous aideront à résoudre les problèmes associés aux communications réseau (LAN) TCP/IP lors de l'exécution de ChemStation. Une connaissance de base des communications réseau (notamment du protocole TCP/IP), une compréhension de base des réseaux et des connexions réseau, ainsi que du matériel et des fonctions des réseaux (types de câblage, concentrateurs, commutateurs, routeurs, adresses IP statiques et dynamiques, serveurs DNS, sous-réseaux, passerelles) sont présupposées.

Des problèmes de communications réseau peuvent apparaître avec les symptômes suivants :

- Connexion impossible à un instrument
- Perte intermittente des communications avec un instrument
- Perte subite des communications avec un instrument

#### Informations générales

DHCP ne peut pas être utilisé pour attribuer des adresses IP aux instruments Agilent utilisés avec ChemStation. L'ordinateur sur lequel est installé ChemStation et tous les instruments connectés doivent utiliser des adresses IP statiques attribuées au PC, au panneau avant de l'instrument ou dans la carte réseau G1369.

Chaque ordinateur et chaque instrument utilisent une carte d'interface réseau (NIC) pour assurer les communications réseau. Dans certains instruments tels que le GC de la série 7890, la NIC est intégrée. Dans d'autres, elle se présente sous forme d'un accessoire à part ou d'une « carte » à installer. Dans les deux cas, la NIC assure la programmation des communications et sert de connecteur physique au câble réseau.

### <span id="page-121-1"></span>Dépannage des connexions réseau

Assurez-vous que tous les câbles réseau (LAN) sont correctement branchés aux deux extrémités. Vérifiez la connexion dans le concentrateur/commutateur et celle de la carte réseau du PC ou de l'instrument. Lorsqu'elles sont bien connectées et qu'elles fonctionnent correctement, les cartes réseau affichent

Diagnostic du réseau

des voyants verts et jaunes qui servent d'indicateur visuel de la connectivité du réseau. Observez l'arrière de l'adaptateur de la NIC du PC et l'arrière de l'instrument.

- *En l'absence de voyant vert*, il n'y a pas de connectivité. Vérifiez s'il s'agit d'un problème de matériel tel qu'un câble débranché, un réseau inactif, un concentrateur/commutateur ou un routeur défectueux, ou encore une NIC défectueuse.
- *Un voyant rouge* indique un problème de la NIC.
- *Si le voyant vert est allumé et qu'un voyant jaune ou orange clignote*, c'est que la carte réseau est connectée et qu'elle fonctionne correctement. Cette condition indique un réseau actif et confirme que la prise murale fonctionne.

Débranchez le câble réseau et vérifiez que le PC signale que le réseau est débranché. Rebranchez le câble réseau et vérifiez que le PC signale la connexion.

Si vous suspectez un problème de câble réseau ou des connecteurs, essayez ce qui suit :

- Testez le câble en le branchant dans une autre prise dont vous avez la certitude qu'elle fonctionne. Si la connexion échoue de nouveau, remplacez le câble.
- Testez la prise en branchant un autre appareil dont la connexion réseau fonctionne, par exemple un ordinateur portable. Si la connexion échoue de nouveau, utilisez une autre prise.
- Coupez puis remettez l'alimentation du routeur.

### <span id="page-123-0"></span>Résolution des problèmes de communication réseau

Si ChemStation ne parvient pas à se connecter à l'instrument analytique configuré au moyen d'une communication réseau (LAN), effectuez les opérations de résolution des problèmes suivantes.

#### Vérifier que l'adresse IP est correcte

1 Vérifiez l'Adresse IP et le masque de sous-réseau du système Agilent 1100/1200 en utilisant le module de commande ou Instant Pilot, s'il est disponible. Dans la vue système du module de commande, sélectionnez Configure > MIO pour le module dans lequel la carte réseau G1369A/B est insérée et recherchez l'Adresse IP de la carte réseau G1369A/B.

REMARQUE Lorsque la boîte de dialogue MIO est ouverte dans le module de commande Agilent 1100/1200, ChemStation ne peut communiquer avec le système Agilent 1100/1200.

#### Vérifier qu'il est possible d'établir une communication de base

Utilisez la commande ping pour vérifier que l'adresse IP est opérationnelle.

- 1 Ouvrez une fenêtre de saisie de commande sur votre PC.
- 2 Tapez

ping 10.1.1.102, en remplaçant *10.1.1.102* par l'adresse IP appropriée ou par le nom d'hôte sélectionné. Appuyez ensuite sur Enter.

La commande ping envoie une demande de réponse à l'adresse IP, en ignorant une partie des paramètres TCP/IP de Windows. Une commande ping exécutée avec succès donne : Réponse de 10.1.1.102 : octets=32 temps<10ms TTL=128

Si le message Délai d'attente de la demande dépassé s'affiche, la commande ping ne peut pas atteindre l'adresse IP.

- 3 Si l'instrument répond correctement à la demande ping, vous devez vérifier que les paramètres TCP/IP de Windows sont corrects pour le réseau sélectionné. Vérifiez en particulier les paramètres du masque de sous-réseau et de la passerelle.
- 4 Vérifiez que l'adresse IP n'est pas dupliquée :
	- a Débranchez le câble LAN de l'instrument.
	- **b** Répétez la commande ping.

S'il n'y a pas de réponse, l'adresse IP est unique (non dupliquée) et vous pouvez rebrancher le câble LAN.

Diagnostic du réseau

#### Identifier par nom d'hôte

Si vous identifiez le système Agilent 1100/1200 au moyen du nom d'hôte, vérifiez que le nom d'hôte et l'adresse IP utilisés sont correctement configurés dans le serveur DNS ou que l'entrée correspondante existe dans le fichier HOSTS. Essayez d'utiliser cette adresse IP dans l'éditeur de configuration.

Problèmes de démarrage de l'instrument CPL

# <span id="page-125-0"></span>Problèmes de démarrage de l'instrument CPL

## <span id="page-125-1"></span>Le système continue d'attendre qu'un module soit retiré de la configuration

Sur les systèmes fréquemment reconfigurés, c'est-à-dire sur lesquels des dispositifs sont ajoutés ou supprimés de la configuration actuelle, le système peut rester dans un état d'attente tant que les dispositifs non utilisés restent reliés au câble de commande à distance APG ou ERI. La seule solution est de débrancher le câble de commande à distance lors de la suppression du module externe de la configuration actuelle ou de brancher le câble lors de l'ajout du module externe à la configuration.

Si un deuxième détecteur n'est pas nécessaire pour certaines expériences, mais qu'il n'est pas supprimé de la configuration pour des raisons pratiques, il n'est pas recommandé de sélectionner un temps d'analyse très court pour ce détecteur.

Par exemple, lors de l'acquisition de données sur un FLD alors qu'un détecteur à barrette de diodes est configuré avec une fin d'analyse courte, il peut arriver que la lampe du détecteur à barrette de diodes s'éteigne avant la fin de l'analyse LC. L'instrument passe alors à l'état *non prêt* et l'analyse suivante n'est pas lancée. Par ailleurs, lors de l'acquisition de données avec le détecteur à barrette de diodes et la sélection d'une fin d'analyse courte pour le FLD, ce problème ne se produit pas, car l'état *lampe éteinte* est un mode de fonctionnement parfaitement valide avec le FLD.

### <span id="page-125-2"></span>Le fichier de données est vide (il ne contient aucun signal)

Vérifiez le câblage de commande à distance des détecteurs. Un détecteur n'accepte le statut d'exécution que si le signal de démarrage est transmis sur la ligne distante. Reportez-vous aux diagrammes de câblage des manuels de vos instruments.

### <span id="page-126-0"></span>Le rapport relatif aux unités indique « Mémoire tampon saturée » dans le journal

Ce message indique généralement que le PC présente de mauvaises performances, lorsque le transfert de données de l'instrument vers le PC n'est pas capable de gérer le flux de données. Les mauvaises performances du PC peuvent être causées par :

- une défaillance des fonctions d'économie d'énergie du PC ;
- une mauvaise performance de réseau ;
- une mauvaise performance du disque dur ;
- des conflits avec d'autres programmes qui utilisent le disque dur ou les ressources de l'ordinateur, comme le programme de défragmentation planifié, de sauvegarde ou de dépistage de virus.

# <span id="page-127-0"></span>Résolution des problèmes de ChemStation

### <span id="page-127-1"></span>La vue Révision et la vue Mise en page de rapport sont désactivées

Si le système détecte un nombre excessif de modules pendant la configuration automatique, il passe automatiquement en *mode d'optimisation des ressources*. Ce mode est indiqué dans la barre d'état de ChemStation et ni la Review View ni la Report Layout View ne sont disponibles durant une session en ligne.

Vous pouvez désactiver le *mode d'optimisation des ressources* en modifiant le fichier chemstation.ini comme suit :

[PCS]

ResourceOptimizationMode=1

Les valeurs possibles pour la clé ResourceOptimizationMode sont :

- -1 détecté automatiquement par le nombre de modules (par défaut)
- 0 toujours désactivé
- 1 toujours activé

REMARQUE Les modifications du fichier chemstation.ini doivent être effectuées uniquement par des utilisateurs expérimentés ou des techniciens du service d'assistance et elles relèvent de votre seule responsabilité.

[Privilèges dans le panneau de commande d'OpenLab](#page-129-0) [130](#page-129-0) [Privilèges de projet](#page-130-0) [131](#page-130-0) [Privilèges d'instrument](#page-135-0) [136](#page-135-0) [Privilèges administratifs](#page-135-1) [136](#page-135-1) [Service de vente et d'assistance](#page-137-0) [138](#page-137-0)

Privilèges dans le panneau de commande d'OpenLab

# <span id="page-129-0"></span>Privilèges dans le panneau de commande d'OpenLab

Les privilèges décrits ci-dessous peuvent être associés à différents rôles dans le panneau de commande d'OpenLab. Par défaut, les rôles suivants sont disponibles :

- Tous
- Administrateur du système
- Administrateur d'instrument
- Administrateur de projet
- Utilisateur d'instrument

D'autres rôles par défaut sont disponibles en fonction des composants installés. Avec une installation d'OpenLab CDS édition ChemStation, les autres rôles par défaut suivants sont disponibles :

- Administrateur ChemStation
- Responsable de laboratoire ChemStation
- Analyste ChemStation
- Opérateur ChemStation

Vous pouvez consulter ou modifier les privilèges associés, ou créer vos propres rôles, dans le panneau de commande d'OpenLab sous Administration > Roles.

REMARQUE Les rôles sont visibles uniquement si une authentification utilisateur est requise.

Privilèges dans le panneau de commande d'OpenLab

# <span id="page-130-0"></span>Privilèges de projet

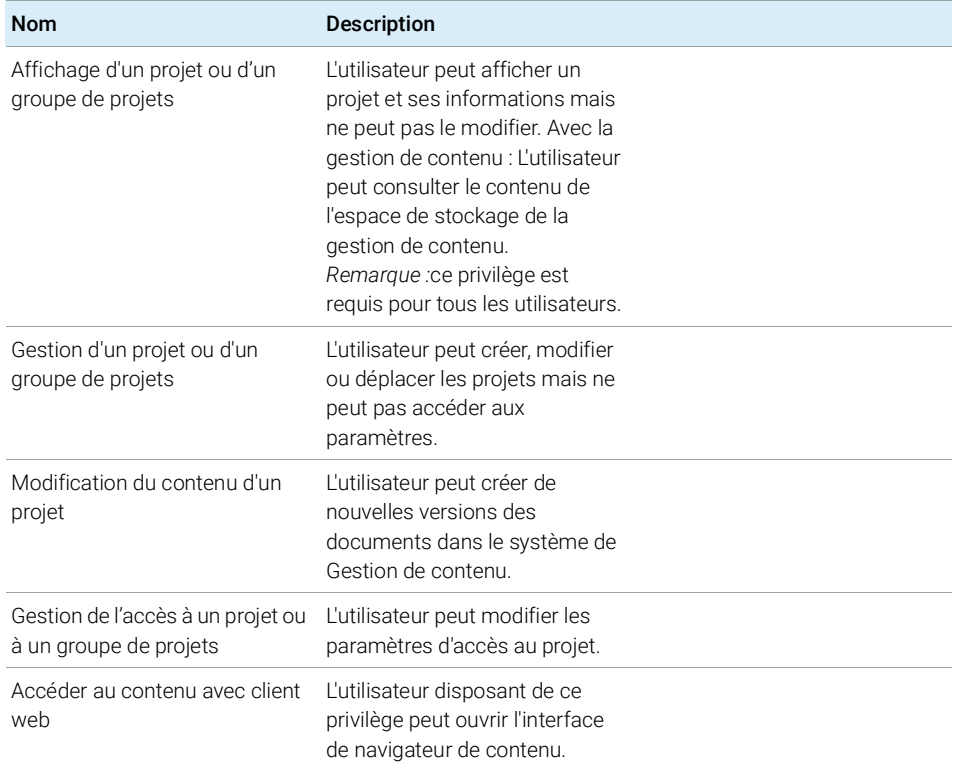

#### Tableau 9 Gestion de projet dans (pour la gestion de contenu)

#### Tableau 10 Signature électronique

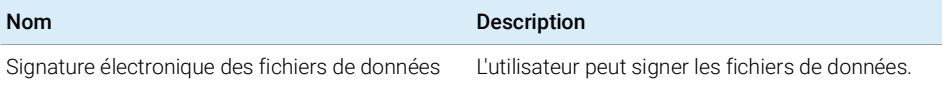

#### Tableau 11 ChemStation : Commande

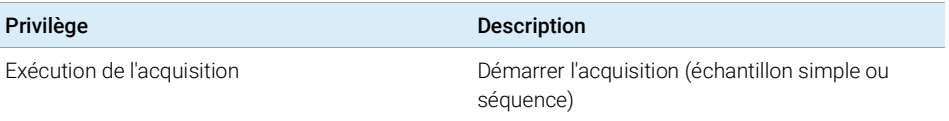

Privilèges dans le panneau de commande d'OpenLab

#### Tableau 12 ChemStation : Données

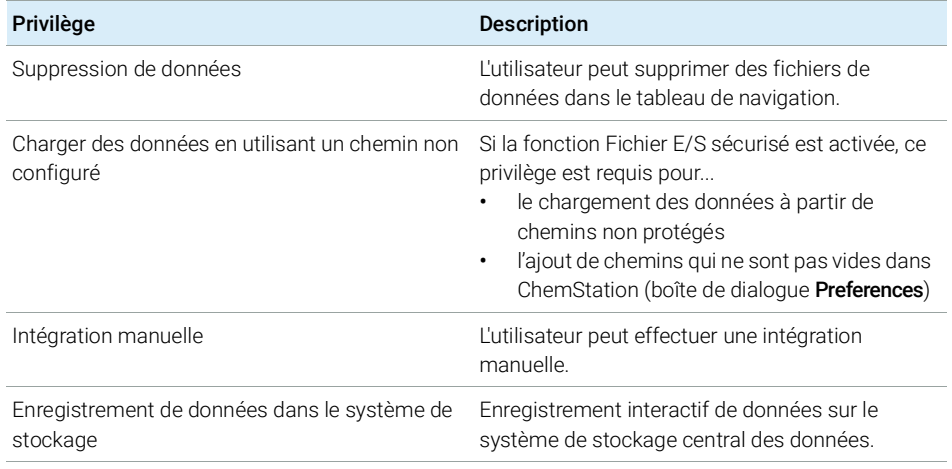

#### Tableau 13 ChemStation : Instrument

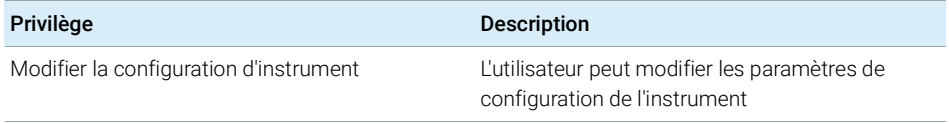

#### Tableau 14 ChemStation : Journal

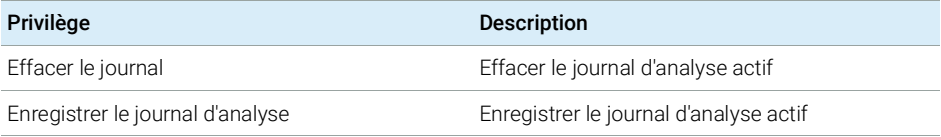

#### Tableau 15 ChemStation : Méthode

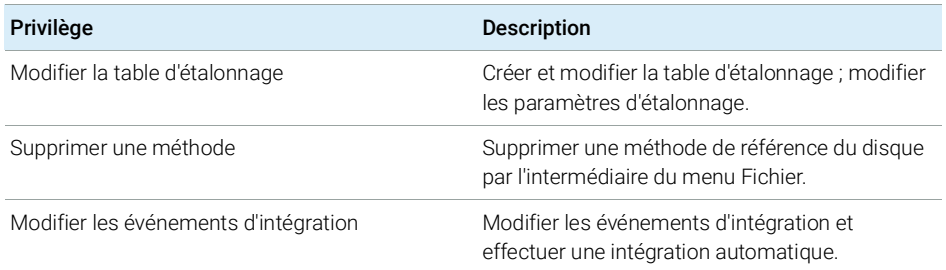

Privilèges dans le panneau de commande d'OpenLab

#### Tableau 15 ChemStation : Méthode

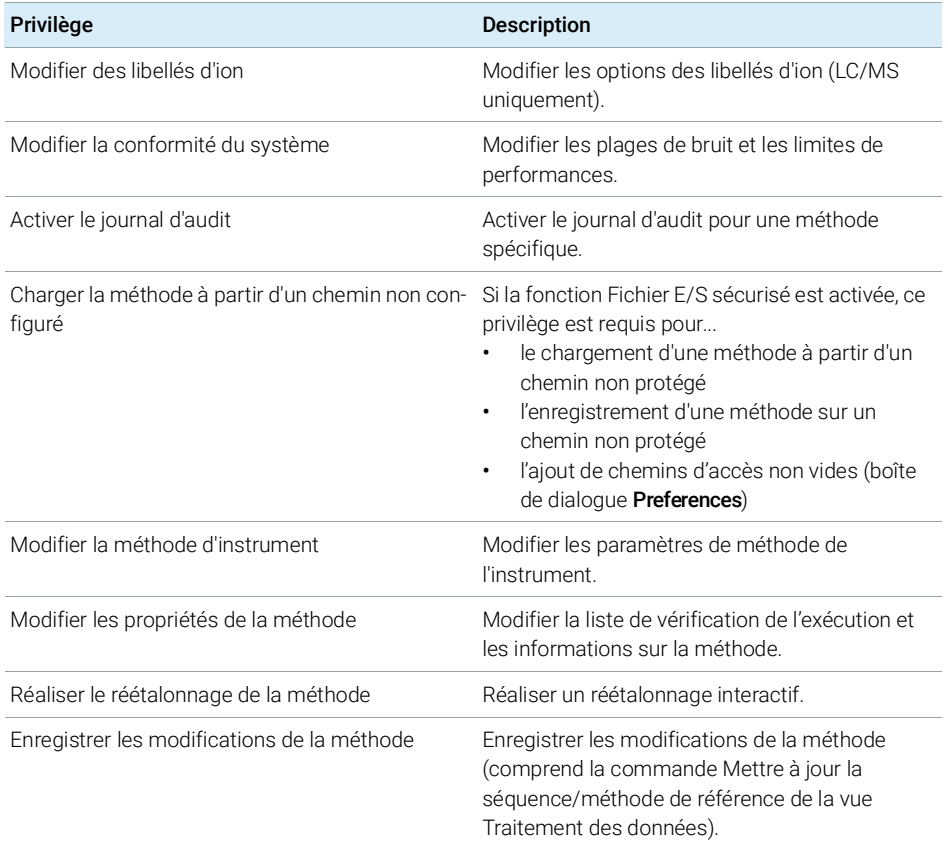

#### Tableau 16 ChemStation : Rapport

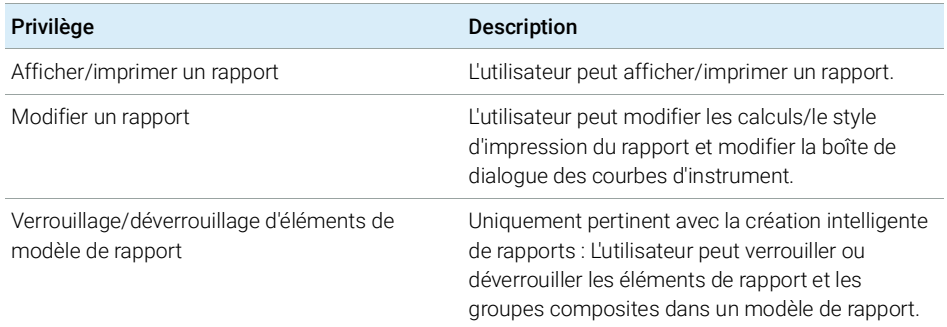

Privilèges dans le panneau de commande d'OpenLab

#### Tableau 17 ChemStation : Sécurité

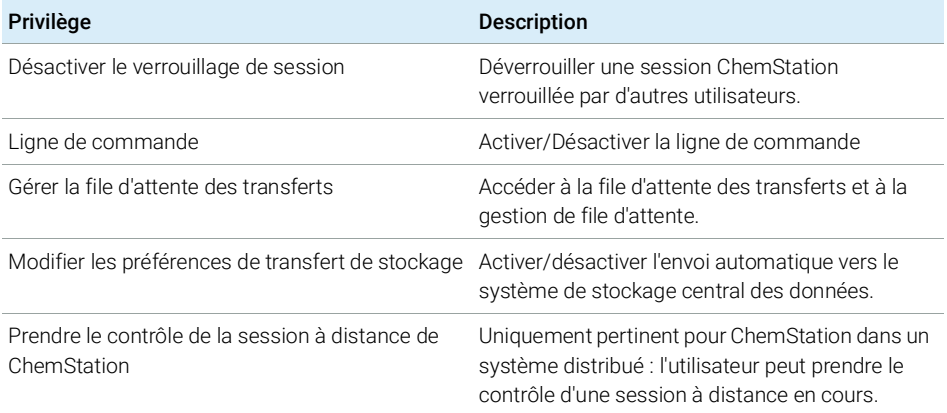

#### Tableau 18 ChemStation : Séquence

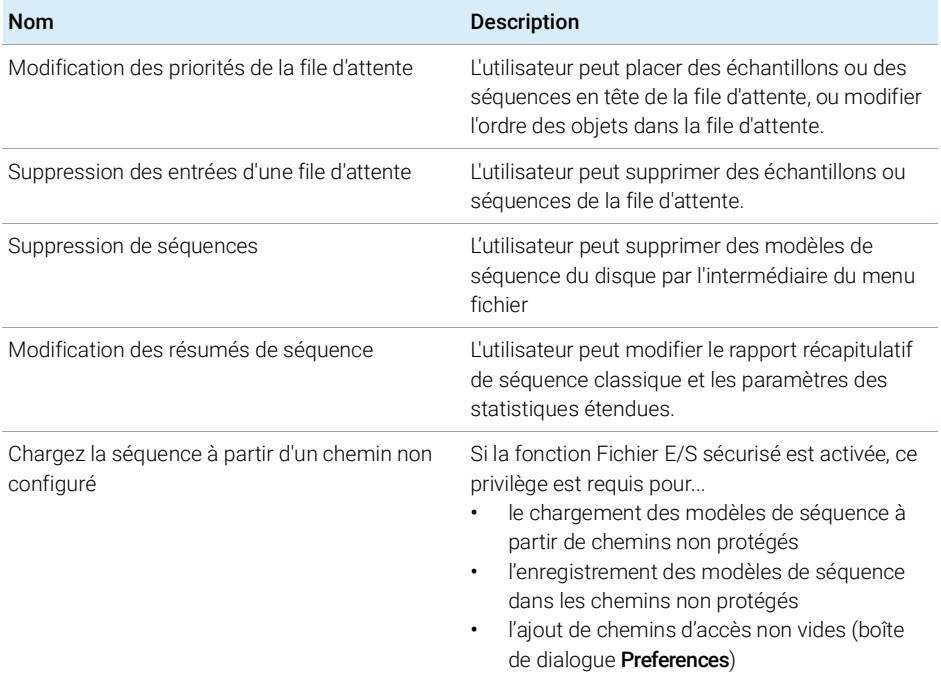

Privilèges dans le panneau de commande d'OpenLab

#### Tableau 18 ChemStation : Séquence

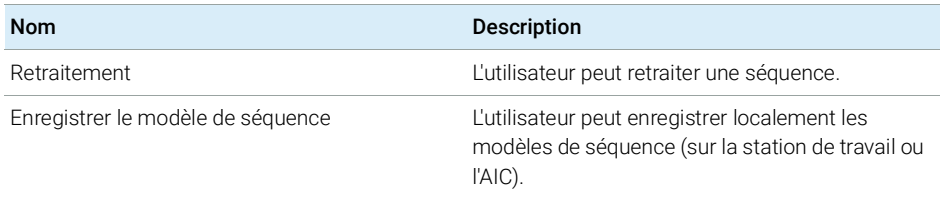

#### Tableau 19 ChemStation : Afficher les accès

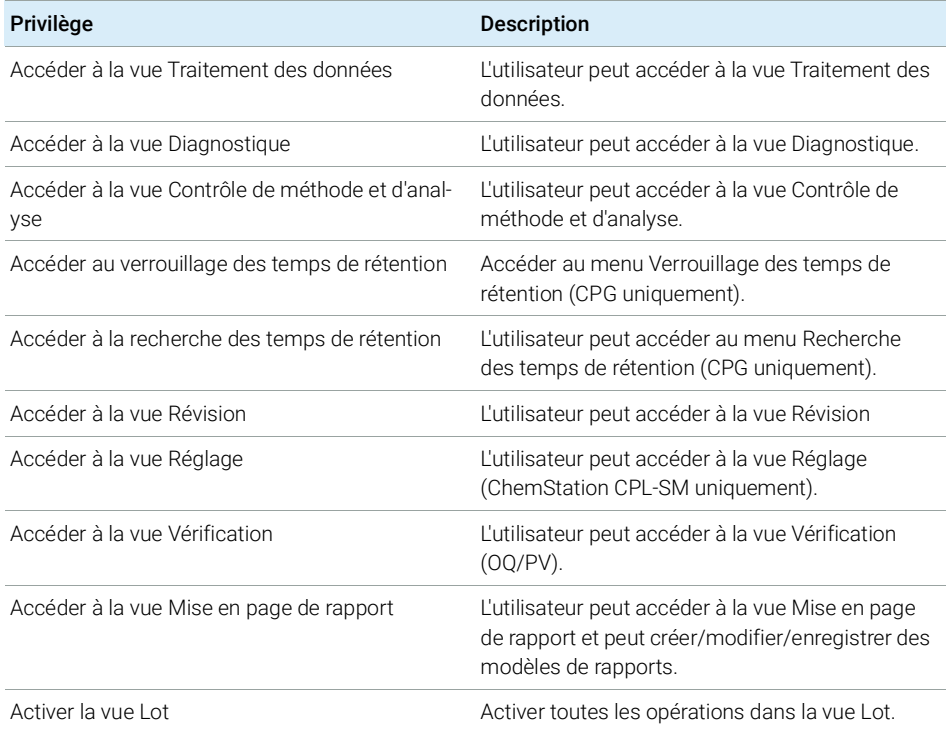

Privilèges dans le panneau de commande d'OpenLab

## <span id="page-135-0"></span>Privilèges d'instrument

#### Tableau 20 Gestion d'instruments

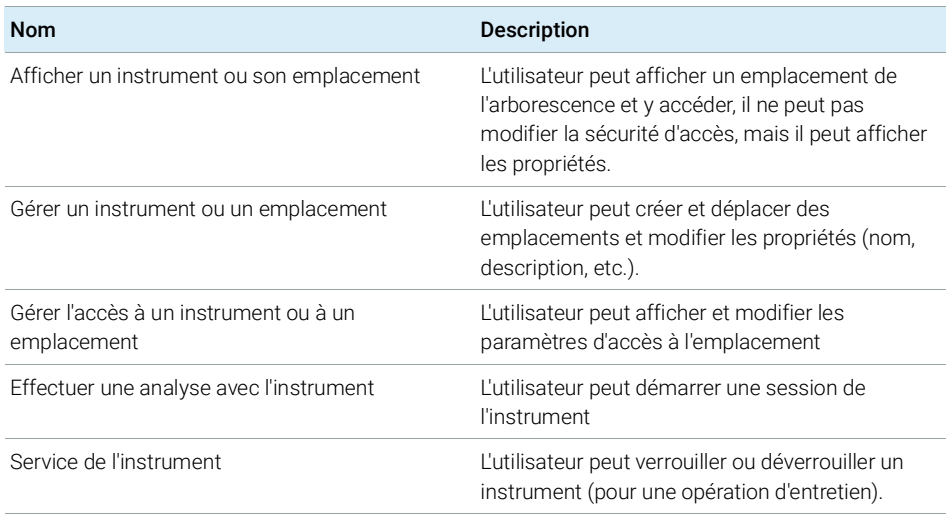

## <span id="page-135-1"></span>Privilèges administratifs

#### Tableau 21 Administration du système

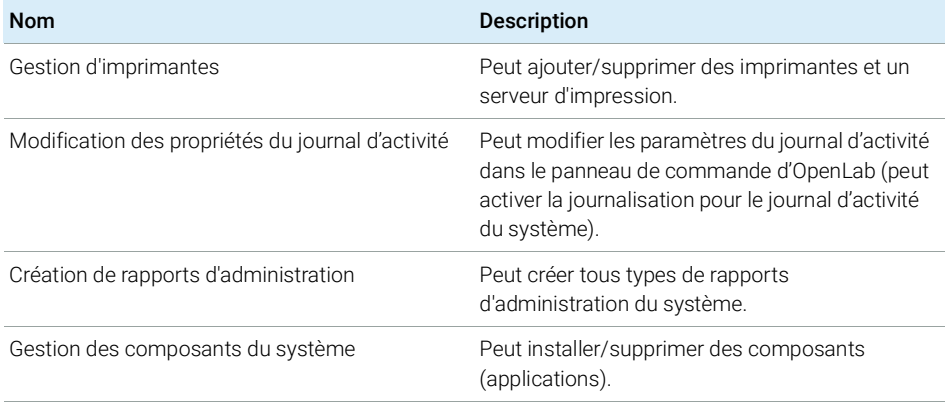

Privilèges dans le panneau de commande d'OpenLab

#### Tableau 21 Administration du système

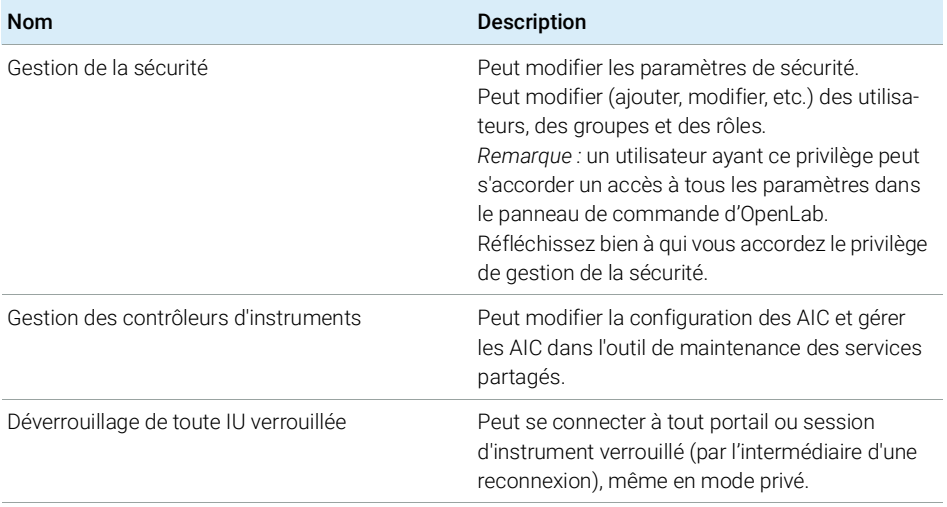

#### Tableau 22 Gestion de contenu

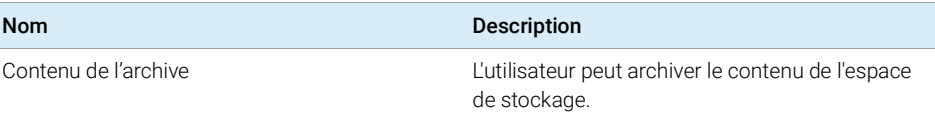

Service de vente et d'assistance

# <span id="page-137-0"></span>Service de vente et d'assistance

Veuillez consulter le site Internet suivant pour contacter le service de vente et d'assistance le plus proche :

http://www.agilent.com/en-us/contact-us/page

### Contenu de ce manuel

Ce guide explique comment configurer votre logiciel OpenLab CDS édition ChemStation à l'aide du panneau de commande d'OpenLab. Il décrit la configuration des instruments, des utilisateurs, de la sécurité, de l'authentification et de la gestion des licences.

### www.agilent.com

Agilent Technologies 2010-2019

Imprimé en Allemagne 04/2019

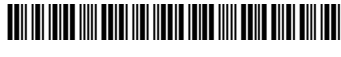

M8301-93065

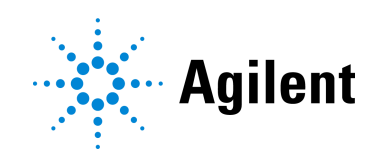